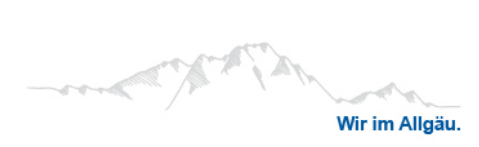

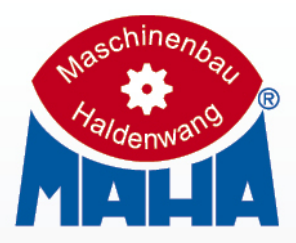

# IW / MBT EUROSYSTEM

Calles de ensayos de seguridad

# Manual de instrucciones original

BAE10101-es

IW 10 EUROSYSTEM / MBT 1000 EUROSYSTEM IW 2 EUROSYSTEM / MBT 2250 EUROSYSTEM IW 2 EUROSYSTEM 4WD / MBT 2450 EUROSYSTEM 4WD MBT 3250 EUROSYSTEM / MBT 3450 EUROSYSTEM 4WD IW 4 EUROSYSTEM / MBT 4250 EUROSYSTEM IW 4 EUROSYSTEM 4WD / MBT 4450 EUROSYSTEM 4WD MBT 5250 EUROSYSTEM / MBT 6250 EUROSYSTEM IW 7 EUROSYSTEM / MBT 7250 EUROSYSTEM IW 7 EUROSYSTEM 4WD / MBT 7450 EUROSYSTEM 4WD

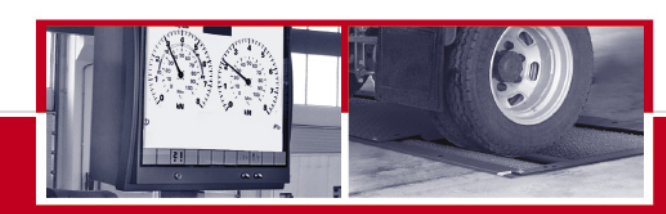

**Testing & Safety Technology** 

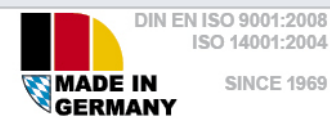

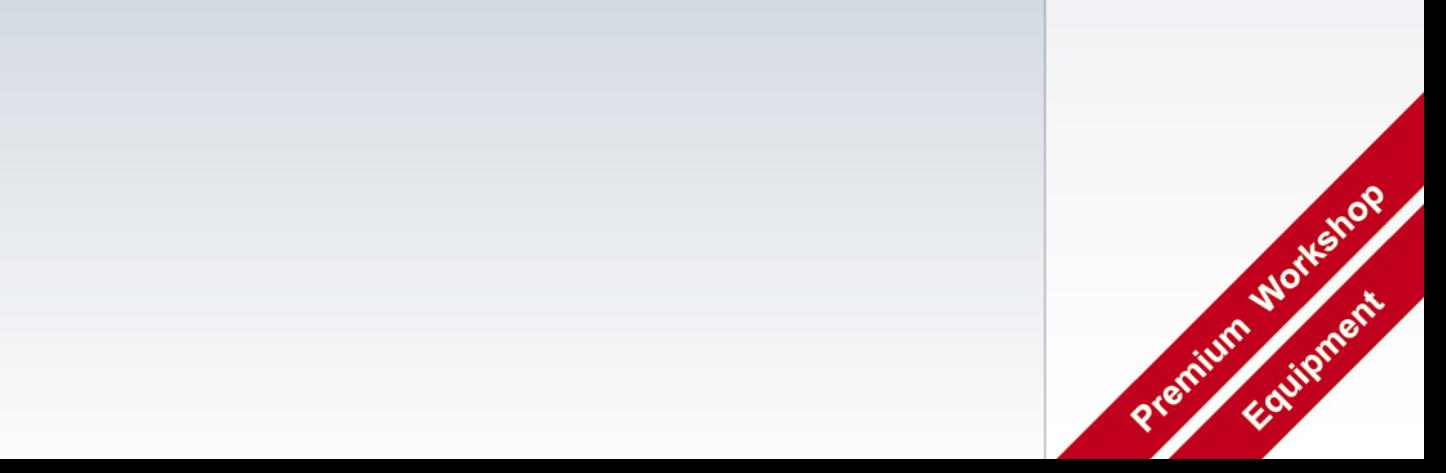

## Contenido

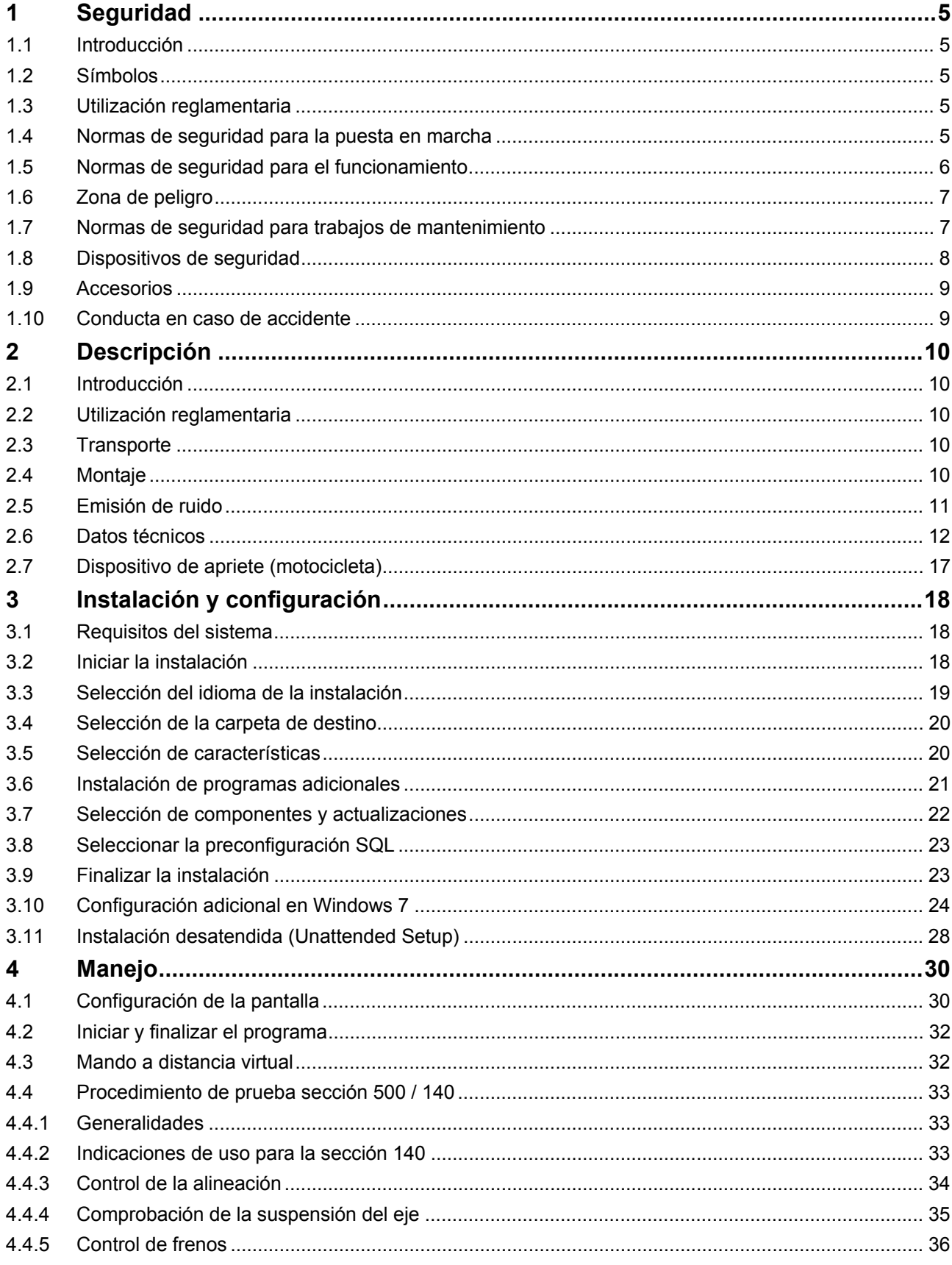

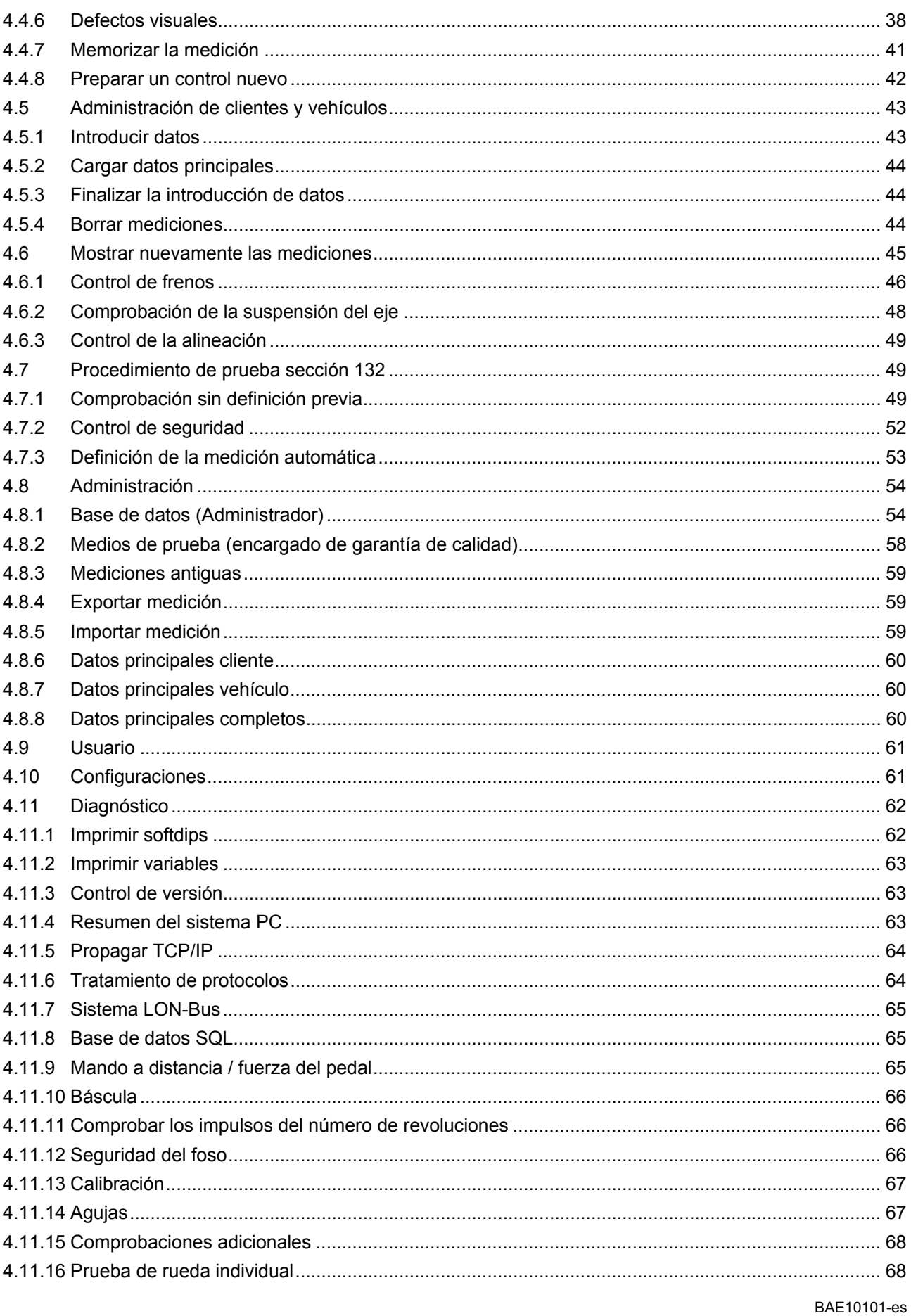

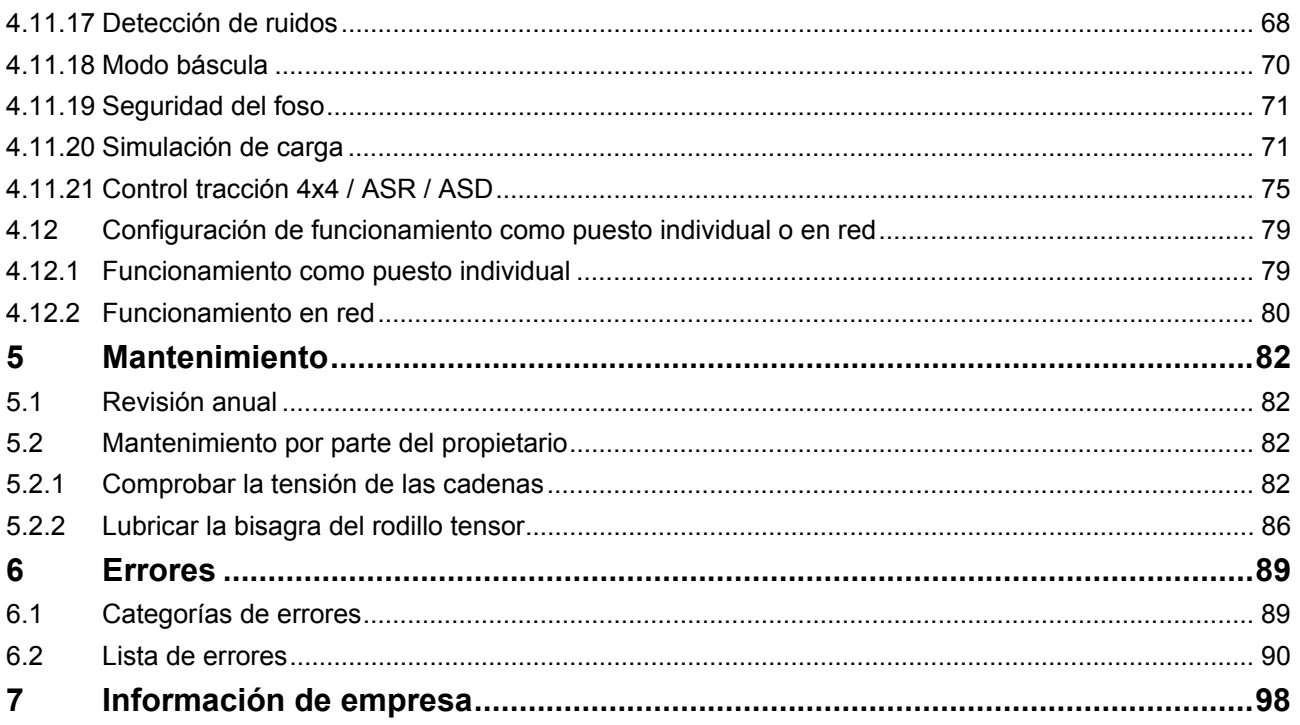

## **1 Seguridad**

## **1.1 Introducción**

Antes de proceder con la puesta en marcha, lea atentamente este manual del usuario y siga las instrucciones. El manual del usuario siempre debe guardarse siempre al alcance de la mano.

Daños en las cosas o personas, que se producen por no prestar la debida atención a este manual del usuario, no están cubiertos por la Ley de Responsabilidad sobre el producto.

## **1.2 Símbolos**

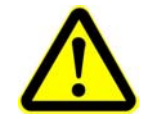

No seguir las instrucciones puede causar daños personales o materiales.

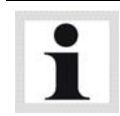

Información importante.

## **1.3 Utilización reglamentaria**

Este banco de pruebas sirve únicamente para la comprobación de frenos de automóviles. Debe respetarse la carga axial permitida.

El banco de pruebas no puede modificarse sin la autorización expresa por escrito del fabricante. En caso de infracción la declaración de conformidad pierde su validez.

Se desaconseja una utilización diferente a la utilización prevista.

## **1.4 Normas de seguridad para la puesta en marcha**

- La instalación solo debe ponerse en marcha por parte de los técnicos de MAHA o socios de servicio autorizados.
- Todas las piezas eléctricas de la instalación tienen que estar protegidas contra el agua y la humedad.
- La instalación no debe instalarse o utilizarse en espacios con peligro de deflagración o lavaderos de coches.
- El explotador debe prever protecciones opcionales (p. ej. luces de advertencia, bloqueos, etc.) en función de las circunstancias locales.
- Debe usarse calzado de seguridad y guantes.
- Bloquee el juego de rodillos con los medios adecuados (p. ej. cadena o cinta de bloqueo).
- El indicador debe colgarse en una zona segura y debe plegarse hacia la pared cuando no se use (opción charnela de pared).
- Al plegar el indicador este debe sujetarse desde la parte externa. ¡Peligro de aplastamiento!
- Antes de la conexión de los cables hay que garantizar que existe un interruptor de parada de emergencia con llave según las instrucciones de montaje. Fijar los guardamotores, secciones transversales de cables. Indicación en el esquema de conexiones (en el volumen de suministro), placa de tipo. Fusible máx. X.X A (según placa de tipo).

## **1.5 Normas de seguridad para el funcionamiento**

La instalación debe funcionar únicamente dentro de sus límites de rendimiento.

al banco de pruebas y debe proporcionar una función de parada de emergencia.

- La instalación sólo debe utilizarse por parte de personal cualificado.
- La instalación, junto con el área de trabajo, debe mantenerse limpia.
- Cuando no esté en servicio, la instalación tiene que estar desconectada y el interruptor principal tiene que estar cerrado con un candado para evitar que se conecte otra vez.
- En casos de emergencia, desconectar la instalación con el interruptor principal o el interruptor de parada de emergencia.
- En la zona de peligro de la instalación no debe haber ninguna persona. Las piezas que giran o se mueven son peligrosas (por ejemplo los rodillos del banco de control).
- En caso de tener motores en marcha dentro de recintos cerrados existe peligro de intoxicación. El usuario deberá garantizar una circulación de aire suficientemente elevada.
- Hay que evitar exigencias innecesarias en el vehículo y en el banco de pruebas.
- Conduzca lentamente el vehículo al banco de pruebas.
- Al conducir el vehículo hay que asegurarse de que no haya nadie en la zona de peligro.
- Cuando el vehículo se encuentre con el eje motriz sobre el juego de rodillos, sólo deberá abandonar el juego de rodillos cuando estos estén accionados. La salida con el accionamiento de los rodillos parado puede dañar los motores eléctricos debido a una aceleración de los rodillos excesiva.
- La instalación no debe funcionar sin el control de resbalamiento activado. Esto podría dañar los neumáticos.
- No intentar arrancar ningún vehículo con la instalación. Esto podría provocar daños en el banco de pruebas.
- En el juego de rodillos estándar no deben comprobarse vehículos 4x4. Existe la posibilidad de dañar el vehículo y la instalación. En caso de duda, infórmese a través de su representante de servicio.
- Durante las pruebas el vehículo debe estar cerrado. Si puede dañarse a otras personas fuera del vehículo, hay que usar protección de los oídos.
- El operario no debe abandonar el vehículo durante la prueba.
- No debe aparcarse ningún vehículo en el juego de rodillos o en las rampas opcionales.

## **1.6 Zona de peligro**

Durante el funcionamiento del banco de pruebas no debe haber ninguna persona en la zona de peligro:

**5 (cinco) metros** alrededor del juego de rodillos en todos los lados.

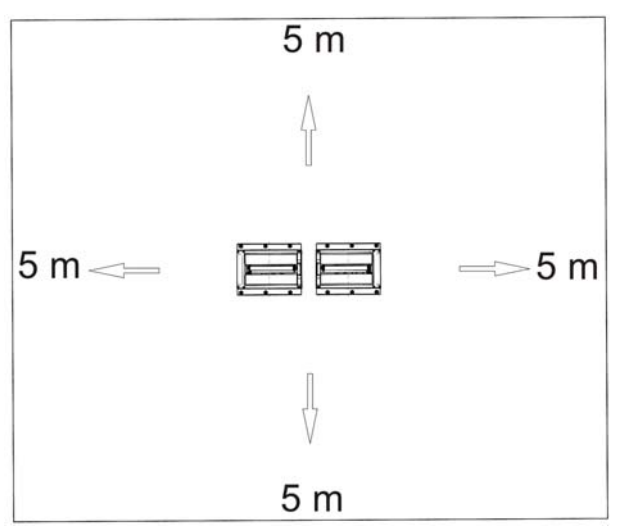

## **1.7 Normas de seguridad para trabajos de mantenimiento**

- Las tareas de servicio únicamente deben realizarse a través de técnicos de MAHA o socios de servicio autorizados.
- Sólo los expertos en electrónica pueden realizar trabajos en la parte eléctrica de la instalación.
- Antes de cualquier trabajo de reparación, mantenimiento o preparación debe desconectarse el interruptor principal e impedir su reconexión.
- Peligro de incendio por el desgaste de la goma en el juego de rodillos. Limpie con regularidad. Antes de las tareas de mantenimiento hay que quitar los residuos del desgaste.
- En todos los trabajos en el juego de rodillos hay que garantizar que el interruptor principal está bloqueado y los guardamotores están desconectados.
- En las tareas en el armario de distribución o los juegos de rodillos tenga en cuenta la calefacción (opcional) o las piezas calientes.
- En caso de un arranque no deseado del banco de pruebas, el banco debe dejarse fuera de servicio y debe avisarse al servicio técnico.

## **1.8 Dispositivos de seguridad**

Los dispositivos de seguridad (algunos opcionales) deben comprobarse con regularidad a través de un técnico de servicio autorizado. Deben tenerse en cuenta los requisitos legales. *¡El banco de pruebas no debe funcionar con dispositivos de seguridad defectuosos!*

#### **Interruptor principal con llave**

Sirve para conectar y desconectar la instalación, así como interruptor de parada de emergencia. El interruptor puede bloquearse con un candado para evitar una conexión no autorizada.

#### **Interruptor de parada de emergencia**

Sirve para la desconexión rápida durante el funcionamiento. Interrumpe el suministro de corriente.

#### **Control de arranque**

El control de arranque impide el arranque de los rodillos si las ruedas están bloqueadas (cojinetes fijos, forro de freno agarrotado). Este dispositivo protege al vehículo o sus neumáticos de los daños.

#### **Rodillos tensores**

Con la comparación de las revoluciones del accionamiento y los rodillos tensores se determina el resbalamiento. Para arrancar el banco de pruebas deben estar presionados ambos rodillos tensores.

#### **Dispositivos de advertencia ópticos y acústicos**

Los dispositivos de advertencia ópticos y acústicos deben instalarse en el lugar adecuado y deben percibirse bien en todo momento. En caso de avería de los dispositivos de advertencia, el banco de pruebas debe dejarse fuera de servicio hasta que vuelvan a funcionar.

#### **Seguridad de foso**

Barreras de luz o sistema de seguridad con captadores de movimientos. Si una persona entra en la zona de seguridad, el banco de pruebas se desconecta.

#### **Cinta de señalización amarilla y negra**

La cinta de señalización amarilla y negra alrededor del juego de rodillos y el foso sirve como delimitación del banco de pruebas y debe sustituirse en caso de defecto. Nº art. 19 6014 (38 mm) / 19 6015 (50 mm).

#### **Indicadores de advertencia e información**

En el banco de pruebas existen indicadores de advertencia e información. Estos indicadores no deben modificarse o quitarse. Los indicadores defectuosos deben sustituirse (nº ref. abajo).

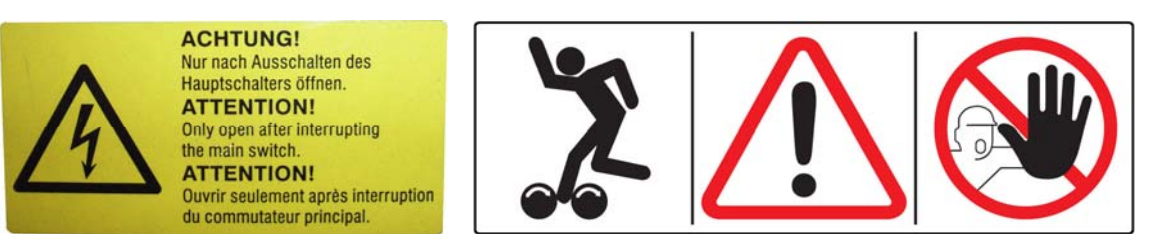

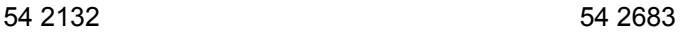

## **1.9 Accesorios**

La instalación solo debe funcionar con los accesorios autorizados por MAHA.

## **1.10 Conducta en caso de accidente**

- Los heridos deben rescatarse de la zona de peligro. Infórmese de dónde se guarda el material de vendaje. Consulte a un socorrista.
- En caso de accidente, ofrecer los "primeros auxilios" (cortar hemorragias, inmovilizar las extremidades heridas), informar del accidente y proteger la zona del accidente.
- Informe inmediatamente a su superior ante cualquier accidente. Procure tomar notas sobre cada prestación de primeros auxilios, p.ej. en un libro de accidentes.
- Mantenga la calma y responda las consultas.

**9**

## **2 Descripción**

## **2.1 Introducción**

La calle de ensayos de seguridad EUROSYSTEM está compuesta por módulos y se puede ampliar según necesidad. En su configuración estándar se compone de los siguientes grupos funcionales: Alineador al paso, banco de control de amortiguadores, frenómetro. Adicionalmente se pueden conectar todos los equipos de control existentes de la empresa MAHA. En casos individuales es posible la adaptación de equipos de control de otros fabricantes.

La calle de ensayos EUROSYSTEM en su versión estándar está equipada con PC y pantalla, así como con el software EUROSYSTEM. Este software desarrollado por MAHA y específico para calles de ensayos se basa en el sistema operativo Windows y permite la conexión en red. Así los valores de medición de las calles de ensayos pueden ser tratados en la propia red de ordenadores.

Los datos de medición pueden memorizarse y organizarse en bases de datos con o sin mando a distancia. Es posible la utilización de un indicador analógico adicional (agujas).

## **2.2 Utilización reglamentaria**

- Las calles de ensayos EUROSYSTEM sirven para la comprobación de turismos, vehículos de transporte, camiones y motocicletas (se requiere cubierta de rodillos especial). Según equipamiento se pueden controlar diferentes funciones del vehículo, como p. ej. frenos, amortiguadores, geometría de la rueda, etc.
- Se prohíbe cualquier modificación del equipo sin autorización expresa por escrito del fabricante. En caso de infracción, la declaración de conformidad pierde su validez.

## **2.3 Transporte**

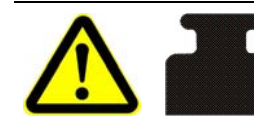

Para el transporte se precisa un equipo elevador adecuado así como un dispositivo de suspensión mediante cadena. ¡Observar la capacidad de carga máxima!

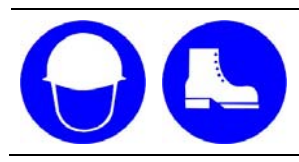

Utilizar protección de cabeza y pies adecuada. Durante el transporte, las piezas pueden oscilar y causar contusiones al depositarlas.

## **2.4 Montaje**

La calle de ensayos solamente debe instalarse y ponerse en marcha por el servicio técnico de la empresa MAHA o colaboradores autorizados. Para la instalación o la ampliación de la calle de ensayos se deben observar las indicaciones de la empresa MAHA.

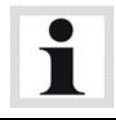

En caso de instalación defectuosa la declaración de conformidad CE del fabricante pierde su validez. MAHA no asume ninguna responsabilidad por daños debidos a una instalación defectuosa no autorizada. Asimismo, la garantía del fabricante perderá su validez en este caso.

## **2.5 Emisión de ruido**

La emisión de ruidos durante una comprobación de vehículo resulta sobre todo del motor del vehículo. Esta emisión de ruidos es diferente para cada vehículo y no se origina en el banco de prueba.

#### **Frenómetro de rodillos**

El valor de emisión de ruido ocasionado por el frenómetro (tracción de rodillos) asciende a menos de 70 dB (A) en el área de los puestos de trabajo de los operarios.

#### **Banco de control de amortiguadores**

El valor de emisión de ruido originado por el banco de prueba (placas de prueba vibrantes) asciende a entre 75 dB (A) y 80 dB (A) en el área de los puestos de trabajo de los operarios.

#### **Alineador al paso**

El valor de emisión de ruido ocasionado por el alineador al paso asciende a menos de 70 dB (A) en el área de los puestos de trabajo de los operarios.

## **IW 2 / MBT 2x00**

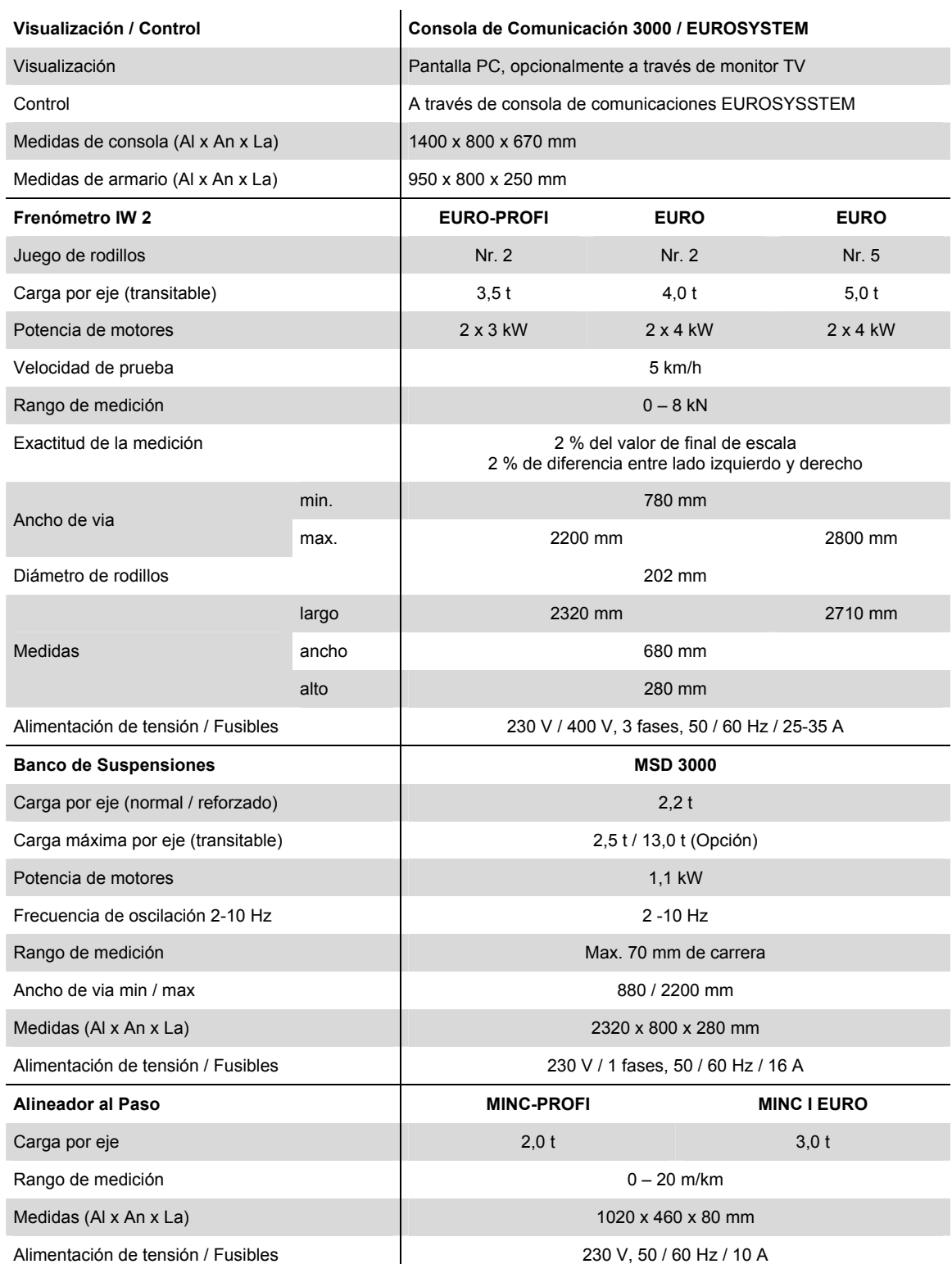

#### **IW 4/7 / MBT 4x00/7x00**

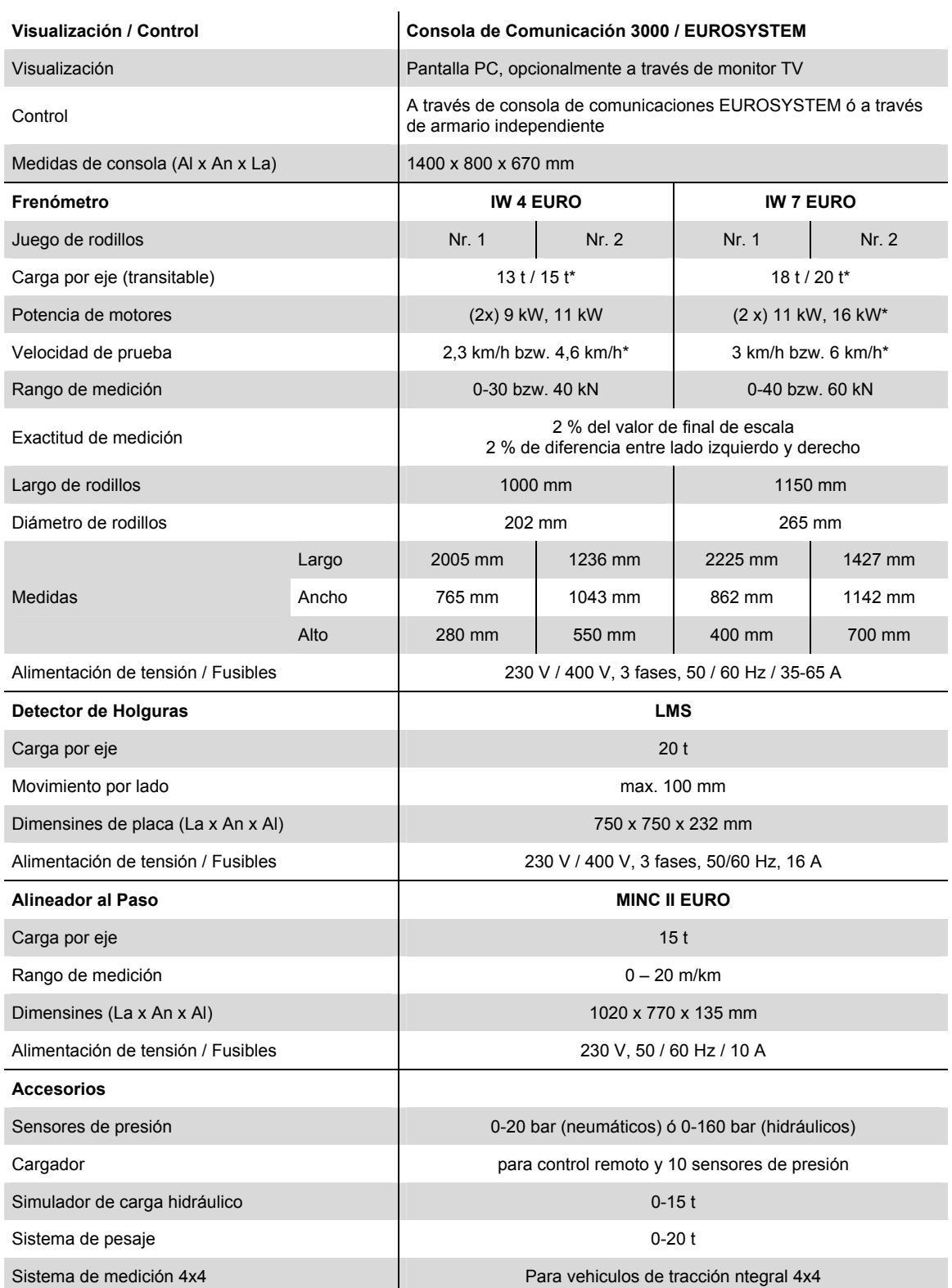

#### **IW 10 / MBT 1000**

#### **Juego de rodillos**

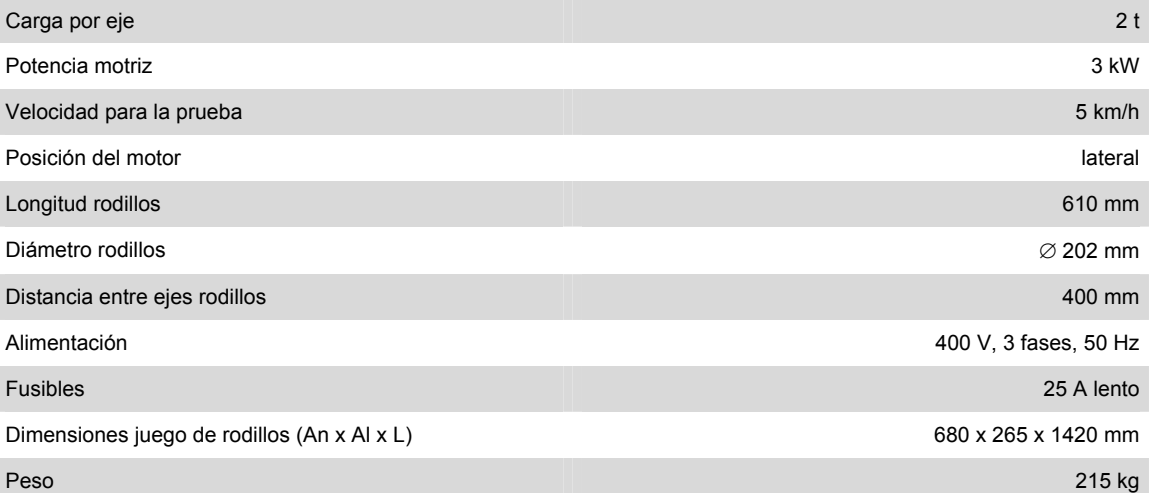

#### **MBT 3x00**

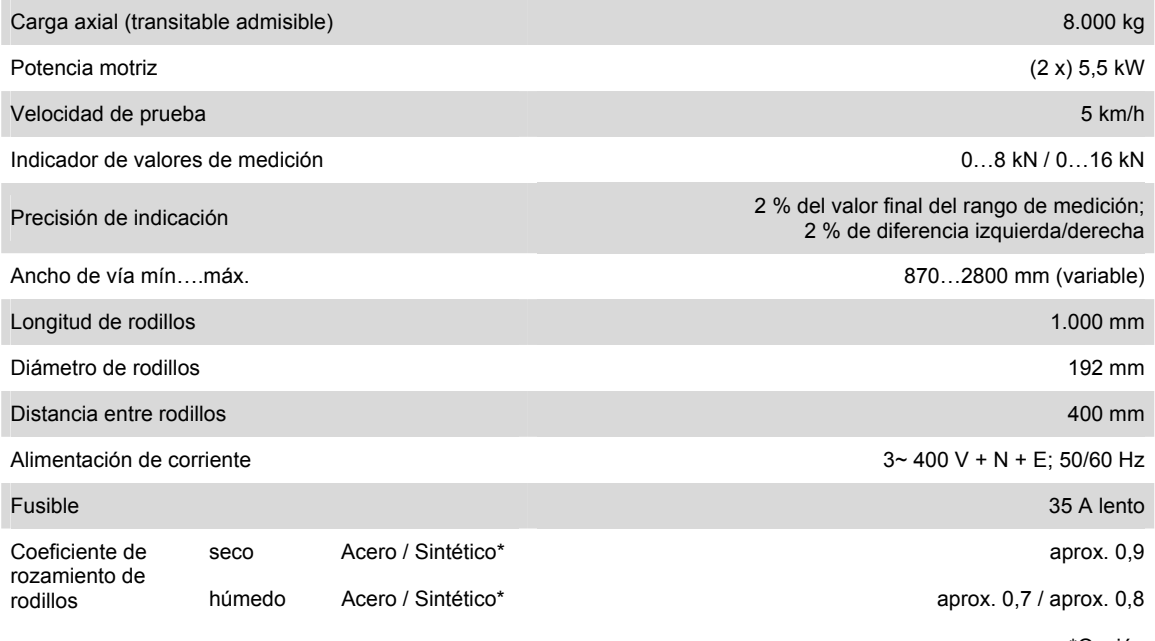

### **MBT 5250**

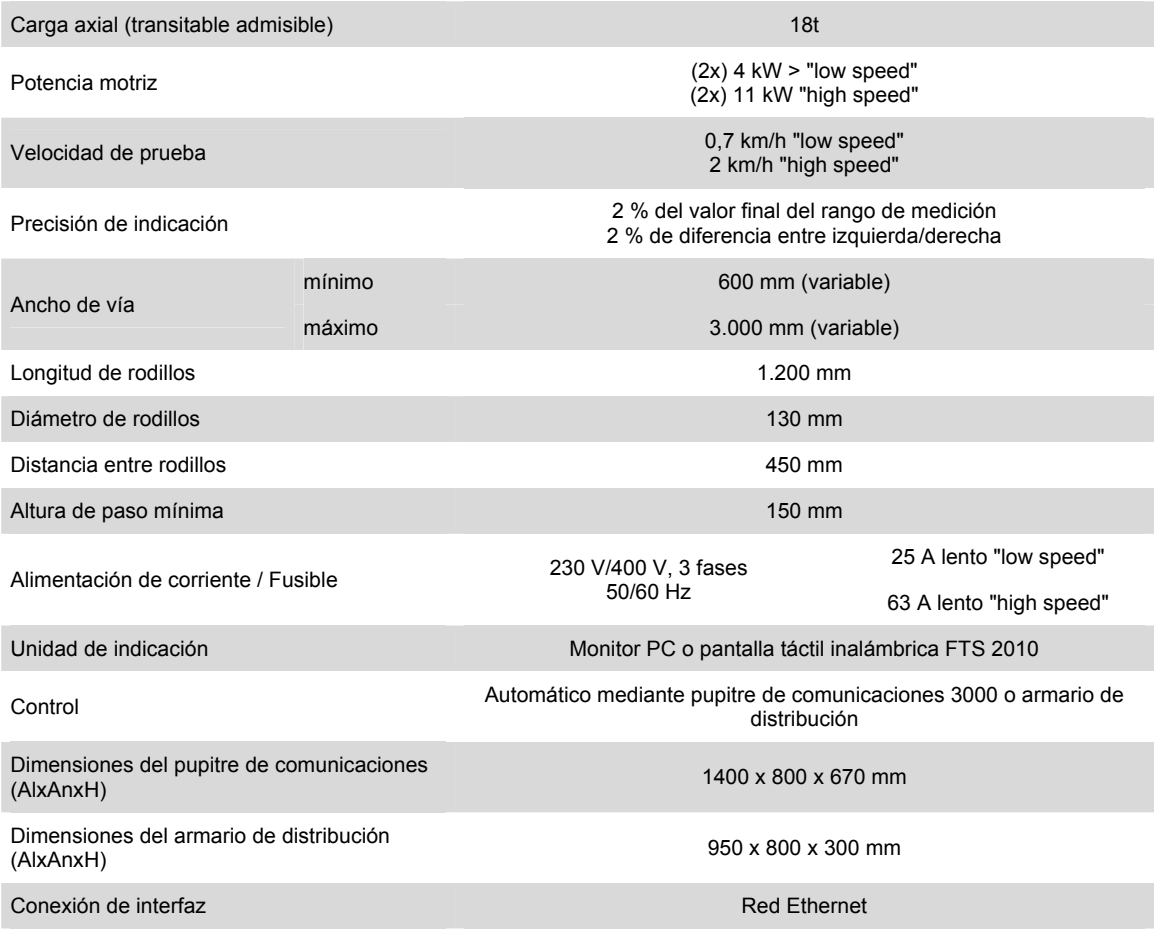

### **MBT 6250**

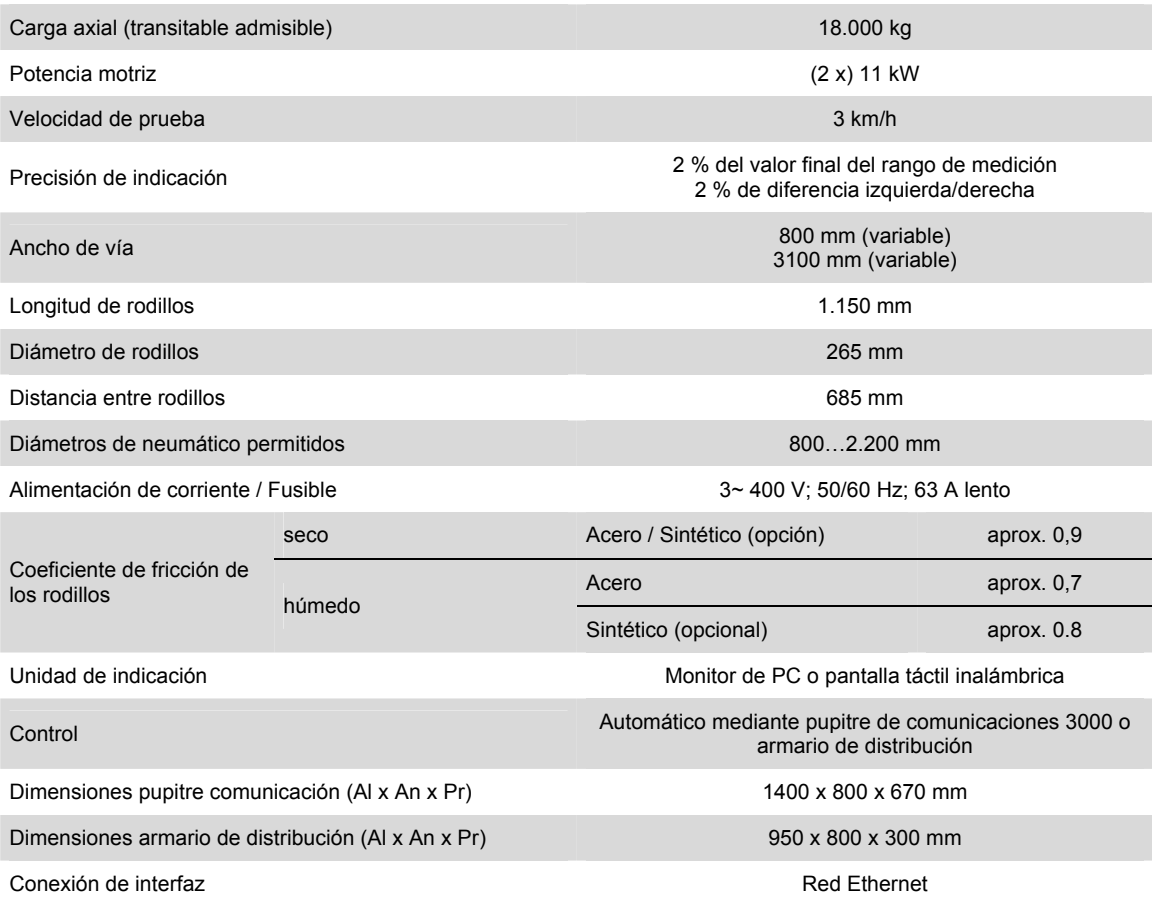

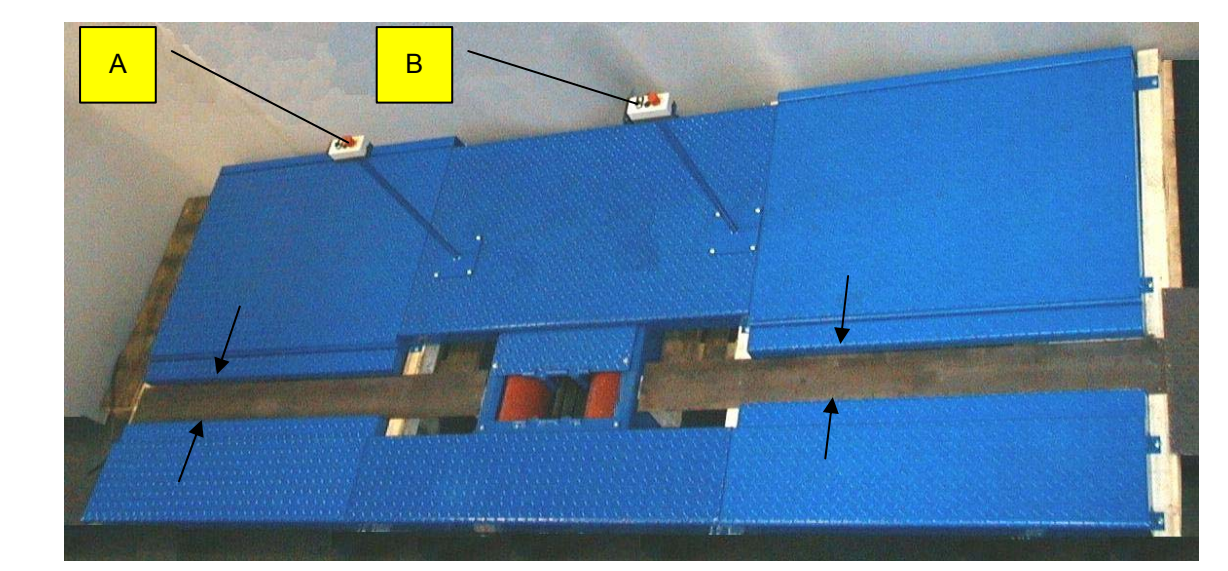

## **2.7 Dispositivo de apriete (motocicleta)**

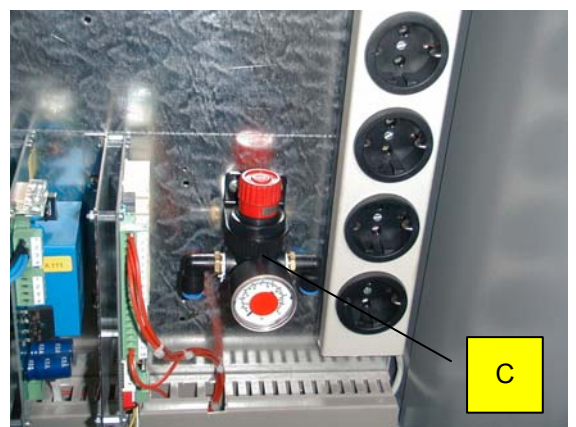

- A Interruptor del dispositivo de apriete para la rueda delantera
- B Interruptor del dispositivo de apriete para la rueda trasera
- C Limitador de presión (en la consola, para el ajuste de la presión de apriete)

# **3 Instalación y configuración**

## **3.1 Requisitos del sistema**

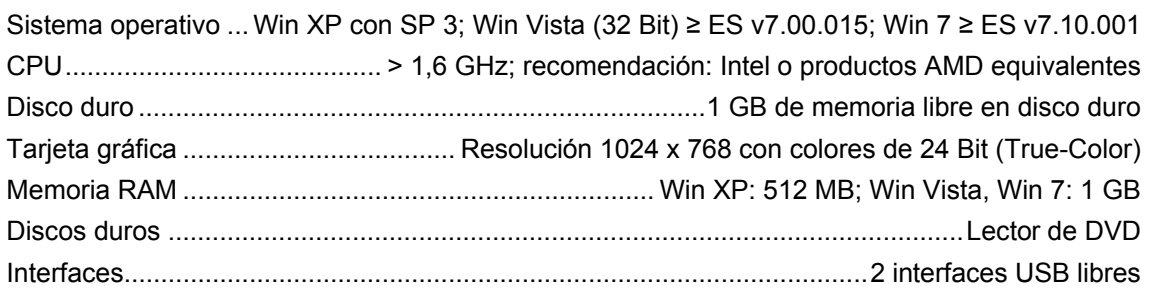

- Para la instalación se debe disponer de todas las contraseñas y derechos de administrador.
- Para calles de ensayo con secciones de varias plazas se requiere una red TCP/IP.
- Para equipos externos con conexión RS232 se requiere una interfaz RS232.
- En el mercado existe una gran variedad de adaptadores USB a RS232. No obstante, no se garantiza en ningún caso que cualquier adaptador funcione bien en las interfaces RS232. Por esta razón MAHA ofrece adaptadores con el número de referencia (VZ 910140) que ha sido probados en los productos de MAHA.
- En caso de sustitución de equipos antiguos con tarjeta PC-LON (ranura ISA) se debe tener en cuenta que los ordenadores nuevos ya no tienen ranura ISA. Por ello, para la conexión de la calle de ensayo al PC nuevo se requiere una tarjeta LON-USB (VZ 912033).

## **3.2 Iniciar la instalación**

v7.10 v7.20

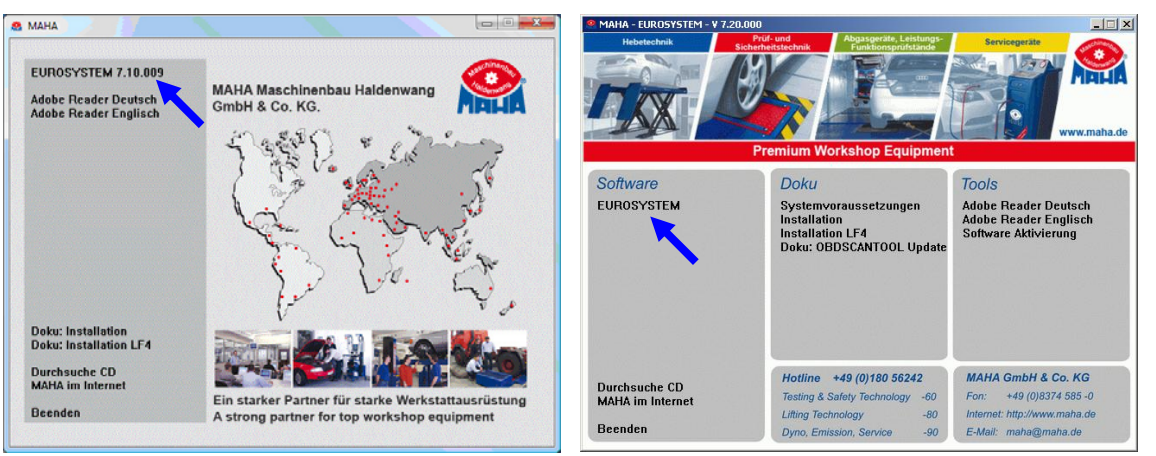

- 1 Introducir el CD en el lector.
- La instalación se inicia automáticamente. Si no fuera el caso, ejecute **Autorun.exe** o **EUROSYSTEM\Setup.exe** desde el CD.
- 2 Hacer clic en **EUROSYSTEM** para iniciar la instalación.

## **3.3 Selección del idioma de la instalación**

 $\begin{array}{c} \n \begin{array}{c} \n \end{array} & \n \begin{array}{c} \n \end{array} & \n \end{array}$ Eurosystem - InstallShield Wizard Wählen Sie eine Setup-Sprache aus Wählen Sie die Sprache für die Installation aus der unten aufgeführten Auswahl aus. 1 Seleccione el Deutsch idioma de instalación deseado. Se puede elegir entre los idiomas alemán e inglés. 2 Confirmar con <Continuar>. InstallShield  $\langle$  Zurück  $Weiter  $>$$ </u> Abbrechen  $\mathbf{x}$ **EUROSYSTEM Setup** Welcome to the InstallShield Wizard for<br>EUROSYSTEM V7.10.009 The InstallShield Wizard will install EUROSYSTEM V7.10.009 on your computer. To continue, click Next.  $\Rightarrow$  Aparece el **InstallShield** Wizard. 3 Confirmar con <Continuar>.  $\angle$  Back  $Next$ Cancel

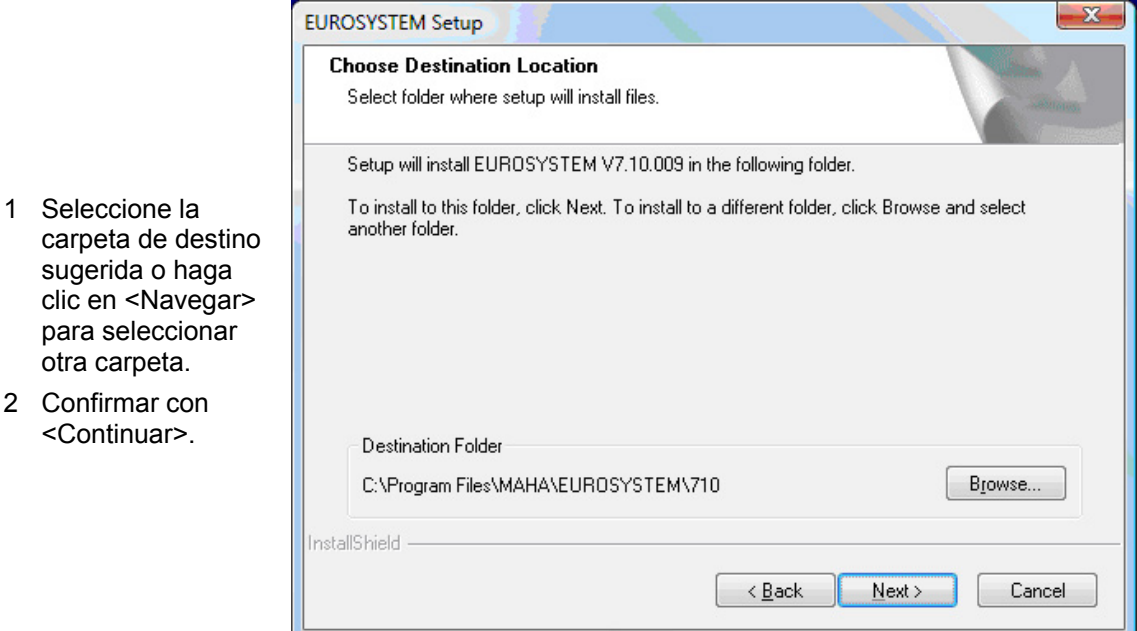

## **3.5 Selección de características**

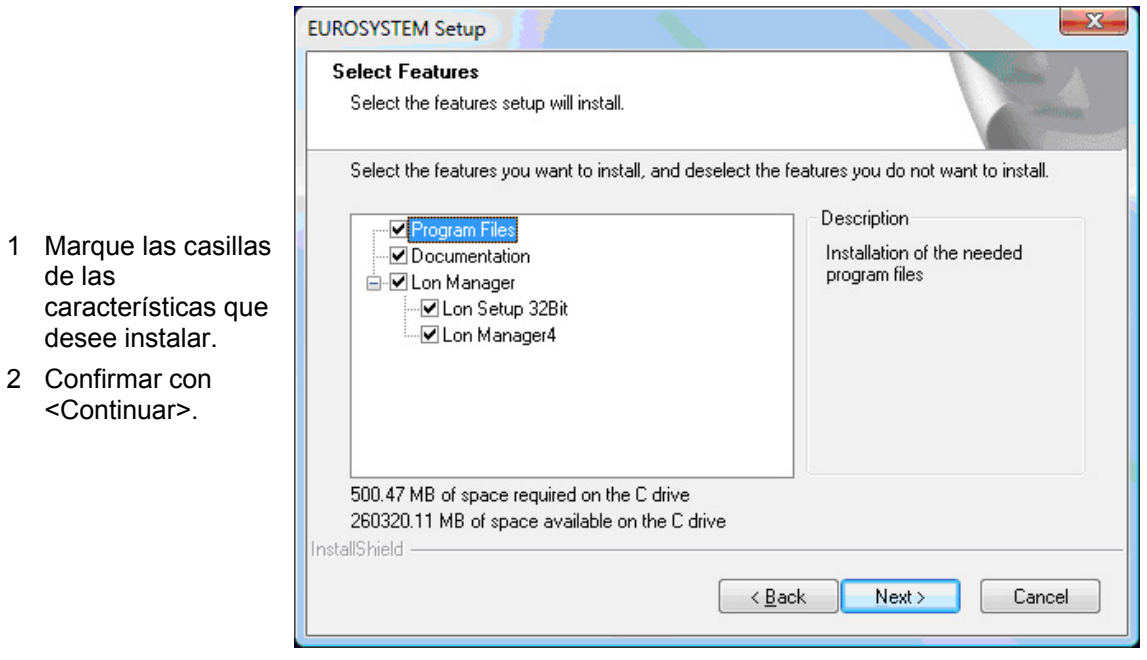

## **3.6 Instalación de programas adicionales**

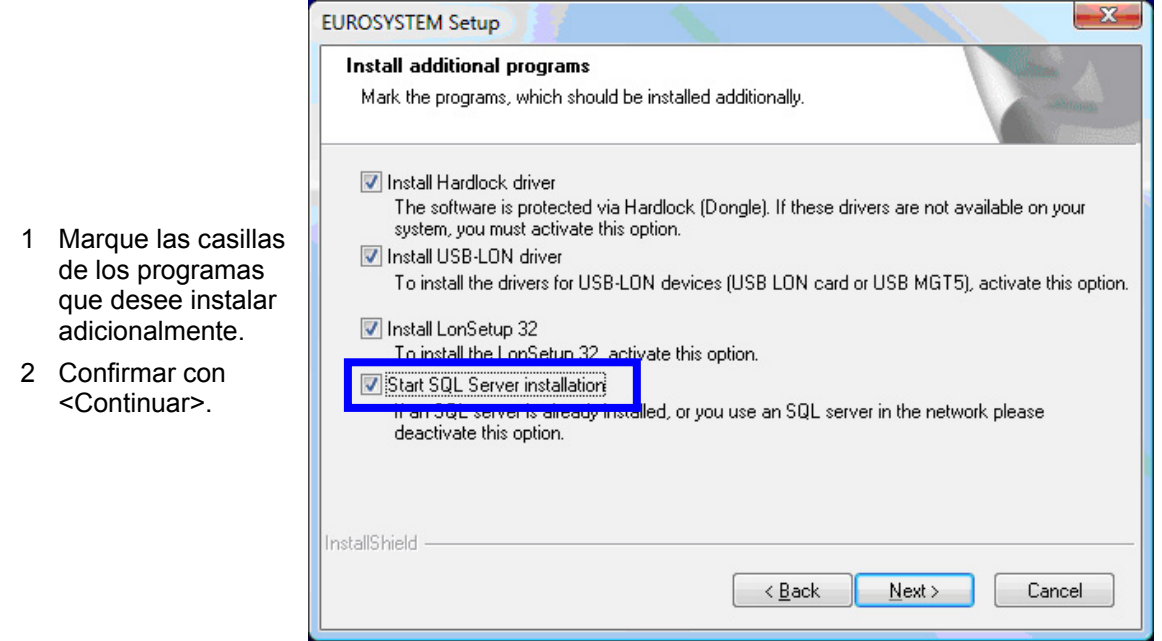

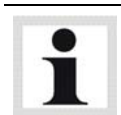

Si en su equipo ya se encuentra instalado un servidor SQL, la opción <Iniciar instalación del servidor SQL> se desactiva automáticamente.

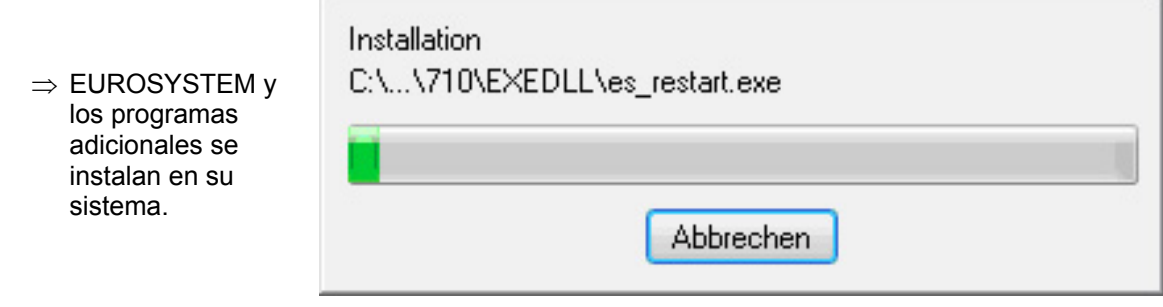

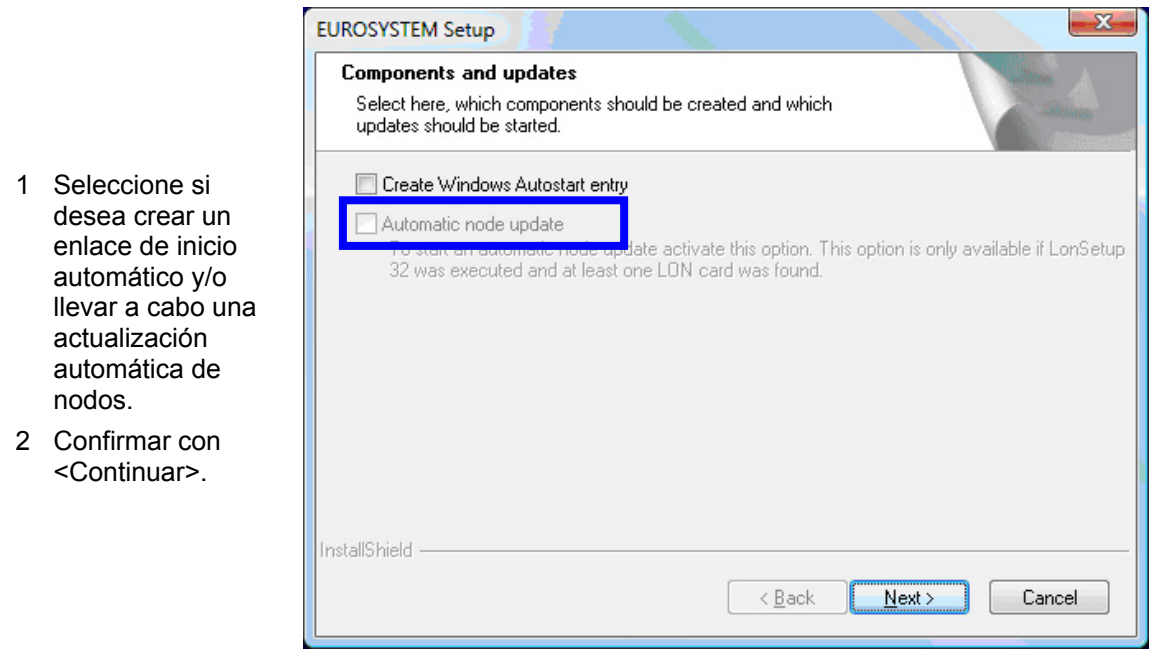

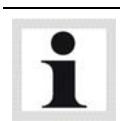

La opción <Actualización automática de nodo> solamente está disponible si se ejecuta LonSetup 32 y se detecte como mínimo una tarjeta LON.

## **3.8 Seleccionar la preconfiguración SQL**

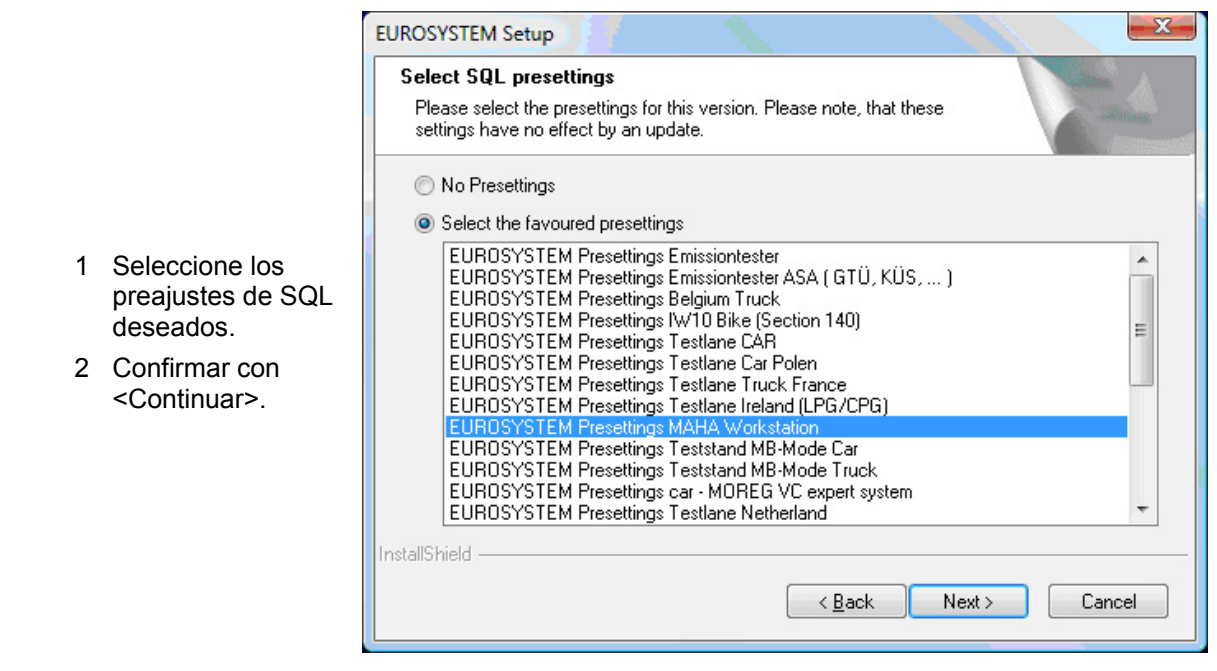

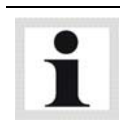

Según el preajuste seleccionado pueden presentarse ventanas de diálogo adicionales.

## **3.9 Finalizar la instalación**

- $\Rightarrow$  Cuando aparezca esta ventana, la instalación ha finalizado con éxito.
- 1 Haga clic sobre <Finalizar> para abandonar el InstallShield Wizard.

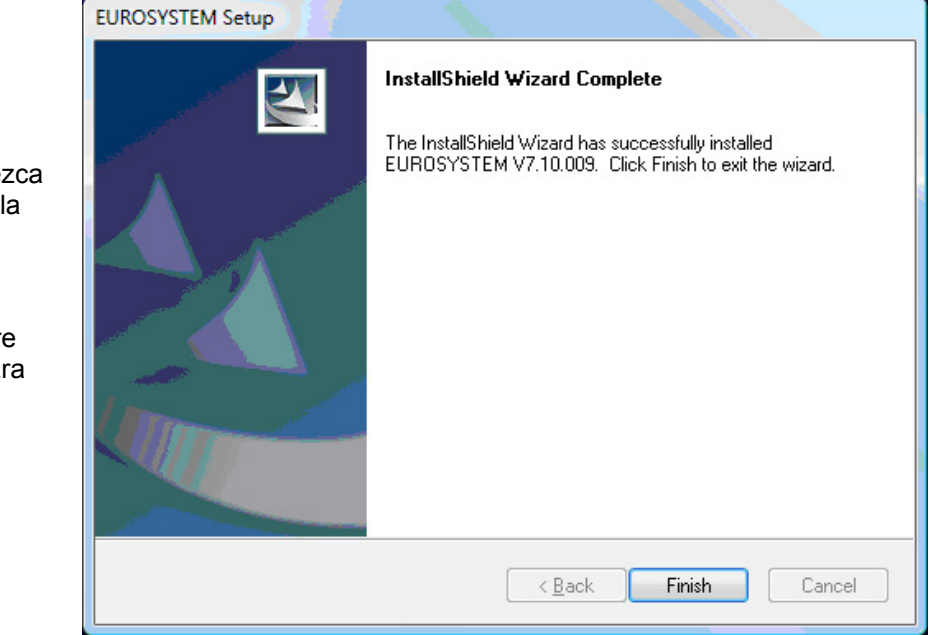

Esta sección describe la instalación de EUROSYSTEM con el control de cuentas de usuario activado en Windows 7 para las versiones Professional, Ultimate, Enterprise.

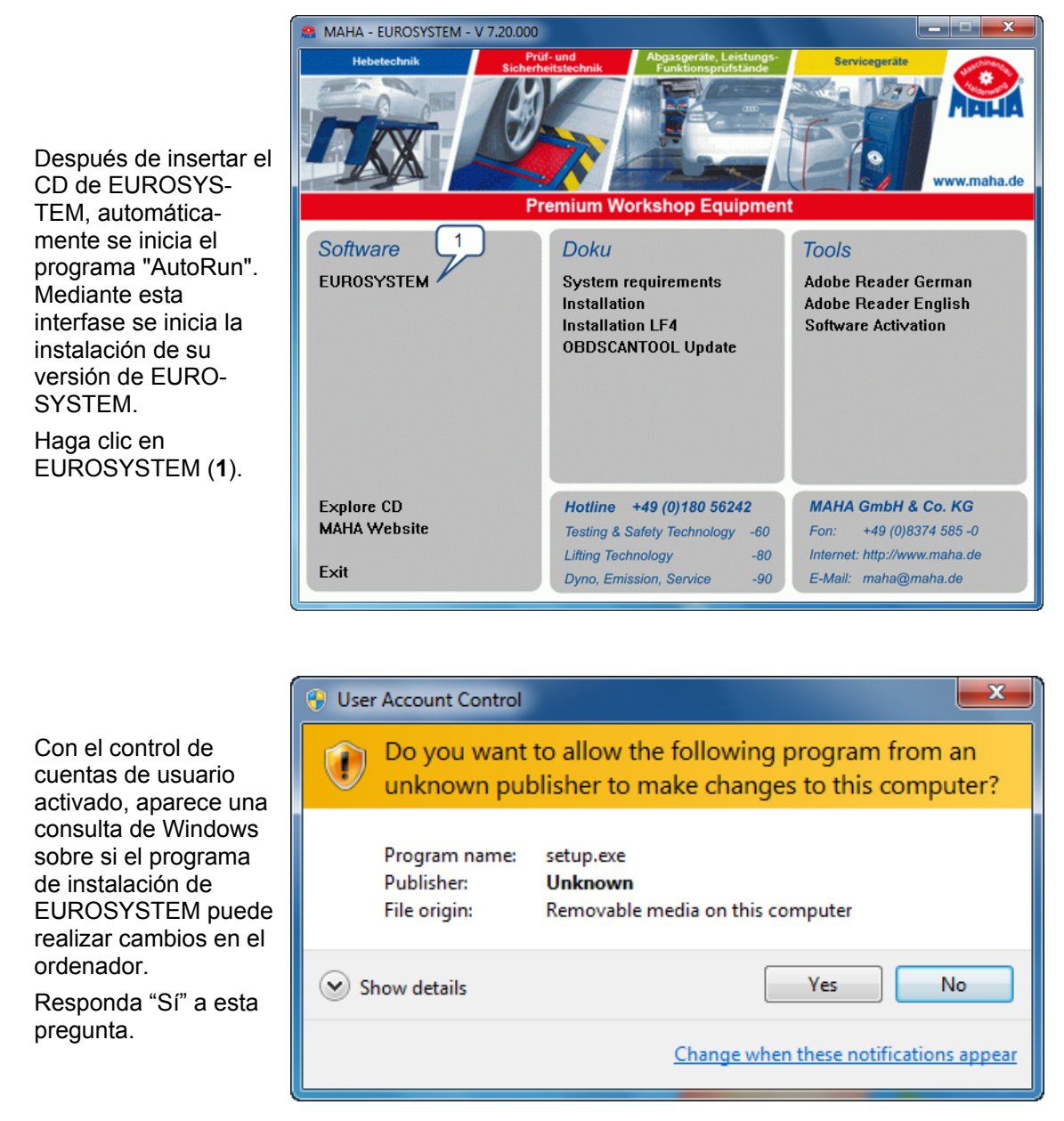

Realice la instalación de EUROSYSTEM como se ha descrito, empezando con el paso "Selección del idioma de instalación".

Después de una correcta instalación hay que adjudicar derechos a la carpeta de EUROSYSTEM. Para ello, vaya a la carpeta de instalación: Win 7 (32 Bit): **C:\Programas\MAHA\ EUROSYSTEM\7xx**  Win 7 (64 Bit): **C:\Programas (x86)\ MAHA\EUROSYSTEM\7xx** y haga clic con el botón derecho del ratón en la carpeta con la versión de EUROSYSTEM (p.ej. 720).

En el menú contextual seleccione "Propiedades" (**2**).

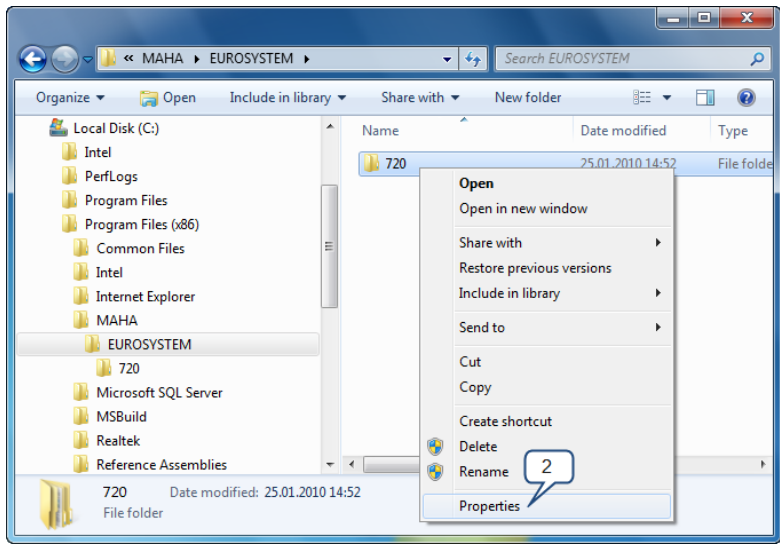

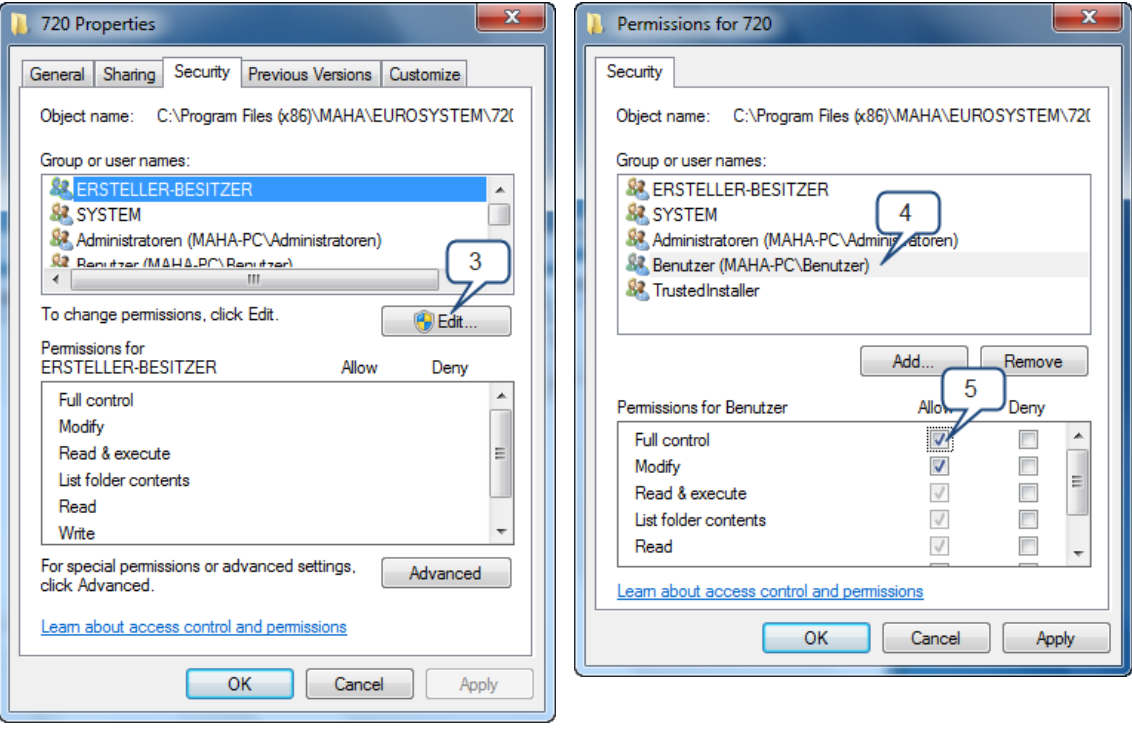

En esta ventana, cambie a la pestaña "Seguridad" y haga clic en "Editar " (**3**). Ahora puede adjudicar la autorización. Marque en el área superior la entrada "Usuarios" (**4**) y asigne a este grupo la autorización "Control total " (**5**).

Confirme la adjudicación de derechos con "Aceptar". Ahora la nueva autorización se aplica a las carpetas y archivos correspondientes.

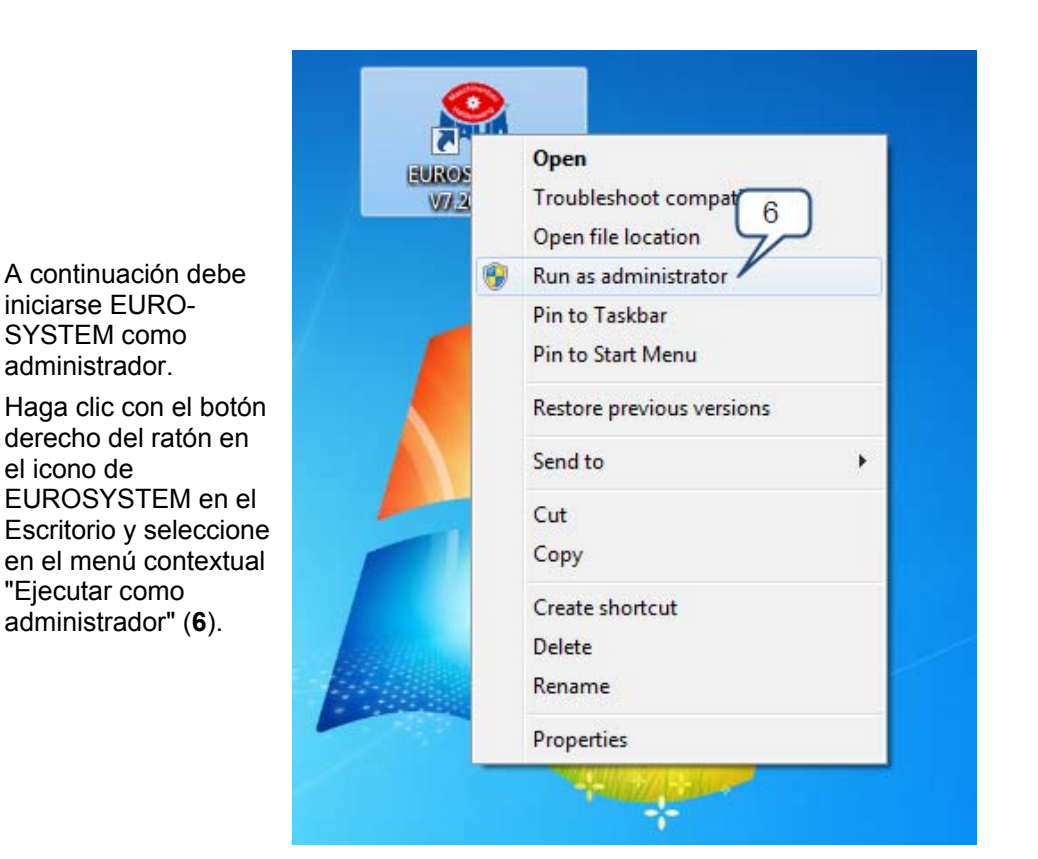

A continuación aparece de nuevo la consulta de Windows sobre si pueden realizarse cambios en el sistema.

Responda "Sí".

SYSTEM como administrador.

el icono de

"Ejecutar como

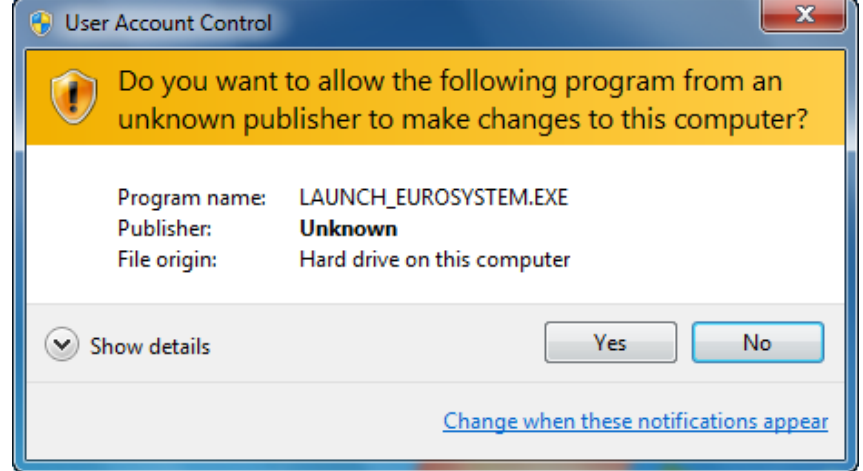

Ahora EUROSYSTEM se ejecuta en un contexto administrativo y tiene autorización para crear las fuentes de datos ODBC necesarias. En el siguiente inicio de EUROSYSTEM es suficiente con hacer doble clic en el icono de EUROSYSTEM.

## **Subsanación de errores**

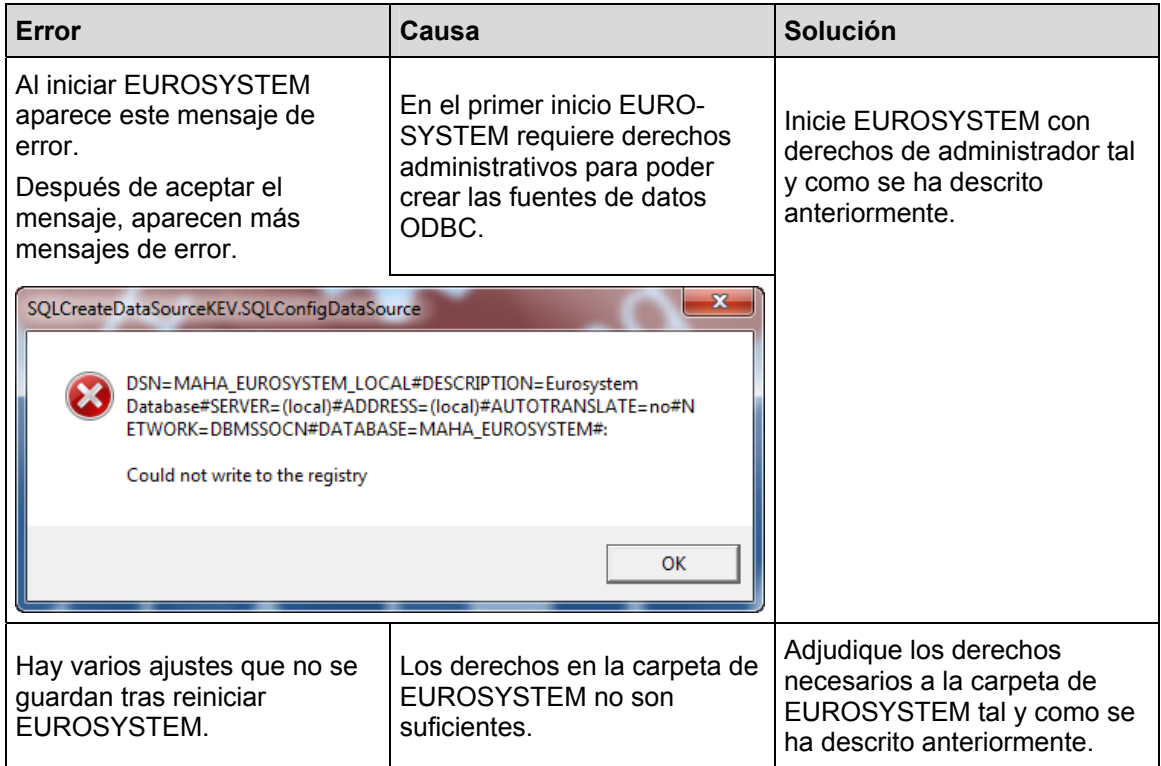

## **3.11 Instalación desatendida (Unattended Setup)**

#### **Posibilidades de uso**

La instalación de EUROSYSTEM soporta una así denominada "Unattended Setup". Este tipo de instalación se ejecuta sin que durante la instalación aparezca ningún diálogo o se requiera otro tipo de entradas por parte del usuario.

Las instalaciones desatendidas ayudan a los administradores de sistemas en el despliegue de EUROSYSTEM con productos como por ejemplo Microsoft SMS u otras tecnologías "Push". El usuario ni podrá cancelar ni modificar el tipo de instalación.

## **Creación de Response Files**

Una instalación desatendida utiliza los valores de un fichero Response Files que se ha creado a partir de las entradas iniciales del usuario. Para la creación de este Response File, inicie el siguiente comando desde la línea de comandos:

#### **Setup.exe -r**

Para ello, deberá encontrarse en el directorio donde se encuentra del fichero Setup.exe. Instale ahora EUROSYSTEM como siempre y efectúe todas las configuraciones que posteriormente deban ejecutarse también en una instalación desatendida.

Después de finalizar la instalación, encontrará el fichero **Setup.ISS** en el directorio de Windows. Copie dicho fichero Setup.ISS a los ficheros fuente de su EUROSYSTEM.

### **Ejecución de una instalación desatendida**

Para ejecutar una instalación desatendida, ejecute el siguiente comando desde la línea de comandos:

#### **Setup.exe -s**

Se presupone que el fichero Setup.ISS se encuentra en el mismo directorio que el fichero Setup.EXE. Si el fichero Setup.ISS se encuentra en otro directorio, este hecho se puede indicar con el parámetro f1:

#### **Setup.exe -s -f1**"**<Ruta>\Setup.ISS**"

Después de ejecutar una instalación desatendida, se crea un fichero Log. Este se ubica normalmente en el directorio donde se encuentra el fichero Setup.ISS

Si el fichero Log se debe crear en otro directorio, para ello se puede utilizar el parámetro -f2:

**Setup.exe -s -f1**"**<Ruta>\Setup.ISS**" **-f2**"**<Ruta>\Setup.LOG**"

### **Limitaciones y recomendaciones**

Si se utiliza una Software Deployment Tool, se recomienda no instalar el servidor SQL conjuntamente con EUROSYSTEM, sino crear un propio "paquete de distribución" a tal efecto. Solamente así se puede garantizar que la instalación del servidor SQL no se inicie una segunda vez.

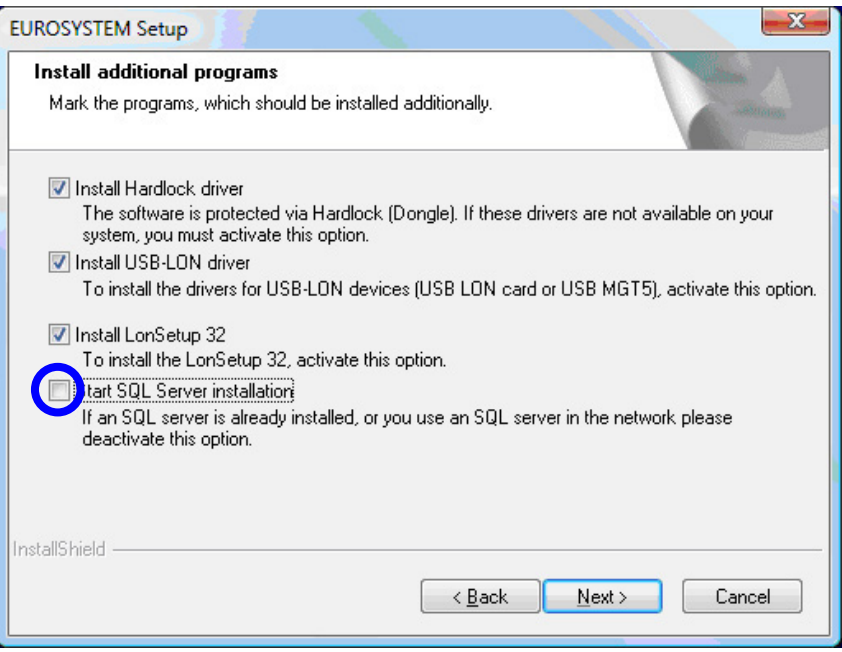

En una instalación desatendida, siempre se debe desactivar el punto **Actualización automática de nodo**. Explicación: A través de esta configuración se activa el LonManager 4, que ejecuta una actualización automática de nodo. Por razones de seguridad durante esta actualización de nodo siempre se presentan cuadros de diálogo, lo que se opone a una instalación desatendida.

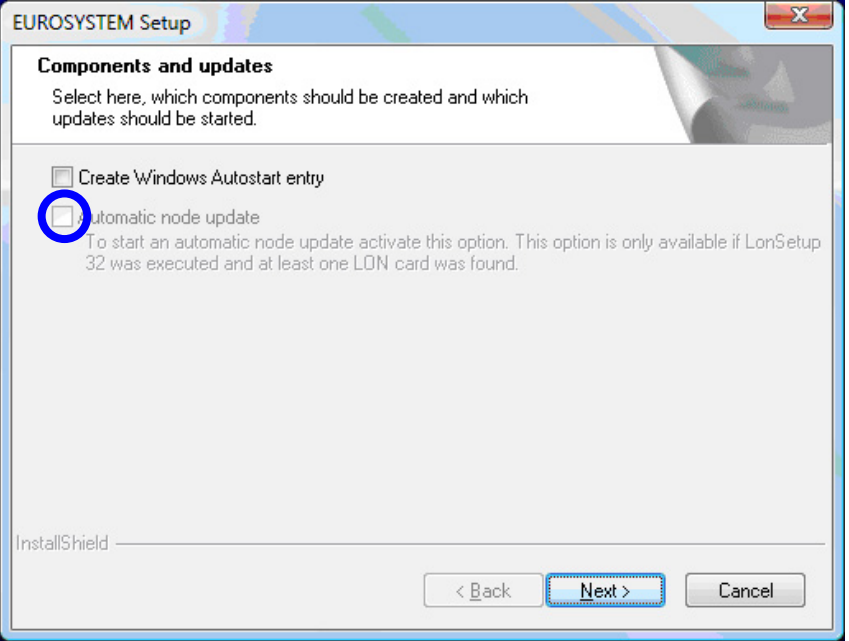

## **4 Manejo**

El manejo del software EUROSYSTEM por un control de menús y es en su gran mayoría autoexplicativo. A continuación solamente se detallan los puntos de programa más importantes.

## **4.1 Configuración de la pantalla**

#### **Menú principal**

En general, todas las funciones o campos de las pantallas se pueden seleccionar mediante la tecla del cursor o la tecla de tabulador y activarse con <Salida campo> o <Enter>.

Posibilidades adicionales son la utilización de las teclas numéricas y de función (etiquetas de los campos), activación mediante clic del ratón, o tocando los campos en caso de pantallas táctiles.

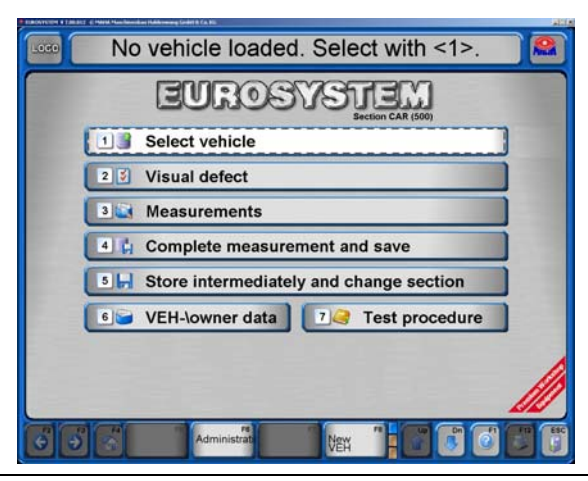

El menú principal muestra una lista de subfunciones del sistema.

El sistema está listo para posicionar el vehículo sobre la calle de ensayos.

Si ahora se mueve el vehículo por encima del alineador al paso a las placas del controlador de amortiguadores, automáticamente y de forma paralela se inicia el registro de los datos de medición.

Se puede intervenir en este procedimiento automático en cualquier momento, si las mediciones no se han llevado a cabo con éxito o se han memorizado equivocadamente.

El formato de pantalla del menú principal puede presentar ligeras diferencias según el número de sección y/o las opciones seleccionadas. (Sección 500 = turismo / sección 132 = vehículos de carga pesada)

#### $\leftarrow$  Línea de indicaciones Enter data or load using <F5> then <F8>  $\bullet$ data<br>ste no  $P$ R<sub>to</sub>  $2$  FSR FZR Avies Zip code, city eMail additi Telefa :le data<br>lanufacturer Mode  $\Leftarrow$  Campos de entrada VEH No Init.reg Engine no cele n nt -No (short Seats of brake<br>KBA-Nr  $\frac{1}{\frac{1}{2}}$ E pneuma Key 1-2-3 Color Tire size additions Test data<br>xpirat\_deadl\_\_MI  $\cdot$  ET  $\cdot$  ST <Select inspector<br>empty  $\bullet$  loaded ( weight [kg] Empty weight [kg] weight [t]  $\Leftarrow$  Botones cle type and class<br>VEH-type: 2 Car VEH.Class: M1

**Elementos de la pantalla** 

#### *Línea de indicaciones*

La primera línea de la pantalla es la barra de indicaciones. Las indicaciones durante el procedimiento del programa hacen referencia a la continuación del mismo y / o a la actividad actual del programa.

#### *Campos de entrada*

Los campos de entrada aparecen con aspecto de profundidad en la pantalla. Mediante el teclado se puede efectuar entradas, algunas de las cuales están prefijadas numérica o alfanuméricamente.

Se puede cambiar entre los campos de entrada mediante la tecla de tabulación (o las teclas de cursor arriba / abajo, o con la tecla Salida campo).

Dentro de un campo de entrada se puede mover con las teclas del cursor derecha / izquierda. Está prefijado un modo de sobrescritura, es decir, la introducción de un signo sobrescribe el signo a la derecha del cursor. El modo de sobrescritura puede desactivarse mediante la tecla Ins.

Mediante la tecla Del se pueden borrar individualmente signos delante del cursor (detrás del cursor mediante tecla Hacia atrás)

#### *Botones*

Los botones aparecen en la pantalla de forma tridimensional como "tecla". En general, los botones pueden activarse mediante clic del ratón o mediante las teclas de función correspondientes del teclado.

Las pantallas táctiles ofrecen posibilidades de manejo adicionales y confort de uso.

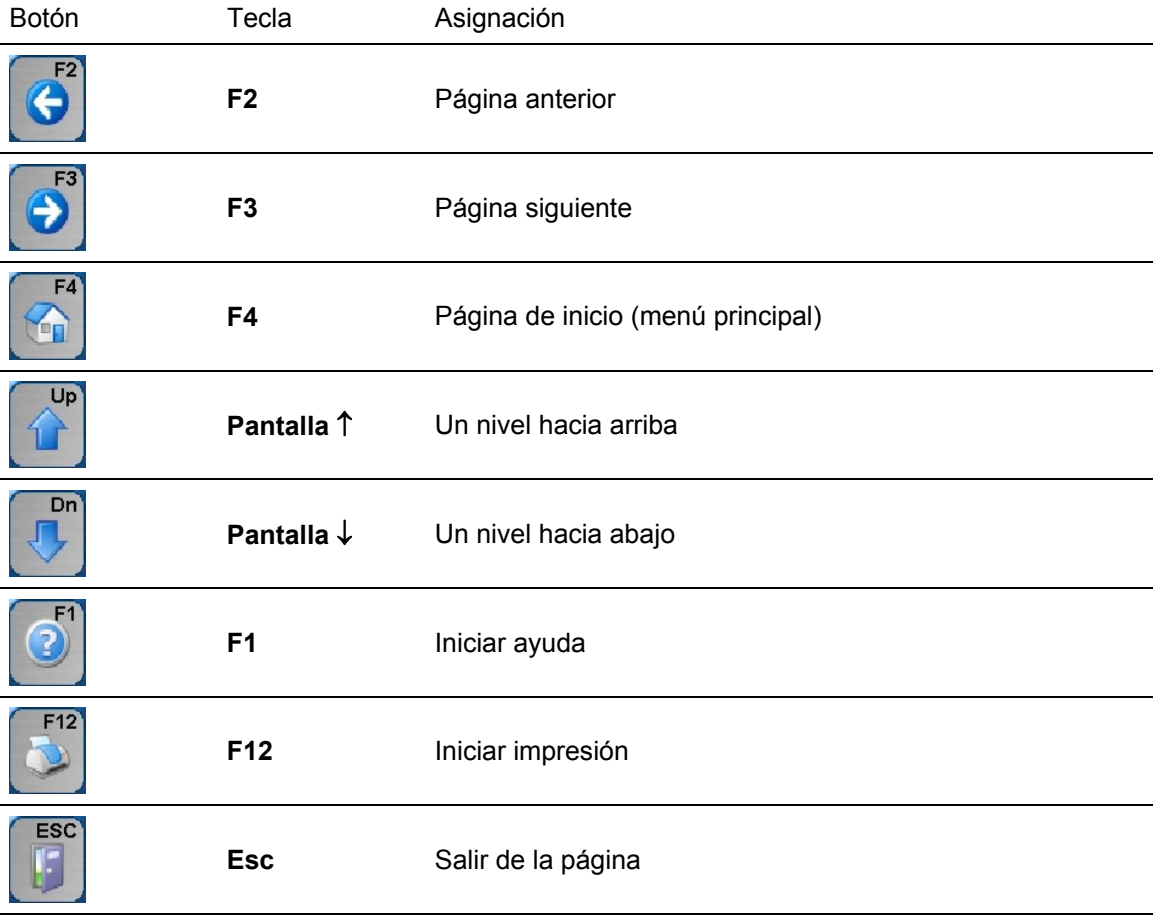

## **4.2 Iniciar y finalizar el programa**

#### **Iniciar programa**

1 Posicionar el interruptor principal en ENCENDIDO. Después de encender el equipo y arrancar el PC se inician automáticamente Windows y el programa EUROSYSTEM.

Como primera pantalla aparece el logo de MAHA. En la línea inferior aparece el número de versión de EUROSYSTEM

- 2 Inicialización ¡Por favor espere! Los componentes mostrados bajo "equipos conectados" están instalados.
- 
- $\Rightarrow$ Espere por favor...

Aparece el menú principal del manejo del programa.

#### **Finalizar programa**

Antes de apagar el interruptor principal, se debe finalizar el programa del PC así como la superficie de Windows.

1 Presione en el menú principal **ESC** 

Se abre una ventana sobre la pantalla del menú principal.

2 Para finalizar el programa, seleccione **F2** 

Para volver al programa, seleccione **ESC ESC** 

El programa se finaliza y aparece la pantalla de Windows.

3 Salga de Windows y posteriormente apague el equipo.

## **4.3 Mando a distancia virtual**

- 1 Para acceder al mando a distancia virtual, haga clic sobre éste símbolo en la línea de indicaciones.
- 2 Para apagarlo, vuelva a hacer clic sobre el mismo.

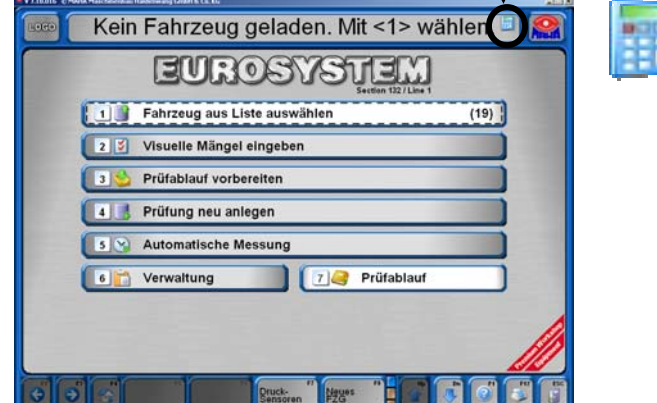

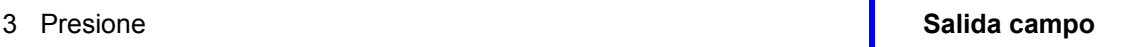

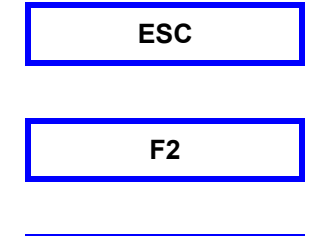

## **4.4 Procedimiento de prueba sección 500 / 140**

Para poder iniciar el procedimiento de prueba automático, en la pantalla debe aparecer el menú principal.

Así la calle de ensayos se encuentra preparada para recibir un vehículo.

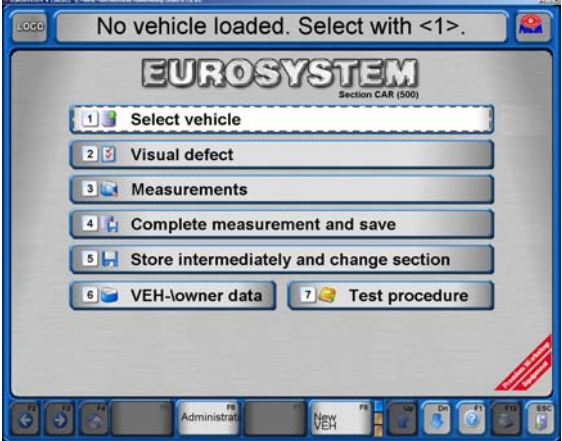

## **4.4.1 Generalidades**

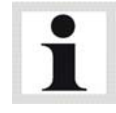

Durante las pruebas, siempre tenga en cuenta los **avisos e indicaciones en la línea de indicaciones** (en la descripción están marcadas mediante *Texto de indicación*).

Los valores de medición registrados se pasan automáticamente a la memoria temporal y permanecen allí hasta que se memoricen en asociación con un cliente / vehículo **o** se sobrescriban al efectuar una nueva prueba.

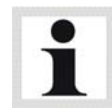

El orden en el cual las mediciones se guardan en la memoria está predeterminado, lo que tiene una importancia especial en el control de frenos.

La **Intervención en el procedimiento de prueba automático** es posible mediante el teclado o el mando a distancia. Las teclas de función mencionadas en los pasos de la descripción se corresponden con las teclas de función de los mandos a distancia.

## **4.4.2 Indicaciones de uso para la sección 140**

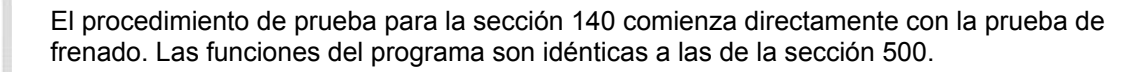

#### **Preparativos**

- 1 Accionar el interruptor principal. Espere hasta que haya finalizado la inicialización del programa.
- 2 Pulse la tecla "Enter".

#### **Comprobación de la rueda delantera**

- 3 Acceda a los rodillos con la rueda delantera de la motocicleta.
- 4 Suelte el freno.
- 5 Ponga la palanca de cambio de marcha en la posición ralentí / neutral.
- 6 Gire el interruptor **B** para cerrar el dispositivo de apriete para la rueda trasera.
- 7 Efectúe la medición. Consulte el apartado "Utilización".
- 8 Gire el interruptor **B** para abrir el dispositivo de apriete para la rueda trasera.

#### **Comprobación de la rueda trasera**

- 9 Acceda a los rodillos con la rueda trasera de la motocicleta.
- 10 Suelte el freno.
- 11 Ponga la palanca de cambio de marcha en la posición ralentí / neutral.
- 12 Gire el interruptor **A** para cerrar el dispositivo de apriete para la rueda delantera.
- 13 Efectúe la medición. Consulte el apartado "Utilización".
- 14 Gire el interruptor **A** para abrir el dispositivo de apriete para la rueda delantera.

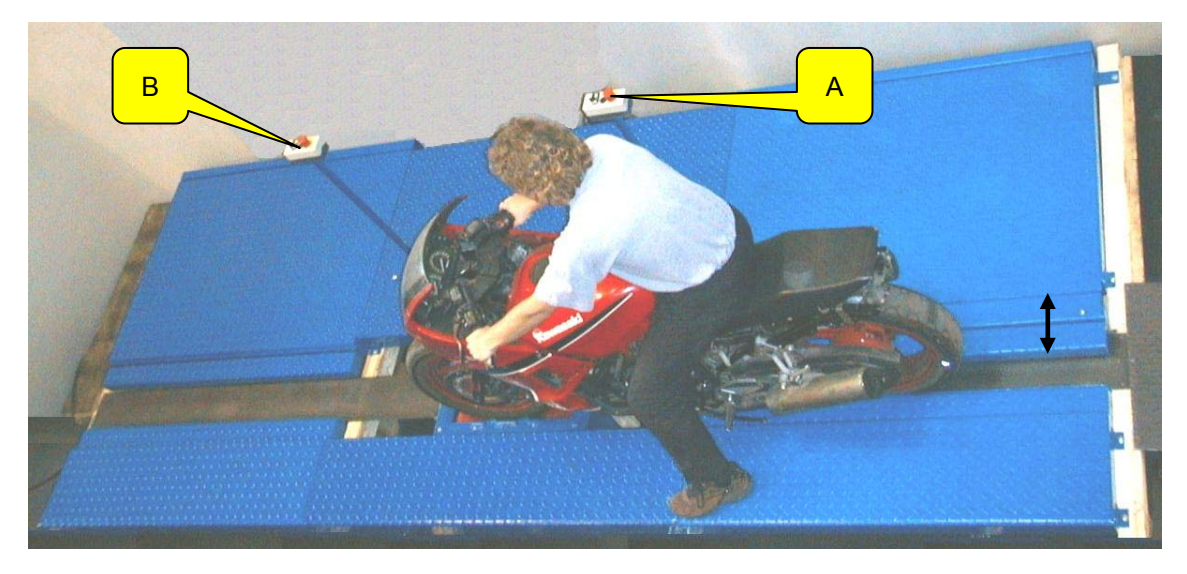

## **4.4.3 Control de la alineación**

1 Pasar con el eje delantero de vehículo por la placa de prueba del alineador al paso (velocidad entre 2,5 y 7,5 km/h).

*Alineador activado* Aparece la pantalla al lado y muestra la desviación medida para el eje delantero en m/km.

2 Si los valores de medición están dentro del intervalo de tolerancia, es decir, la alineación está correcta, los valores se muestran en color verde (en caso de alineación defectuosa en color rojo).

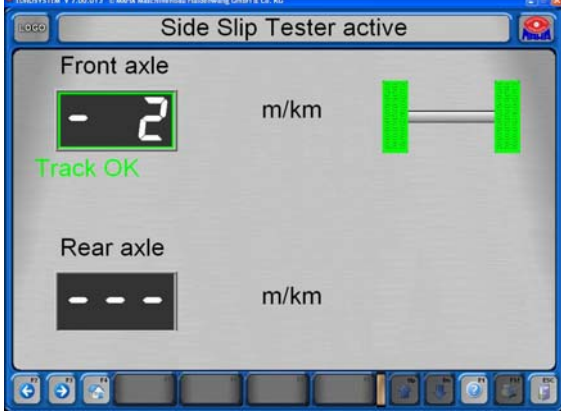

3 La medición de la alineación de las ruedas posteriores se efectúa cuando el eje trasero del vehículo se mueve sobre el alineador al paso.

La comprobación del eje trasero se efectúa analógicamente a la comprobación del eje delantero.

*Alineador activado*

Los valores medidos se añaden a la pantalla.

En el ejemplo los valores de medición están dentro del intervalo de tolerancia, es decir la alineación es correcta.

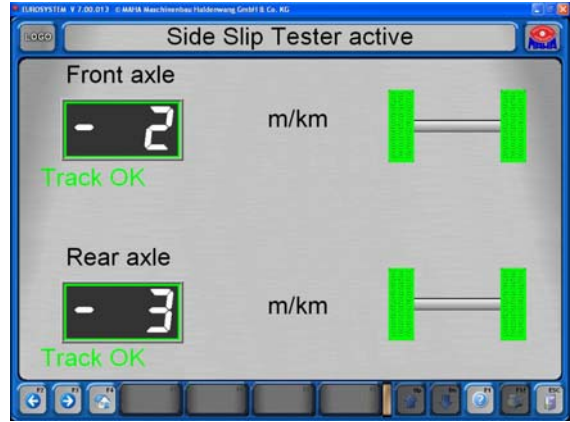

Tenga en cuenta que el **primer valor de medición siempre** se guarda en la memoria temporal como valor para la alineación del eje delantero. ¡Este orden no se puede alterar!

La intervención en el procedimiento automático de prueba no es posible en esta medición. En caso de repetición de la prueba los valores de medición en la memoria temporal se sobrescriben.

Los valores de medición pueden memorizarse o recuperarse más tarde. Una descripción detallada se encuentra en los párrafos "Memorizar la medición" y "Recuperar mediciones".

## **4.4.4 Comprobación de la suspensión del eje**

- 1 Colocar el vehículo con el eje delantero en las placas de prueba. Las ruedas deben estar rectas y centradas en las placas de prueba y no pueden estar bloqueadas por una marcha o los frenos.
- $\Rightarrow$  El banco de pruebas se activa automáticamente con una carga > 100 kg en las dos placas de prueba.
- $\Rightarrow$  La prueba se realiza de forma regulada de 10…5 Hz y se produce de forma simultánea para los dos lados.
- $\Rightarrow$  Tras finalizar la medición, el banco de pruebas se desconecta automáticamente.
- $\Rightarrow$  Se determina el grado de amortiguación D y se muestra en pantalla.
- 2 Colocar el vehículo con el eje trasero en las placas de prueba.
- $\Rightarrow$  La prueba se efectúa de forma análoga al eje delantero.
- $\Rightarrow$  Con <F5> Gráfico individual/conjunto se muestran las amplitudes, a elección, de forma individual o conjunta.

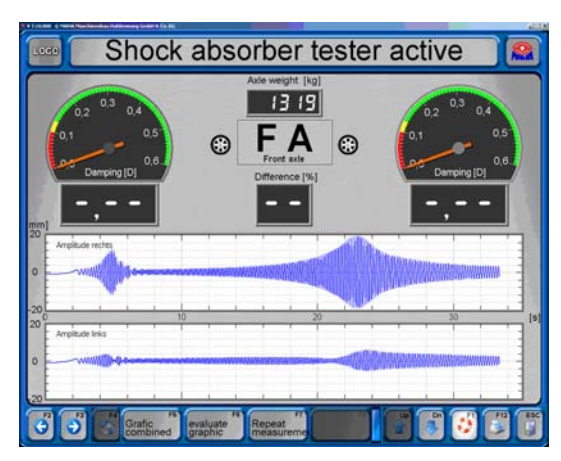

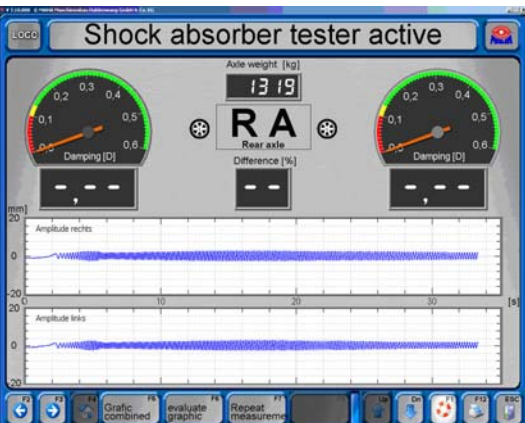

**La intervención en el procedimiento automático de la prueba** es posible colocando el vehículo nuevamente en las placas de prueba. Compruebe si el campo arriba en el centro muestra el eje deseado. En caso necesario, cambie al eje correcto utilizando <F2> ó <F3>.

#### **4.4.5 Control de frenos**

Observe el **Orden de los controles de frenos** predeterminada:

- Prueba de ovalidad del eje delantero
- Prueba de efectividad del frenado del eje delantero
- Prueba de efectividad del frenado del freno de estacionamiento
- Prueba de ovalidad del eje trasero
- Prueba de efectividad del frenado del eje trasero

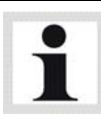

Las mediciones registradas se guardan en la memoria temporal en este orden. El banco de prueba no reconoce por si mismo qué freno se está comprobando en cada momento.

Si por ejemplo Ud. ha efectuado control de frenos para el freno de estacionamiento, el indicador cambia al control de frenos siguiente, es decir para el eje trasero. Aunque Ud. ahora vuelve a efectuar la prueba del freno de estacionamiento, los valores de medición se guardarán como valores para el eje trasero.

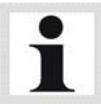

Siempre preste atención al freno indicado que debe comprobarse ("ED" o "ET"). En caso necesario, cambie mediante las teclas de función **<F2>** o **<F3>** al eje deseado.

La **Intervención en el procedimiento de prueba automático** y la memorización correcta se detallan a continuación de la prueba de ovalidad y la prueba de efectividad del frenado.

Posicione el vehículo lentamente y de forma recta sobre el juego de rodillos. Ambos impulsores de contacto deben estar presionados. Ponga el cambio de marchas en punto muerto y suelte el freno.

Aparece la pantalla abajo indicada. En la línea de indicaciones pone lo siguiente:

 $\Rightarrow$  Por favor, espere v después  $\Rightarrow$  Por favor, frene

#### **Comprobación de la ovalidad**

- 1 En el campo abajo en el medio aparece "ED" para el eje delantero.
- 2 En los indicadores analógicos aparece un sector amarillo para la medición de la ovalidad.
- 3 Frenar despacio hasta que la fuerza de frenado se encuentre en los áreas amarillos y mantenerla allí. *Medición de ovalidad, mantener valor de frenado*
- 4 Esperar a que finalice el temporizador. Los valores de ovalidad se guardan en la memoria temporal.

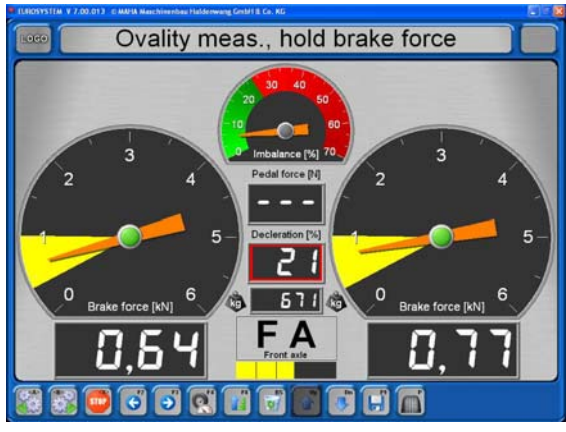
Las configuraciones para el área de frenado de la medición de ovalidad así como del temporizador están predeterminadas. El temporizador corre en un espacio de tiempo que se corresponde con una revolución de rueda.

Cambios en esta configuración solamente deben efectuarse por el servicio técnico de MAHA. Directamente a continuación de la ovalidad se comprueba la efectividad del frenado.

#### **Comprobación del rendimiento de frenado**

5 Pisar el freno lentamente hasta que se desconecten los rodillos, es decir, hasta que se alcance el deslizamiento predeterminado.

*Deslizamiento izquierda* (o *derecha*) Se paran los rodillos.

*Valores máximos*

 *Memorizar valores ED*(o *FM, ET*) La fuerza de frenado máxima medida aparece en la pantalla y se guarda en la memoria temporal. El botón correspondiente aparece en color verde.  $548$ 

Please brake.

6 Soltar el freno inmediatamente.

#### *Por favor, frene*

Este aviso en la línea de indicaciones confirma que el frenómetro está preparado para la siguiente prueba y que los rodillos están nuevamente en marcha.

7 Sacar el vehículo del juego de rodillos lentamente hacia delante con los rodillos girando.

Después de la **Comprobación de ovalidad y rendimiento de frenado del eje delantero** se efectúa la comprobación de alineación y la comprobación de los amortiguadores para el eje trasero. Después coloque el eje trasero sobre el juego de rodillos del frenómetro.

Se efectúa la **Comprobación de rendimiento de frenado para el freno de estacionamiento** (FM). Esta se efectúa analógicamente a la comprobación del rendimiento de frenado del eje delantero. Siga los pasos **5** y **6**.

Por último se efectúa la **Comprobación de ovalidad y rendimiento de frenado para el eje trasero** (ET). El procedimiento es analógico a las comprobaciones del eje delantero. Siga los pasos **1** hasta **7**.

#### **Abandonar la calle de ensayos**

Con esto se ha finalizado el procedimiento de prueba automático. La pantalla vuelve al menú principal. En la línea de indicaciones aparece:

 *Valores de medición existentes (memorizar)* 

- 8 Esperar a que se desconecte el accionamiento de rodillos del frenómetro y los rodillos hayan parado.
- 9 Si es posible, abandonar la calle de ensayos hacia delante, en caso contrario, pasar rápidamente con marcha atrás sobre el juego de rodillos del frenómetro así como las placas de prueba del banco de control de amortiguadores y del alineador al paso.
- 10 Memorice los valores de medición. Descripción en el párrafo *"Memorizar la medición"*.

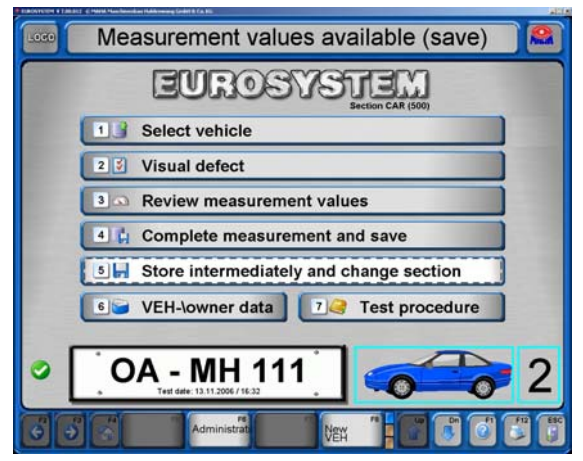

BAE10101-es

#### **Intervención en el procedimiento de prueba automático**

Posicione el eje a comprobar de forma lenta y recta sobre el frenómetro. Ambos impulsores de contacto deben estar presionados. Ponga el cambio de marchas en punto muerto y suelte el freno.

Aparece la pantalla abajo indicada. En la línea de indicaciones pone lo siguiente:

*Por favor, espere* y después *Por favor, frene* 

- 1 Seleccione los botones <ED>, <FE>, <ET> (o <F2>, <F3>) para cambiar entre las indicaciones para el eje delantero, el eje trasero y el freno de estacionamiento.
- 2 El campo abajo en el medio indica para qué freno se puede repetir la prueba.
- 3 La prueba de ovalidad se repite con <F4>. *Medición de ovalidad, mantener valor de frenado*

Esperar a que finalice el temporizador.

4 Con <DEL> se borra la memoria temporal. *Elimine los valores de medición temporales*

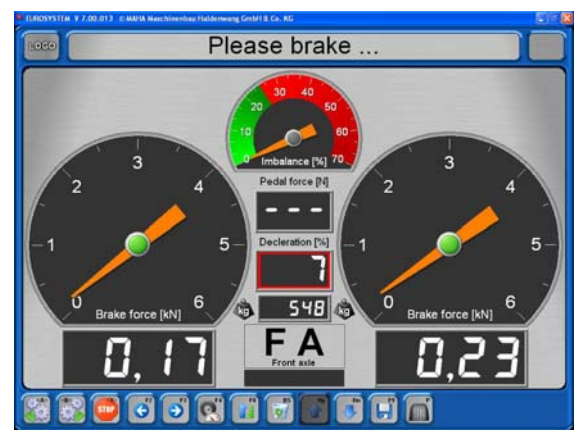

- 5 Con <F8> se fija el valor de medición indicado como valor de medición máximo, p. ej. si el vehículo no alcanza el deslizamiento predeterminado.
	- *Valores de medición máximos*
- 6 Con <F9> se guarda el valor de medición indicado en la memoria temporal para el freno mostrado.
	- *Valores máximos*
	- *Memorizar valores medición ED* (o *FM, ET*)

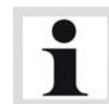

El cambio de valores de medición según descrito arriba solamente se puede efectuar mientras los valores de medición todavía se encuentren en la memoria temporal.

Si después del procedimiento de prueba las mediciones ya han sido memorizadas con datos de cliente o vehículo (párrafo *"Memorizar la medición"*), ya no son posibles modificaciones posteriores. En esta caso proceda con la prueba nuevamente.

#### **4.4.6 Defectos visuales**

#### **Introducción y memorización de defectos visuales**

El usuario registrará libremente defectos visuales en la valoración de un vehículo. La introducción puede efectuarse antes o después del procedimiento de prueba. También todavía es posible la introducción en el momento de la recuperación de las mediciones.

El catálogo de defectos de EUROSYSTEM se corresponde con el catálogo de valoración para el examen principal según párrafo 29 StVZO alemana.

Este botón en las siguientes pantallas se corresponde con <Esc>, es decir, la indicación vuelve en cada caso a la pantalla anterior.

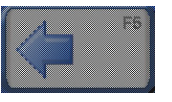

- 1 Seleccione en el menú principal <2>Introducir defectos visuales. Aparece el catálogo de valoración.
	- *Clase de deficiencia*
- 2 Seleccione la clase de deficiencia.

Sigue la subdivisión de la clase de deficiencia:

*Seleccionar deficiencia* 

3 Seleccione la deficiencia.

Sigue la pantalla para la ubicación y la valoración de la deficiencia (imagen siguiente).

Si los grupos de deficiencias constan de más de una página, se puede pasar página con Pantalla-abajo o Pantalla-arriba.

Después de ejecutar los pasos 1 a 3 aparece la pantalla de al lado.

 *Indicar ubicación y valoración de la deficiencia* 

- 4 Seleccione la ubicación de la deficiencia. El punto azul abajo a al izquierda sobre el botón correspondiente se vuele rojo (deficiencia seleccionada). Con <Salida campo> se puede "desactivar" nuevamente la marca.
- 5 Valore la deficiencia.

Mangelrubrik  $700 =$  Sonst

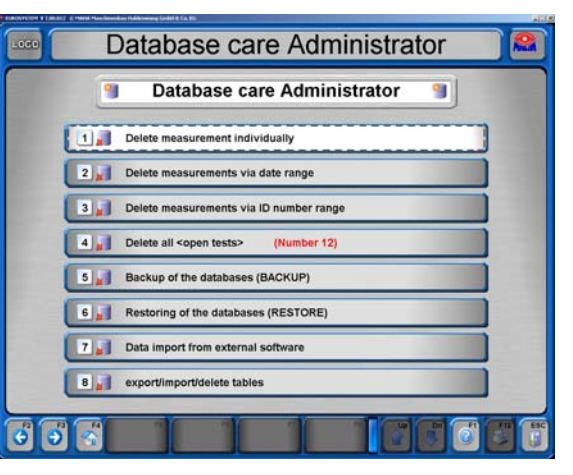

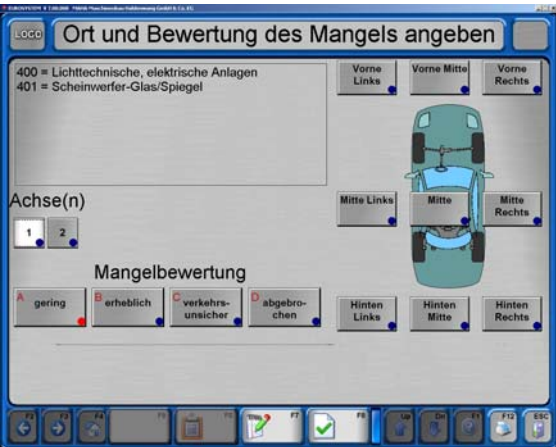

Después de seleccionar y detallar exactamente la deficiencia, se debe proceder a su memorización para no perder los datos introducidos.

6 Para la introducción de un comentario adicional, presione <F7>.

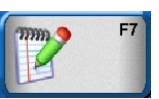

- 7 Aparece una ventana de entrada, en la que se puede introducir comentarios de una longitud de 40 signos máximos.
- 8 Confirme con <Salida campo> para finalizar la introducción.
- 9 Después de memorizar con <F8> la indicación vuele automáticamente a la pantalla con la clasificación de las deficiencias.
- 10 Introduzca todas las demás deficiencias según descrito arriba.
- 11 Presione <F8> para memorizar las introducciones efectuadas hasta el momento. La indicación vuelve a la pantalla de clasificación de deficiencias.

#### **Mostrar la lista de deficiencias**

- 1 Seleccione para mostrar la lista de deficiencias
- 2 La lista de deficiencias ofrece un resumen de las deficiencias seleccionadas. Deficiencias erróneamente introducidas se pueden eliminar en esta ubicación.
- 3 Mueva la marca con las teclas del cursor hacia arriba o abajo hasta que la deficiencia deseada esté marcada.

- 4 Con <F7> se pueden modificar los comentarios o introducir comentarios posteriormente.
- 5 Con <F8> se puede eliminar la deficiencia marcada.
- 6 Con <F6> se regresa a la pantalla de la clasificación de deficiencias.

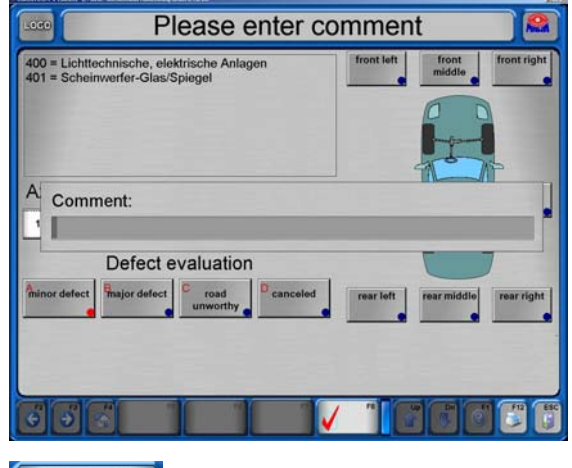

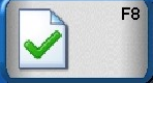

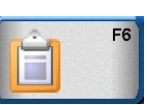

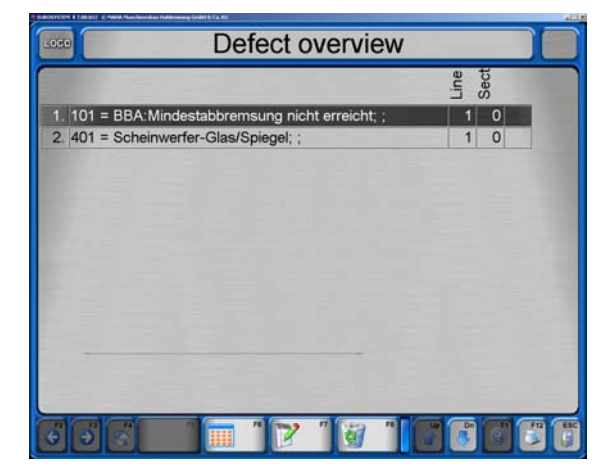

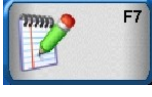

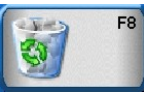

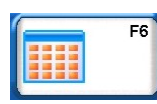

### **4.4.7 Memorizar la medición**

Para la memorización se debe asociar la medición completa a un cliente con vehículo. Los resultados de medición memorizados se administran en el base de datos de mediciones. Desde esta base de datos en cualquier momento se pueden recuperar las mediciones.

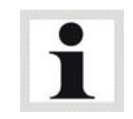

El cliente y el vehículo se pueden asociar **antes o después** de la prueba.

En la base de datos de mediciones también se introducen clientes que estén esperando en una cola para efectuar la prueba. La introducción de clientes en la cola de espera se denomina **"Crear medición"**.

Después de finalizar el procedimiento de prueba automático, aparece nuevamente el menú principal en la pantalla. Siga los siguientes pasos:

*Valores de medición existentes (memorizar)* ¡Ya se habrá abandonado la calle de ensayos!

1 Seleccione <4> Finalizar medición y memorizar. Para **Seleccionar un vehículo antes de iniciar la prueba** seleccione <1> Seleccionar vehículo de lista.

Aparece una selección del base de datos de mediciones.

- 2 Mueva la marca existente con las teclas de cursor hasta que esté marcada la medición deseada, o introduzca la palabra de búsqueda mediante el teclado en la línea superior.
- 3 Confirme con <Salida campo> o <F8> Cargar datos. Dependiendo de que si la selección del vehículo se efectúa antes o después de la prueba, resulta lo siguiente:

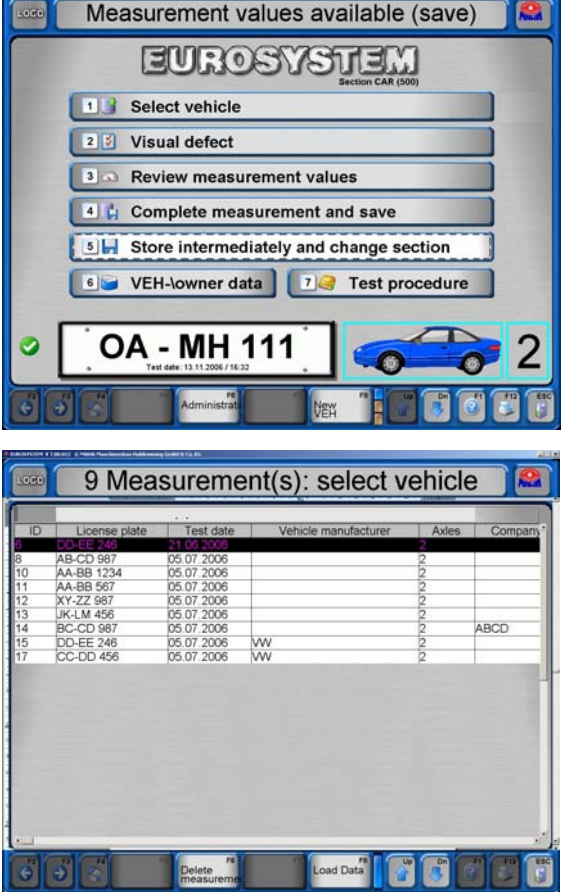

#### **Selección después de la prueba**

La pantalla confirma que los datos de medición registrados se han memorizado junto con el cliente / vehículo seleccionado.

Al mismo tiempo se finaliza el vehículo. Es decir, en cuanto la pantalla regrese nuevamente al menú principal después de aprox. 3 segundos, el sistema está preparado para un nueva medición.

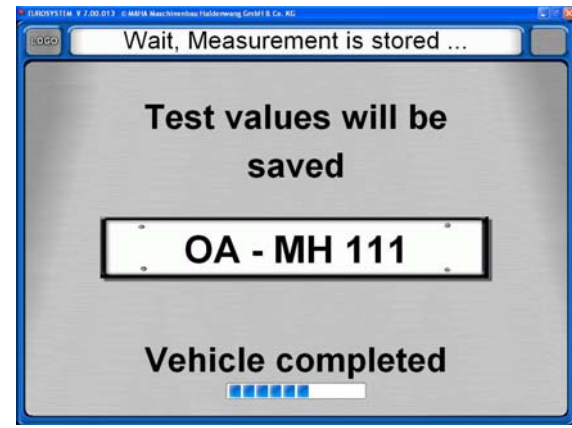

#### **Selección antes de la prueba**

Ud. ha seleccionado un vehículo de la cola de espera para comenzar con la prueba.

1 Aparece el menú principal e indica la matrícula del vehículo. El sistema está preparado.

 *La comprobación del vehículo puede comenzar...* 

Se puede posicionar el vehículo sobre la calle de ensayos.

2 Después de finalizar la comprobación de un vehículo, en la línea de indicaciones aparece:

 *Valores de medición existentes (memorizar)* 

3 a) Memorice los valores de medición con <5> si necesita efectuar más pruebas *o*

b) memorice los valores de medición con <4> y finalice la comprobación del vehículo.

#### **4.4.8 Preparar un control nuevo**

Asegúrese de que la memoria temporal esté vacía antes de efectuar un nuevo procedimiento de prueba, y que aparezca el menú principal con la indicación de que el equipo está dispuesto para la prueba:

 $\Rightarrow$  La comprobación del vehículo puede comenzar...

Después de memorizar debidamente los valores de la prueba, el menú principal aparece nuevamente en disposición de prueba. No obstante, sería posible que la línea de indicaciones muestre otro aviso en vez del aviso de disposición, o que una comprobación se deba interrumpir y comenzar nuevamente desde cero.

1 Active **<F8>** en el menú principal para conseguir la disposición de prueba.

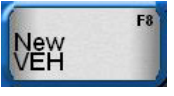

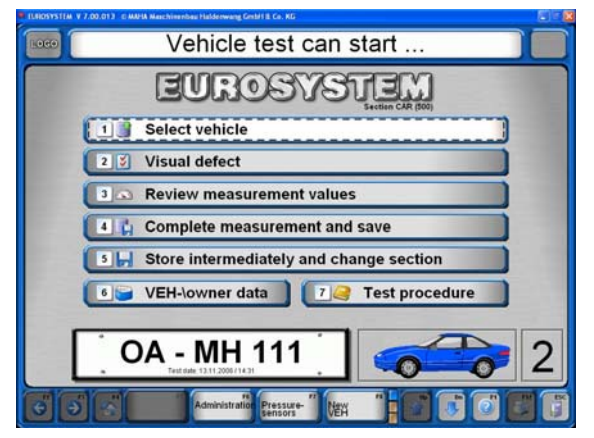

# **4.5 Administración de clientes y vehículos**

En la administración de clientes y vehículos se puede organizar los datos de clientes y vehículos memorizados. Un cliente se memoriza en cada caso con una determinada matrícula como juego de datos.

Clientes memorizados se pueden recuperar en cualquier momento nuevamente, para asociarles los valores de medición de las pruebas efectuadas. De esta manera se puede p. ej. comparar las pruebas efectuadas en fechas diferentes.

# **4.5.1 Introducir datos**

Entre los campos de introducción se cambia siempre mediante las teclas del cursor o la tecla Salida campo. La introducción de datos para ciertos campos está predeterminada para introducciones numéricas o alfanuméricas.

.oco

- 1 En el menú principal, seleccione <6> Datos de vehículo / propietario. Aparece esta pantalla.
- 2 En la introducción de datos es obligatorio rellenar como mínimo los campos "matrícula" y "ejes". Los restantes campos se pueden rellenar a voluntad del usuario.

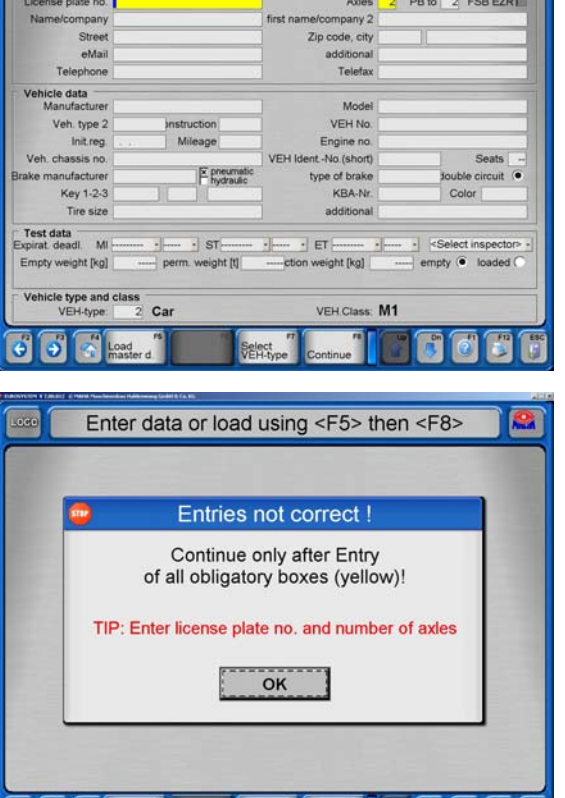

**Select** continue **Continue Continue** 

Load

Enter data or load using <F5> then <F8>

 $\Rightarrow$  En caso de no rellenar los campos de introducción coloreados, aparece la siguiente ventana de aviso:

# **4.5.2 Cargar datos principales**

Para facilitar la introducción de datos también se pueden cargar juegos de datos existentes en la ventana de introducción.

- Con <1> se recupera un cliente existente. Aparece la base de datos de clientes.
- Con <2> se asocia un vehículo a un cliente. Aparece la base de datos de vehículos.
- Con <3> se carga un juego completo de datos.
- Con <4> se puede seleccionar una medición antigua sin valores de medición.

# **4.5.3 Finalizar la introducción de datos**

Al finalizar la introducción de datos se dispone de las siguientes posibilidades:

 Con <1> se puede iniciar la prueba inmediatamente. Aparece el menú principal.

 *La comprobación del vehículo puede comenzar ...* 

- Con <2> se memoriza el juego de datos. Aparece nuevamente la ventana de introducción de datos.
- Con <3> se pueden modificar o ampliar datos actuales.
- Con <4> se borran todas las entradas actuales.
- $\Rightarrow$  Después de cada modificación de datos básico aparece la siguiente consulta de seguridad al memorizar:

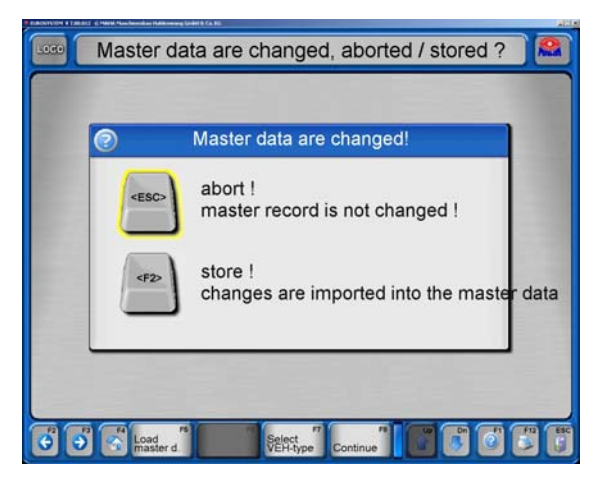

# **4.5.4 Borrar mediciones**

Ver párrafo "Administración / base de datos (administrador)".

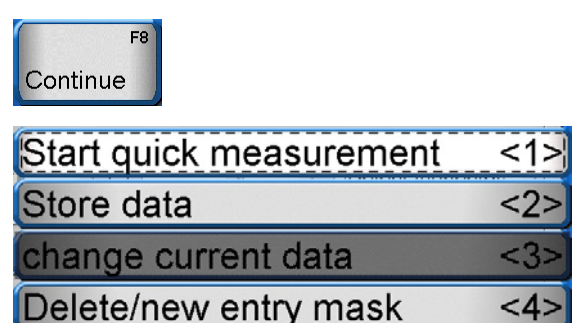

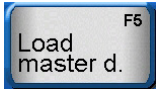

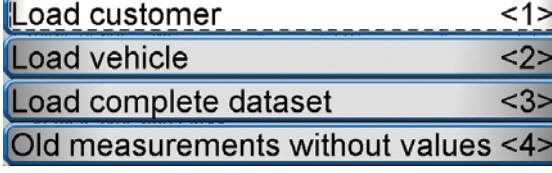

# **4.6 Mostrar nuevamente las mediciones**

Al mostrar mediciones nuevamente hay que distinguir los siguiente:

- Mostrar una medición actualmente procesada, es decir, el cliente / vehículo correspondiente todavía está activado.
- Recuperar una medición cuyo registro fue efectuado un tiempo atrás, es decir, la medición deseada debe ser cargada primero.
- 1 En el menú principal, seleccione <3>Mostrar valores de medición. Aparece la base de datos de mediciones, de la que se selecciona la medición deseada *o*

después de una prueba actual aparece directamente la pantalla mostrada más abajo.

En caso de que en la última línea está indicada una matrícula, se muestran las mediciones de este vehículo. Para poder seleccionar otro vehículo, confirme primero el botón <F8>Vehículo nuevo y después <3> Mostrar valores de medición.

Aparece el base de datos de mediciones.

- 2 Mueva la marca con las teclas del cursor hasta marcar la medición deseada, o introduzca el término de búsqueda mediante el teclado en la línea superior.
- 3 Confirme con <Salida campo> o <F8> Cargar datos. Los valores de medición se recuperan y están disponibles para su selección en la indicación abajo mostrada.

Aparecen los datos del vehículo que se está comprobando actualmente o que se haya cargado desde el base de datos.

- 4 Seleccione el equipo de prueba deseado.
- $\Rightarrow$  En caso de haber aprobado la prueba, los botones aparecen con un marco verde, en caso contrario con marco rojo. Botones sombreados no pueden ser activados, ya que con este equipo no se efectuó ninguna prueba para el vehículo seleccionado.

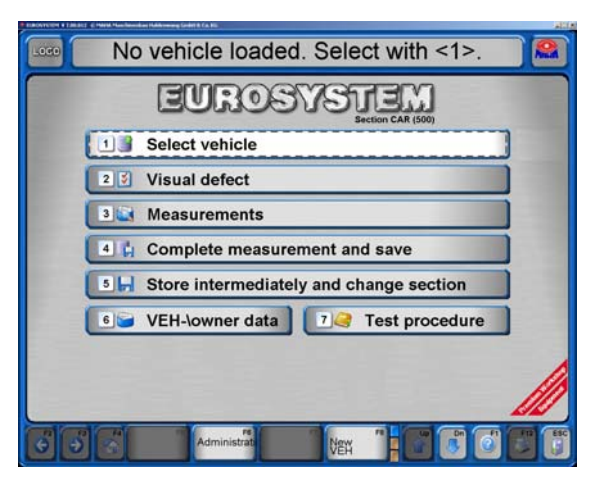

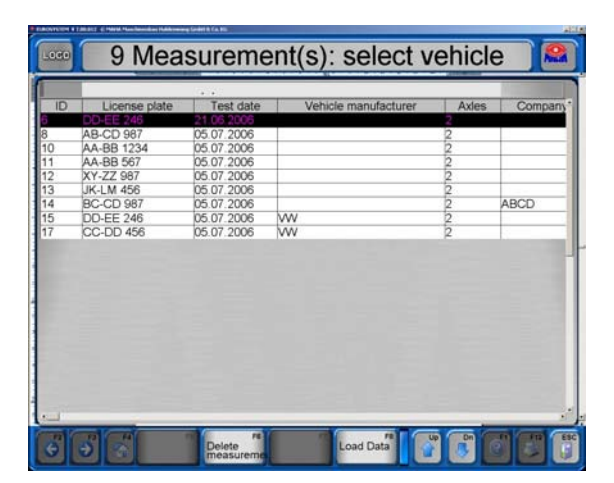

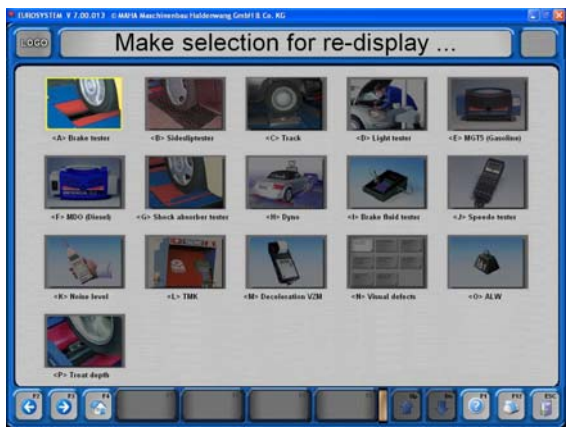

### **4.6.1 Control de frenos**

Aunque las siguientes imágenes solamente muestran valores que se registraron para un eje delantero, la descripción del procedimiento para la recuperación del control de frenos también es válida para el freno de estacionamiento y el eje trasero.

- 1 Seleccione el botón <A> Frenómetro.
- 2 Seleccione el botón <F2> o <F3> para cambiar entre las indicaciones para el eje delantero, el freno de estacionamiento y el eje trasero.
- 3 Con <Esc> se abandona esta pantalla y se vuelve a la pantalla de selección.
- 4 Con <F12> se inicia la impresión.
- 5 Con la tecla Imagen-abajo  $\lt\downarrow$  se puede cambiar hacia la siguiente pantalla, donde los valores de medición se muestran más detalladamente.
- 6 Con la tecla Imagen-arriba < $\uparrow$ > se regresa a la pantalla anterior.

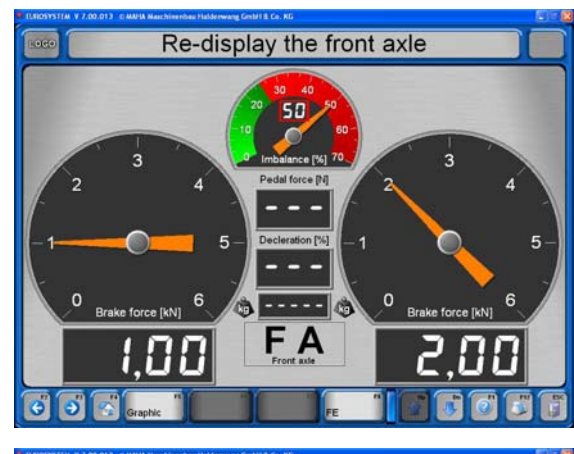

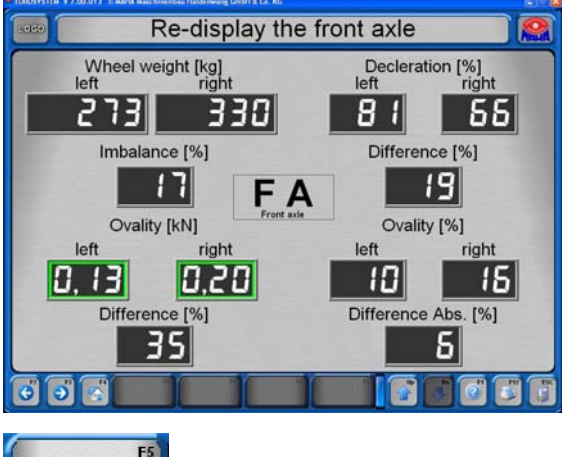

 $\leq 1$ 

 $22$ 

 $<sub>3</sub>$ </sub>

Graphic

Brake force left over right

**Brake force over Pedal force** 

Brake force weight over time

7 Con <F5> Gráfico se pueden consultar diferentes gráficos (ver ejemplo abajo).

#### **Ejemplo: Fuerza de frenado izquierda sobre derecha**

Aquí se muestra la fuerza de frenado en cada caso izquierda sobre derecha. Los valores a la derecha se indican en kN, y su diferencia se puede leer en %.

La curva debería encontrarse entre las líneas de limitación (corredor). El corredor se puede modificar en la lista de variables.

Con <Esc**>** se abandona esta pantalla y se vuelve a la pantalla de selección.

Para las indicaciones de gráficos se dispone de los siguientes botones:

- <F5> Seleccionar gráfico
- <F6> Mostrar / ocultar presión de aplicación
- <F7> Mostrar / ocultar líneas auxiliares
- <F8> Mostrar / ocultar leyenda
- <F9> Escalado constante / dinámica
- <F10> Suavizar curvas
- <F11> Mostrar gráfico página entera / mostrar valores de medición
- <C> Color de fondo diagrama
- <L> Ancho de línea

#### **Valoración final control de frenos**

1 Con <F8> se muestra la valoración final. Hay que diferenciar si el peso total del vehículo ya ha sido registrado o no:

#### **Peso total ya registrado:**

Se muestran todos los valores de frenado así como la frenada resultante.

- 2 Con <F12> se puede imprimir los valores indicados.
- 3 Con <Esc> se abandona esta pantalla y se vuelve a la pantalla de selección.

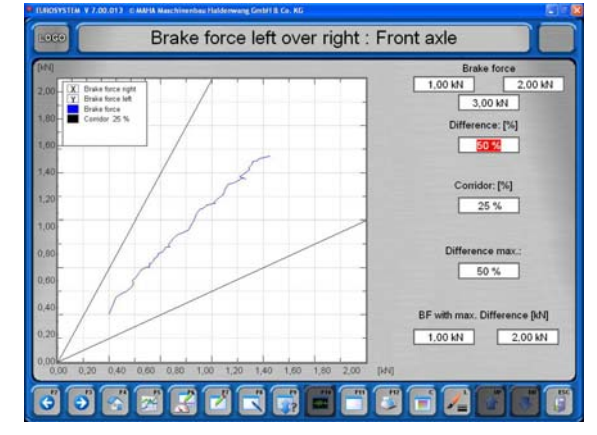

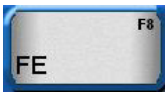

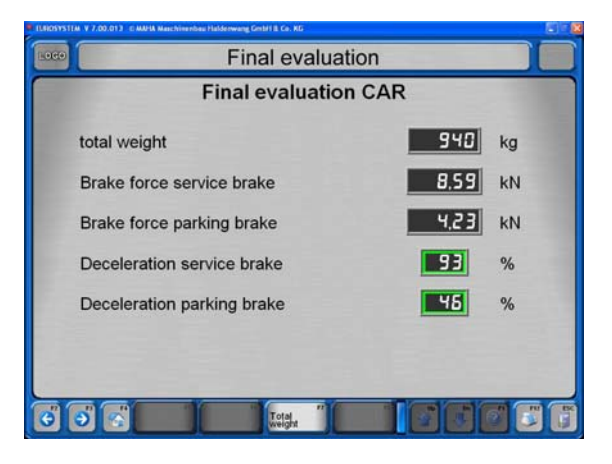

#### **Peso total no registrado:**

El control de frenos se efectúo p. ej. como prueba única sobre un frenómetro de placas sin báscula de paso.

2 Aparece la pantalla indicada al lado, que muestra únicamente los valores de frenado medidos. La indicación se corresponde con la

valoración final arriba mostrada, pero tiene un campo adicional <F5> Pesos.

- 3 Con <F5> la indicación cambia a la pantalla de introducción del peso.
- 4 Introduzca el peso en kg y confirme con <Salida campo>. Se procesa la valoración final.

Se puede prescindir de la introducción del peso (sin introducción, <Salida campo>). La valoración final aparece sin el frenado porcentual.

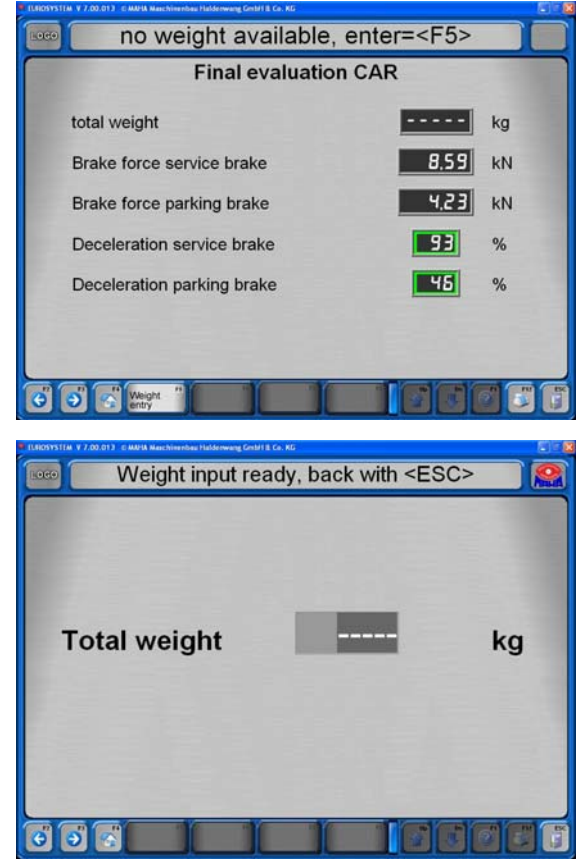

# **4.6.2 Comprobación de la suspensión del eje**

- 1 Seleccione <Amortiguación de eje>.
- 2 Seleccione los botones <F2> ó <F3> para cambiar entre las indicaciones para el eje delantero y el eje trasero.
- 3 Con <Esc> Ud. abandona esta pantalla y vuelve a la pantalla de selección.
- 4 Con <F12> empieza la impresión.

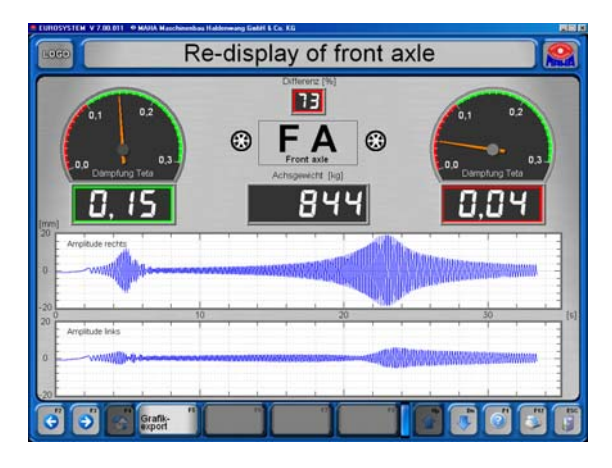

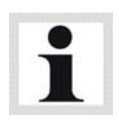

El banco de prueba mide la amortiguación total del eje, pero no la calidad de los amortiguadores.

El fabricante no responde por costes y daños que surjan debido a una valoración errónea de amortiguadores.

### **4.6.3 Control de la alineación**

- 1 Seleccione <B> Banco de alineación
- $\Rightarrow$  Aparece la indicación del banco de alineación, que ya es conocida del procedimiento de prueba. Valores de medición que se encuentren fuera de los valores límite se indican en color rojo.
- 2 Con <Esc> se abandona esta pantalla y se vuelve a la pantalla de selección.
- 3 Con <F12> se inicia la impresión.

# **4.7 Procedimiento de prueba sección 132**

Para poder iniciar el procedimiento de prueba automático, en la pantalla debe aparecer el menú principal.

Así la calle de ensayos se encuentra preparada para recibir un vehículo.

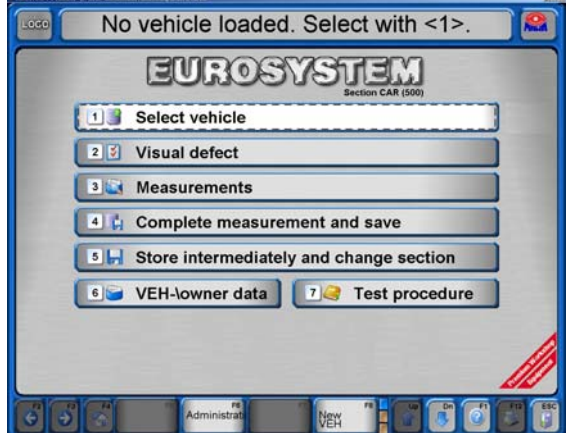

## **4.7.1 Comprobación sin definición previa**

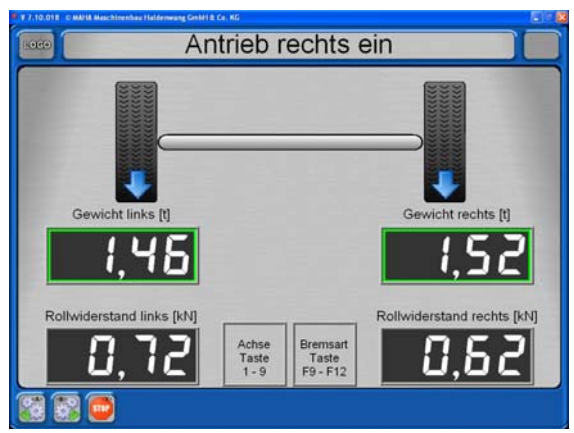

1 Después de colocar el vehículo sobre el juego de rodillos, activar la parada de agujas con <F8>. (Solamente se requiere una vez por vehículo.)

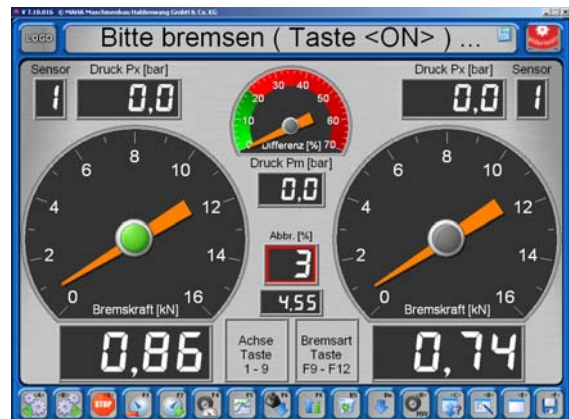

- 2 Accionar el freno en cuanto aparezca la indicación correspondiente.
- $\Rightarrow$  Se indican los valores de medición máximos.

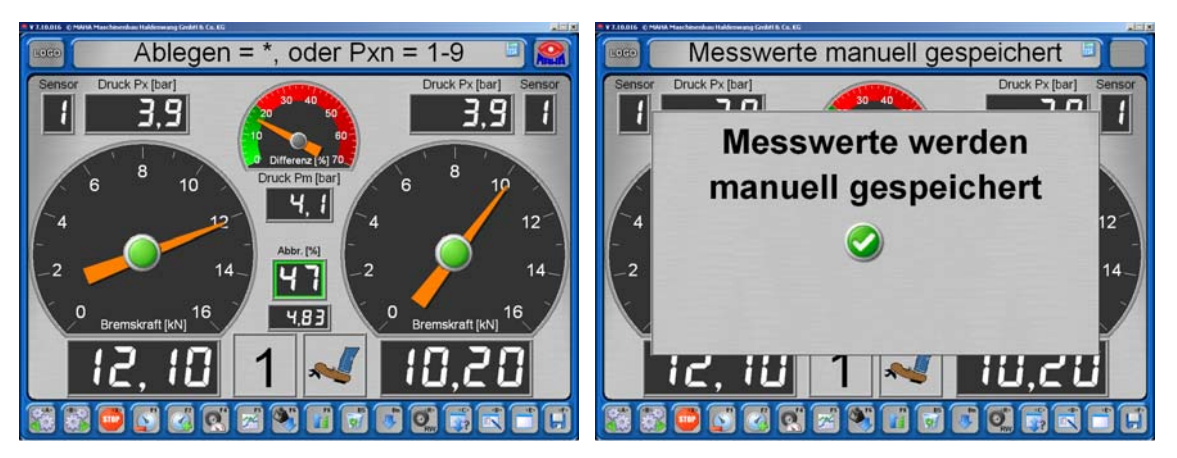

- 3 Introducir el número de eje y el tipo de freno, guardar la medición con <\*>.
- $\Rightarrow$  Los valores de medición se guardan.
- 4 En caso necesario, proceder al cambio de eje y ejecutar el procedimiento para otros frenos.
- 5 Abandonar el juego de rodillos.

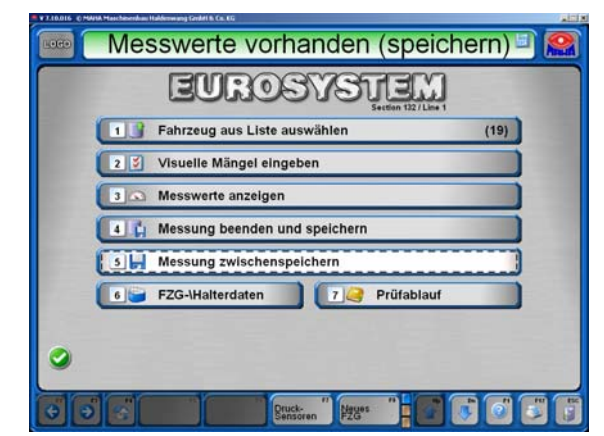

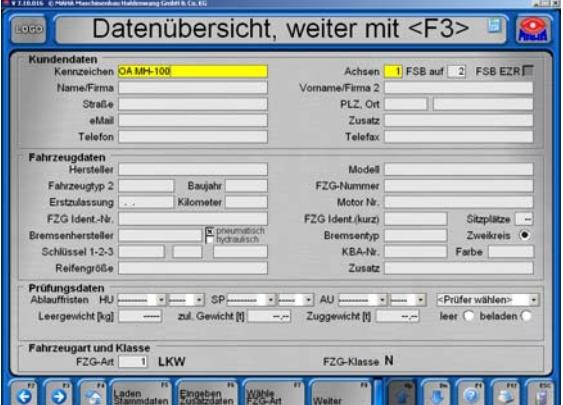

6 Abrir la pantalla de datos del vehículo/propietario con el botón <6>.

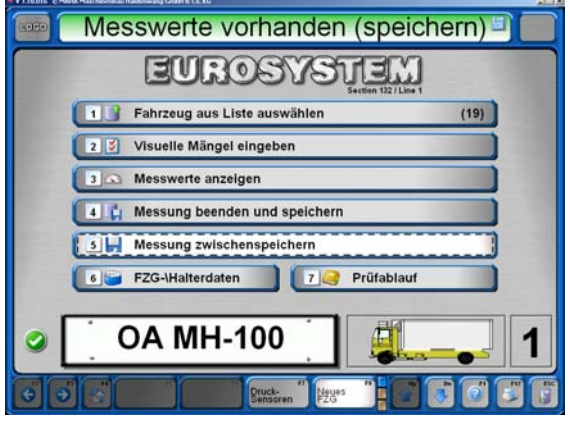

 $\Rightarrow$  El vehículo añadido aparece en la pantalla principal.

7 Introducir los datos (los campos obligatorios están marcados en color amarillo), accionar <F3> ó <F8>.

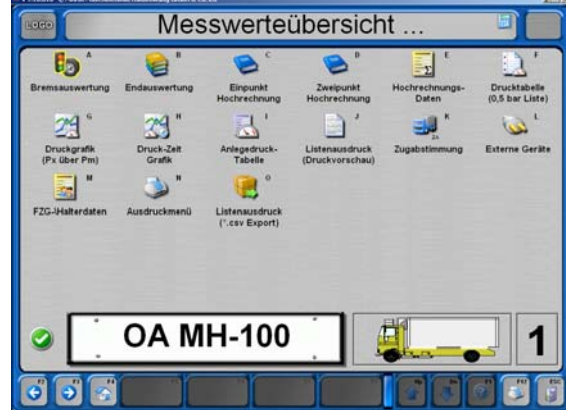

8 Con el botón <3> en la pantalla principal se puede abrir el resumen de valores de medición.

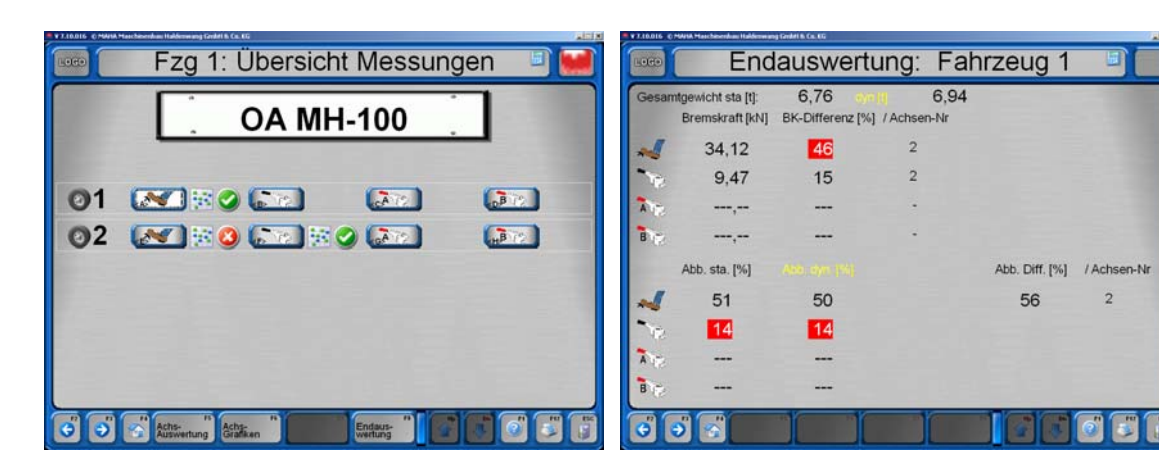

Análisis del frenado: Se pueden seleccionar y visualizar valores de medición individuales

- 9a Con el botón <4> en la pantalla principal se finaliza y guarda la medición. El vehículo se retira de la lista de espera y los valores de medición ya no se podrán modificar.
- 9b Con el botón <5> en la pantalla principal la medición se guarda temporalmente.
- 10 Con el botón <1> en la pantalla principal, en un momento posterior el vehículo puede seleccionarse de la lista, volver a verificarse y sobrescribirse los valores de medición anteriores.

Análisis final: Con <F12> se abre un menú de impresión para imprimir los resultados.

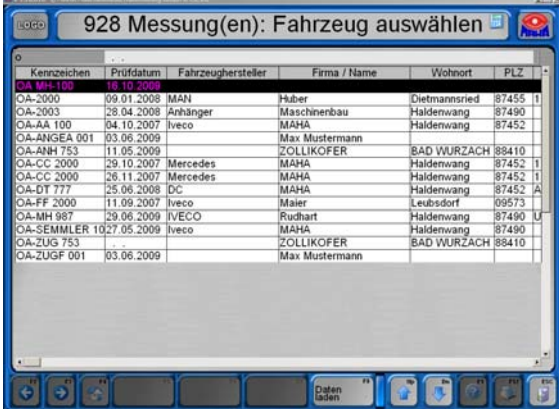

- 1 En el menú principal: <Procedimiento de prueba>.
- 2 <Inspección de seguridad>.
- 3 Seleccionar el procedimiento de prueba deseado.
- 4 Introducir o cargar los datos.
- 5 <Imprimir el procedimiento de prueba>.
- 6 Revisar el vehículo, introducir defectos.
- 7 Para finalizar, fijar el resultado de la inspección de seguridad y <Finalizar inspección de seguridad>. Después ya no es posible ninguna modificación.

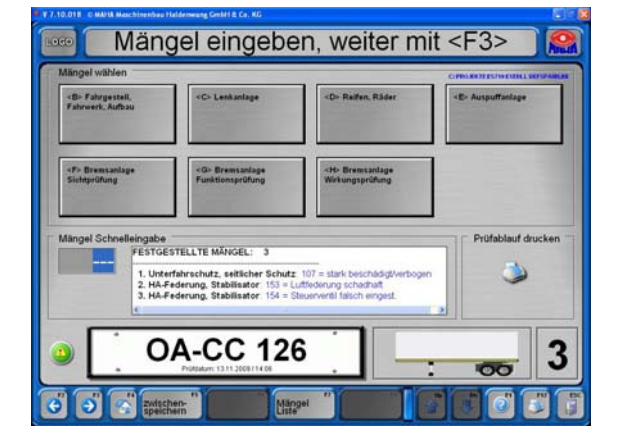

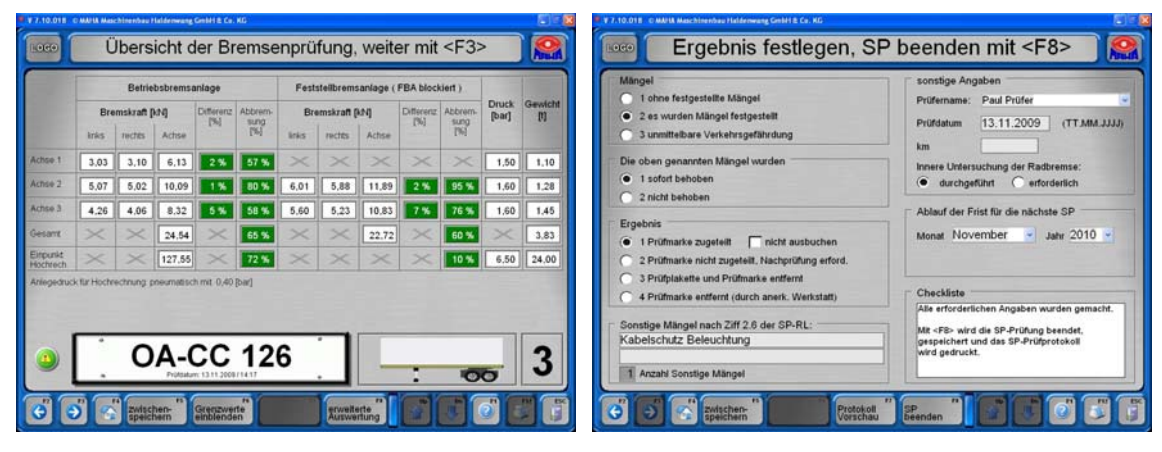

# **4.7.3 Definición de la medición automática**

- 1 En el menú principal: <Procedimiento de prueba>.
- 2 <Definir la medición automática>.
- 3 Definir el vehículo manualmente o cargar la definición.
- 4 Colocar el vehículo en el banco de prueba, ejecutar la inspección.
- 5 Después de finalizar la inspección se pueden corregir los valores de medición o finalizarse el vehículo.

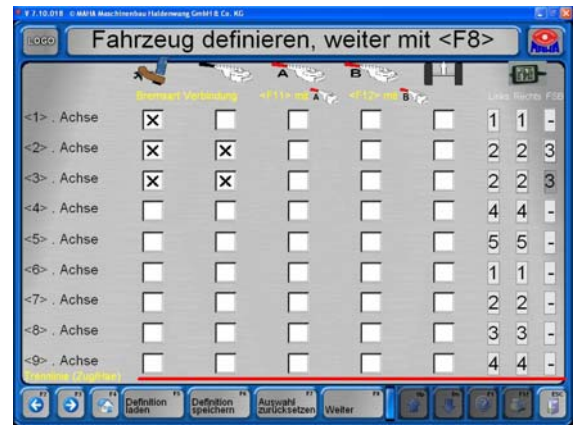

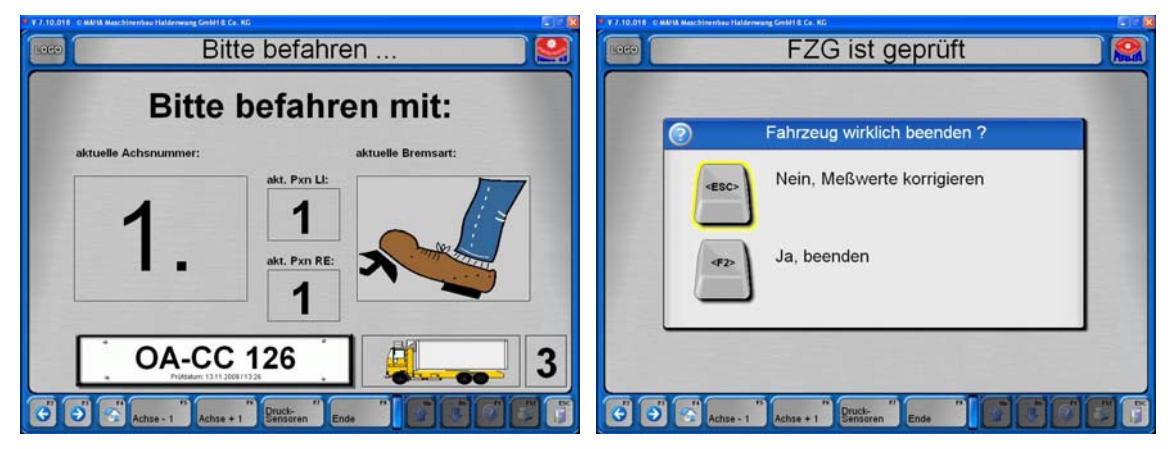

# **4.8 Administración**

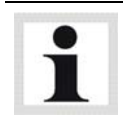

En lo siguiente solamente se describen las funciones que son accesibles para cualquier usuario sin Hardlock.

- Active <F6> en el menú principal.
- $\Rightarrow$  Aparece el menú "Administración".

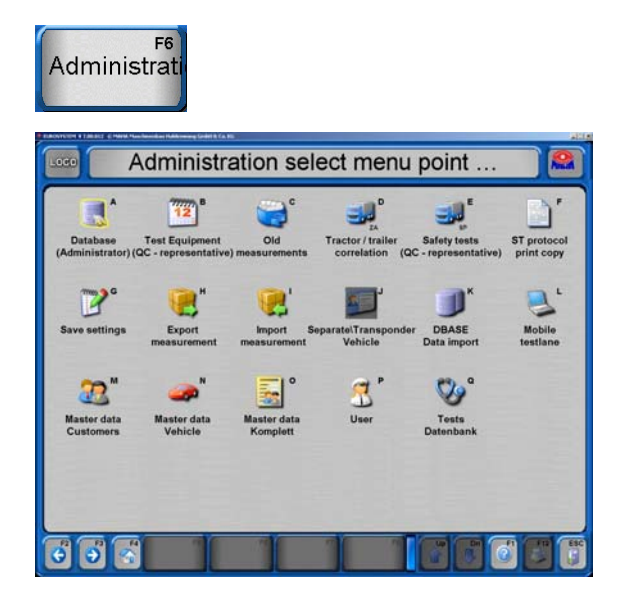

## **4.8.1 Base de datos (Administrador)**

En el punto de menú "Base de datos" se puede borrar mediciones y pruebas abiertas y se puede asegurar, exportar o importar datos.

 Seleccione el punto de menú <A> Base de datos (Administrador)

Para el mantenimiento de la base de datos hay disponibles los siguientes puntos de menú:

- <1> Borrar medición individualmente
- <2> Borrar mediciones mediante el área de fechas
- <3> Borrar mediciones mediante números de identificación
- <4> Borrar todas las pruebas abiertas
- <5> Asegurar las bases de datos (Backup)
- <6> Restauración de las bases de datos (Restore)
- <7> Inclusión de datos de un sistema de procesamiento de datos externo
- <8> Exportación / importación / eliminación de tablas

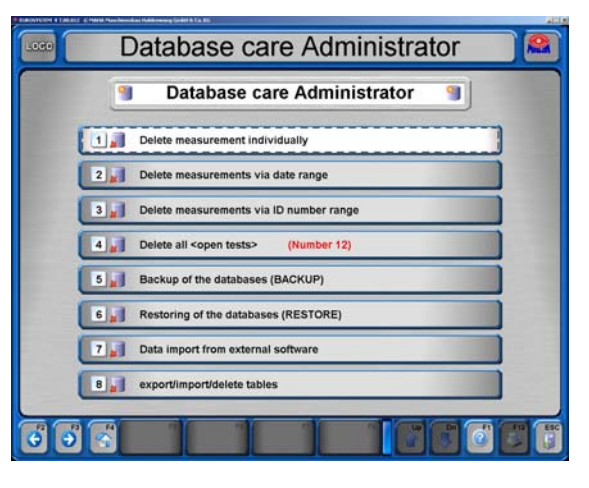

#### **Borrar medición individualmente**

- 1 En el menú de bases de datos, seleccione <1> Borrar medición individualmente
- 2 Marque la medición a borrar en la lista.
- 3 Seleccione <F8> Cargar datos.

- $\Rightarrow$  Antes de la eliminación aparece la siguiente consulta de seguridad:
- 4 a) Seleccione <F2> para eliminar la medición b) Abandone la pantalla con <Esc> si no desea eliminar.

 $\Rightarrow$  Después de la eliminación aparece nuevamente la pantalla de administración de las bases de datos.

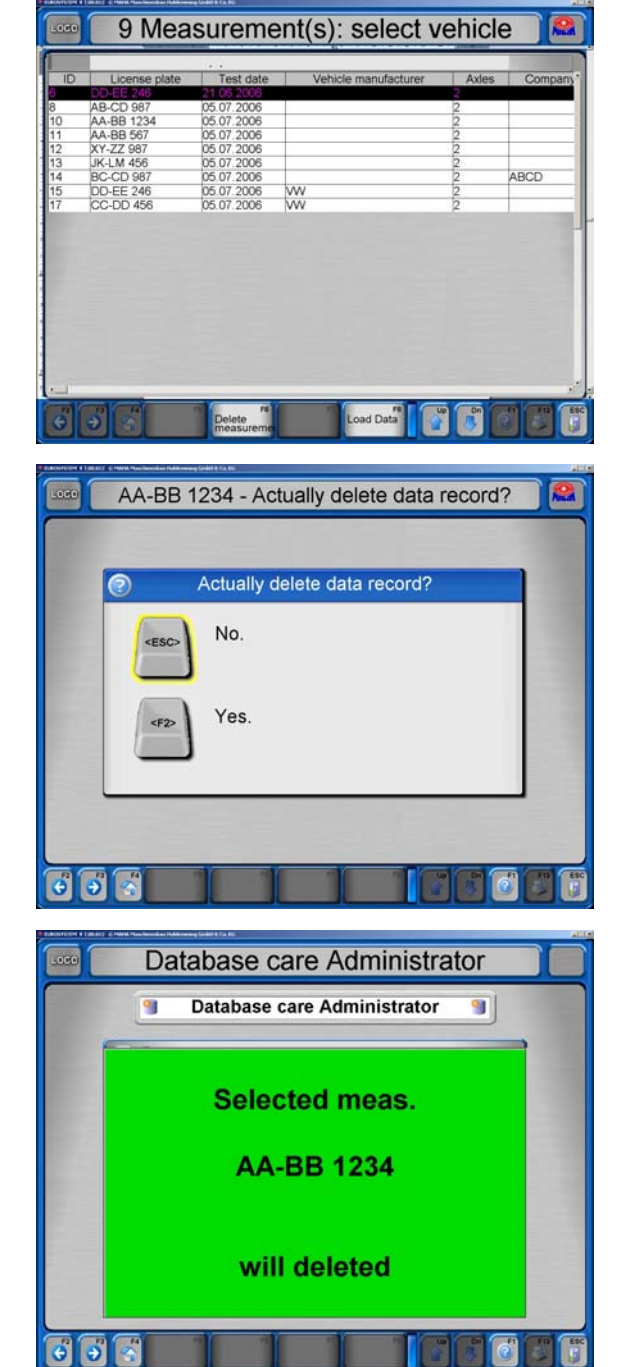

#### **Borrar mediciones mediante el área de fechas**

- 1 En el menú de bases de datos, seleccione <2> Borrar mediciones mediante el área de fechas
- 2 Introduzca en los dos campos el intervalo de tiempo deseado, para el cual se deben eliminar las mediciones.
- 3 a) Seleccione <F2> para eliminar las mediciones *o*  b) Abandone la pantalla con <Esc> si no desea eliminar.
- $\Rightarrow$  Después de la eliminación aparece nuevamente la pantalla de administración de las bases de datos.

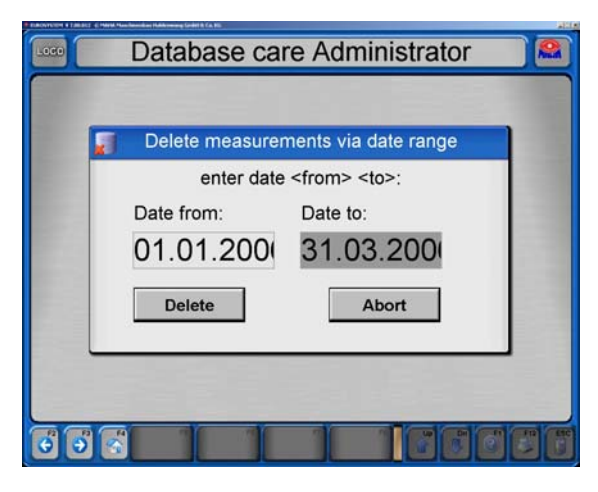

#### **Borrar mediciones mediante el área de números de identificación**

- 1 En el menú de bases de datos, seleccione <3> Borrar mediciones mediante el área de números de identificación
- 2 Introduzca en los dos campos el intervalo de números de identificación deseado, para el cual se deben eliminar las mediciones.
- 3 a) Seleccione <F2> para eliminar las mediciones *o*  b) Abandone la pantalla con <Esc> si no desea eliminar.
- $\Rightarrow$  Después de la eliminación aparece nuevamente la pantalla de administración de las bases de datos.

#### **Borrar todas las pruebas abiertas**

- 1 En el menú de bases de datos, seleccione <4> Borrar todas las pruebas abiertas
- 2 a) Seleccione <F2> para eliminar las pruebas abiertas *o*  b) Abandone la pantalla con <Esc> si no desea eliminar.
- $\Rightarrow$  Después de la eliminación aparece nuevamente la pantalla de administración de las bases de datos.

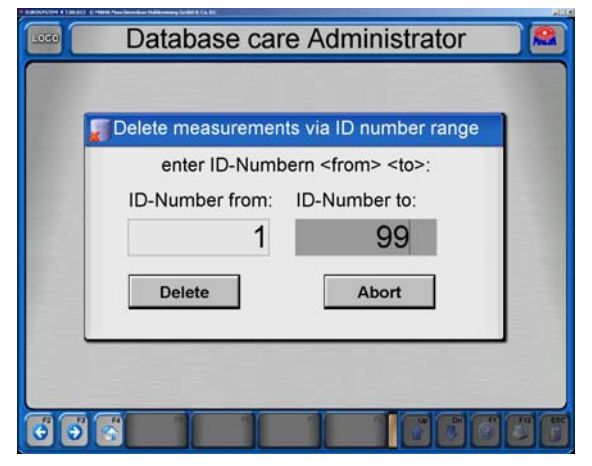

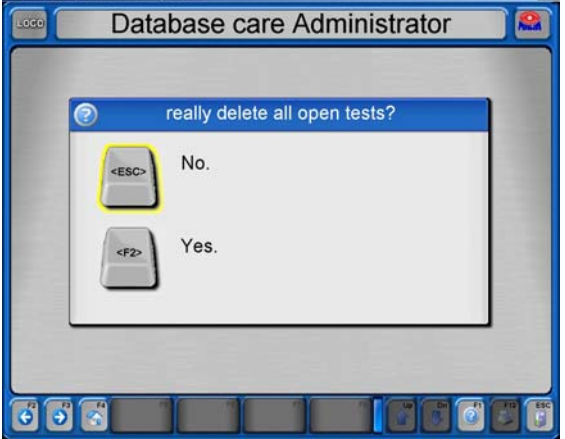

# **57**

#### **Copia de seguridad de las bases de datos (Backup)**

- 1 En el menú de bases de datos, seleccione <5> Copia de seguridad de las bases de datos (Backup)
- 2 a) Seleccione <F2> para efectuar una copia de seguridad en el registro sugerido *o*  b) Utilice <F3> para seleccionar el archivo para la copia de seguridad por sí mismo *o*

c) Abandone la pantalla con <Esc> en caso de que no desee efectuar una copia de seguridad.

 $\Rightarrow$  Después de la copia de seguridad aparece nuevamente la pantalla de administración de las bases de datos.

#### **Restauración de las bases de datos (Restore)**

- 1 En el menú de bases de datos, seleccione <6> Restauración de las bases de datos (Restore).
- 2 a) Seleccione <F2> para sobrescribir todas las bases de datos con la copia de seguridad *o*  b) Abandone la pantalla con <Esc> si no desea efectuar una restauración.
- $\Rightarrow$  Después de la restauración aparece nuevamente la pantalla de administración de las bases de datos.

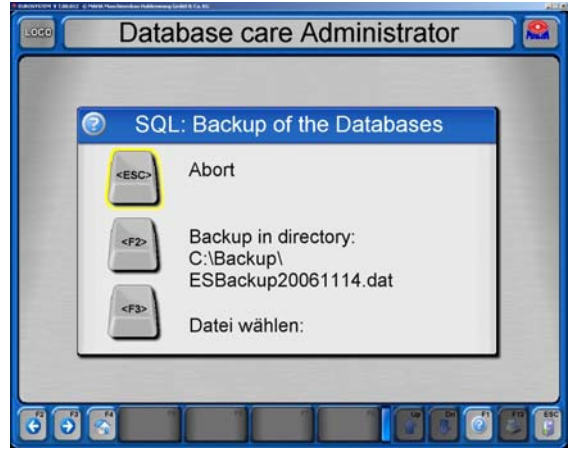

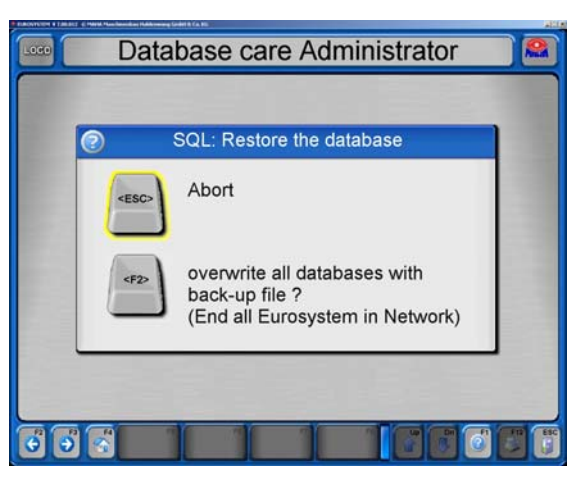

#### **Inclusión de datos de un sistema de procesamiento de datos externo**

- 1 En el menú de bases de datos, seleccione <7> Inclusión de datos de un sistema de procesamiento de datos externo
- $\Rightarrow$  Los datos se importan automáticamente desde el sistema de procesamiento de datos externo. Se indica el número de juegos de datos importados.
- $\Rightarrow$  Después de la importación de datos aparece nuevamente la pantalla de administración de las bases de datos.

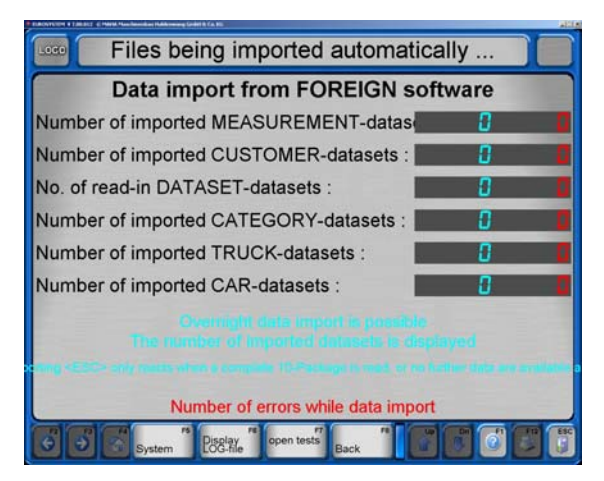

#### **Exportación / importación / eliminación de tablas**

- 1 En el menú de bases de datos, seleccione <8> Exportación / importación / eliminación de tablas
- 2 Seleccione la tabla deseada y después <F5> Eliminar *o* <F7> Exportar tabla *o*
	- <F8> Importar tabla
- 3 Confirme la correspondiente consulta de seguridad.
- $\Rightarrow$  A continuación aparece nuevamente la pantalla de administración de bases de datos.

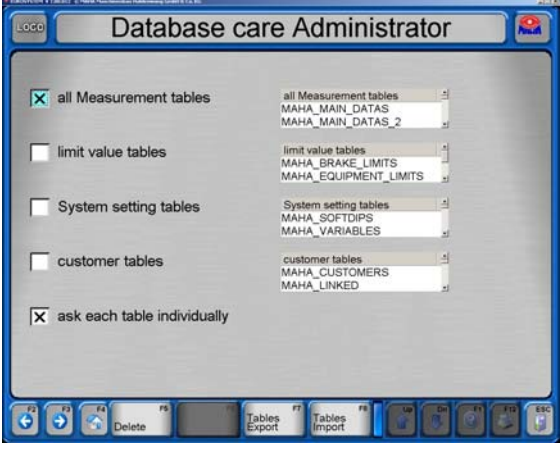

#### **4.8.2 Medios de prueba (encargado de garantía de calidad)**

Mediante el punto de menú "Medios de prueba" se puede mostrar, modificar e imprimir los medios de prueba y los plazos de calibración.

- 1 Seleccione el punto de menú <B> Medios de prueba (encargado de garantía de calidad).
- $\Rightarrow$  Aparece la siguiente pantalla:
- 2 Introduzca el medio de prueba. La introducción del nombre del medio de prueba es obligatoria, todos los demás datos son opcionales.
- 3 Con <F5> Cargar datos básicos se puede cargar datos de medios de prueba ya establecidos.
- 4 Con <F6> Fabricante calibración se importan los datos del fabricante.
- 5 Con <F7> Encargo de trabajo se puede establecer un encargo de trabajo para el medio de prueba.
- 6 Abra este menú con <F8> Siguiente y seleccione un punto de menú.

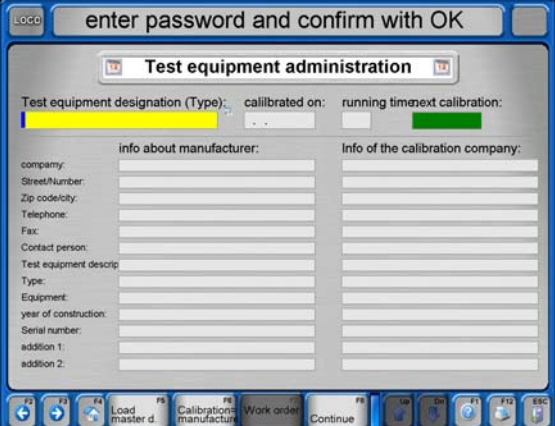

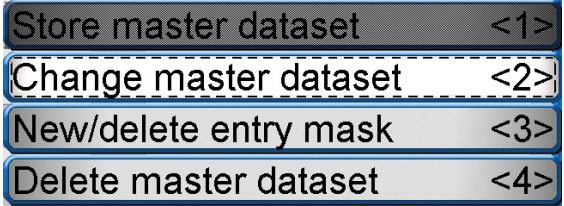

## **4.8.3 Mediciones antiguas**

Mediante el punto de menú "Mediciones antiguas" se puede seleccionar el número de mediciones requeridos de la base de datos de mediciones e cargarlos.

- 1 Seleccione el punto de menú <C> Mediciones antiguas
- $\Rightarrow$  Aparece la siguiente pantalla:
- 2 Marque la medición deseada en la lista.
- 3 Seleccione <F8> Cargar datos.

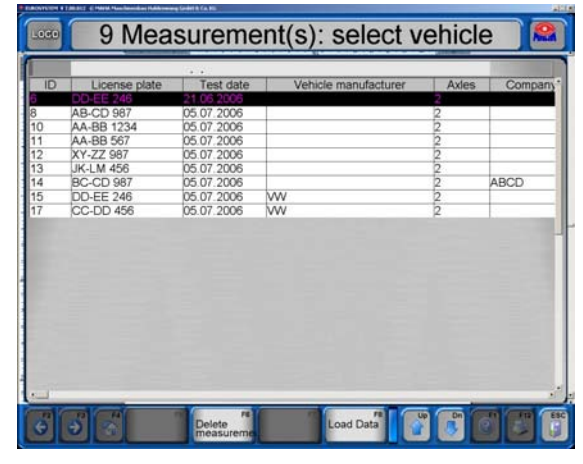

#### **4.8.4 Exportar medición**

- 1 Seleccione el punto de menú <H> Exportar medición
- $\Rightarrow$  Aparece la siguiente pantalla:
- 2 Marque la medición deseada en la lista.
- 3 Seleccione <F8> Cargar datos.
- 4 Seleccione en el campo de búsqueda de datos el registro de exportación deseado y confirme con <Memorizar>.

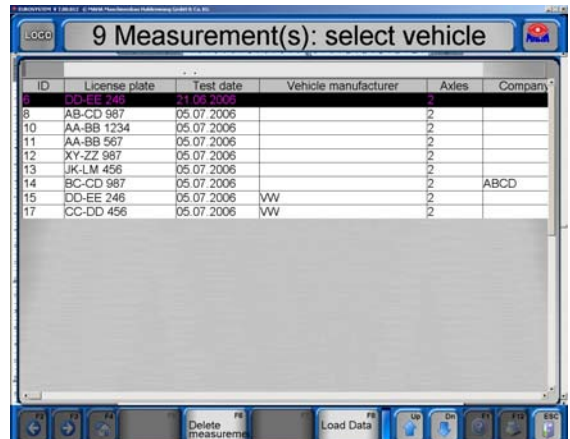

#### **4.8.5 Importar medición**

- 1 Seleccione el punto de menú <I> Importar medición
- 2 Seleccione en el campo de búsqueda de datos el registro de importación deseado y confirme con <Abrir>.
- $\Rightarrow$  El archivo se importa en la base de datos de mediciones.

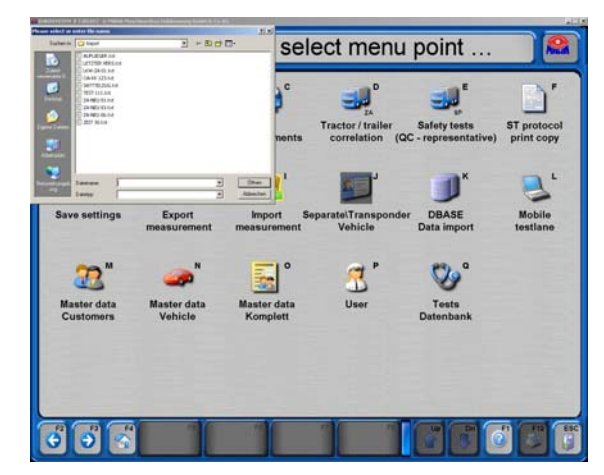

### **4.8.6 Datos principales cliente**

- 1 Seleccione el punto de menú <M> Datos principales cliente
- $\Rightarrow$  Aparece la siguiente pantalla:
- 2 Introduzca los datos del cliente. Los campos coloreados deben ser rellenados obligatoriamente.
- 3 Abra con <F8> Siguiente el menú emergente y seleccione un punto de menú.

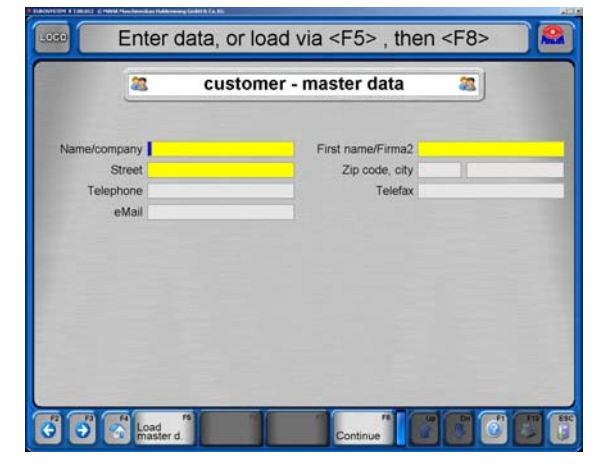

## **4.8.7 Datos principales vehículo**

- 1 Seleccione el punto de menú <N>Datos principales vehículo
- $\Rightarrow$  Aparece la siguiente pantalla:
- 2 Introduzca los datos del vehículo. Los campos coloreados deben ser rellenados obligatoriamente.
- 3 Abra con <F8> Siguiente el menú emergente y seleccione un punto de menú.

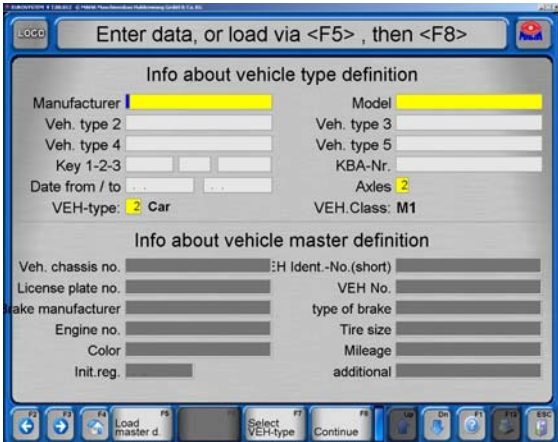

## **4.8.8 Datos principales completos**

- 1 Seleccione el punto de menú <O> Datos principales completos
- $\Rightarrow$  Aparece la siguiente pantalla:
- 2 Introduzca los datos del cliente y del vehículo. Los campos coloreados deben ser rellenados obligatoriamente.
- 3 Abra con <F8> Siguiente el menú emergente y seleccione un punto de menú.

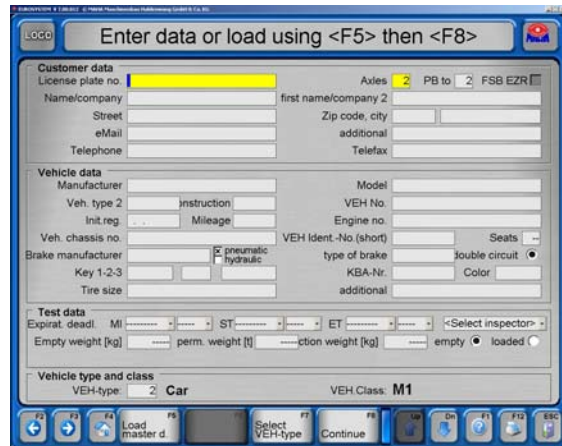

# **4.9 Usuario**

- 1 Seleccione el punto de menú <P> Usuario.
- $\Rightarrow$  Aparece la siguiente pantalla:
- 2 Introduzca el nombre de usuario.
- 3 Marque una de las casillas según el tipo de intervención del usuario.
- 4 Rellene los campos de introducción adicionales.
- 5 Abra con <F8> Siguiente el menú emergente y seleccione un punto de menú.

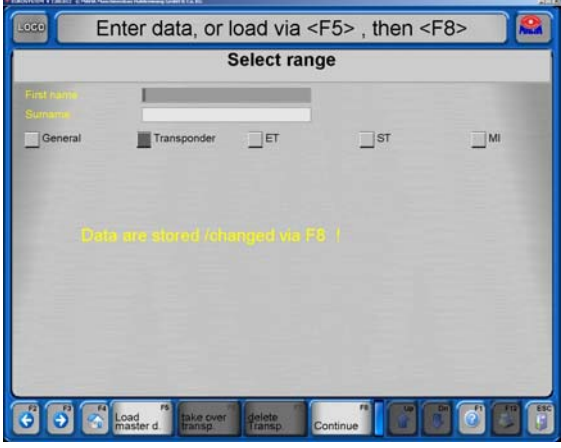

# **4.10 Configuraciones**

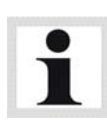

Tenga en cuenta que modificaciones indebidas pueden causar fallos en el funcionamiento que no estarán cubiertos por la garantía.

Las funciones del menú son accesibles a los usuarios, no obstante solamente deberían activarse bajo instrucción experta. Se contempla la solución de problemas de funcionamiento medianos y pequeños por teléfono en nuestra línea de atención permanente +49 (0)180 5624260.

Aparte de ajustes del sistema aquí también se efectúa p. ej. el ajuste del software para bancos de prueba y equipos de medición que se hayan integrado en la calle de ensayos posteriormente. Además el usuario dispone de una selección de idiomas así como de apariencias.

- 1 Desde el menú principal acceda al tercer nivel.
- 2 Seleccione <F5> Sistema.
- 3 Seleccione <2> Ajustes.

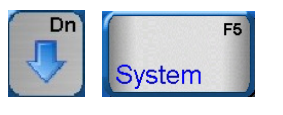

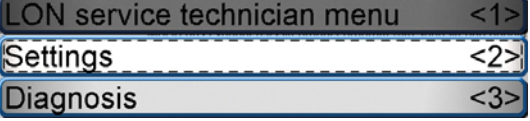

 $\Rightarrow$  Aparece el menú de ajustes:

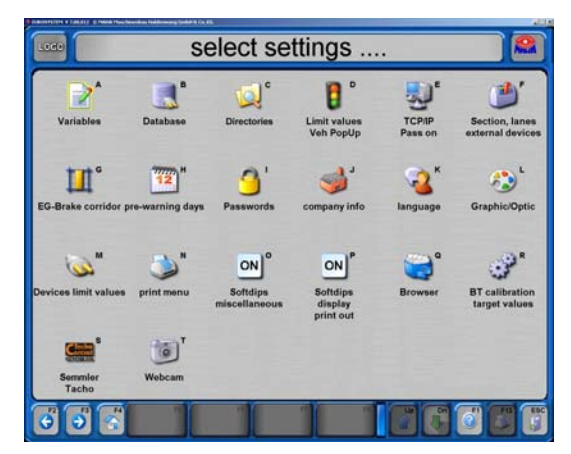

# **4.11 Diagnóstico**

El menú de diagnóstico suministra toda la información de los programas y del sistema. Puede comprobarse el funcionamiento de los equipos conectados.

Dn

- 1 Desde el menú principal acceda al tercer nivel.
- 2 Seleccione <F5> Sistema.
- 3 Seleccione <3> Diagnóstico.
- $\Rightarrow$  Aparece el menú de diagnóstico:

ON service technician menu  $12$  $\overline{2}$ Settings  $<3>$ Diagnosis

 $F5$ 

System

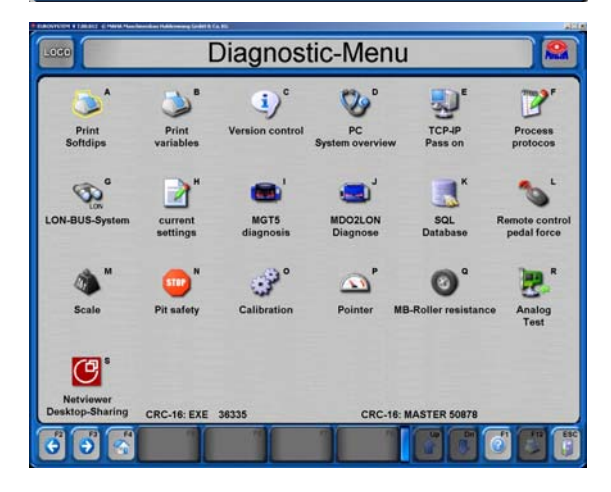

#### **4.11.1 Imprimir softdips**

- 1 Seleccione el punto de menú <A> Imprimir softdips
- 2 Seleccione la categoría deseada e inicie la impresión.

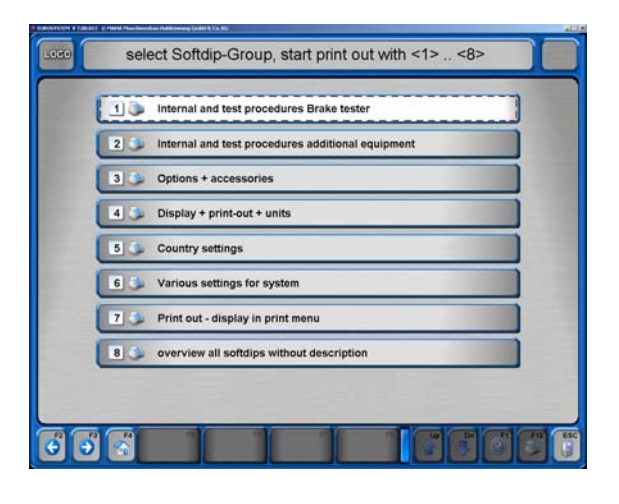

#### **4.11.2 Imprimir variables**

- 1 Seleccione el punto de menú <B> Imprimir variables.
- 2 Seleccione la categoría deseada e inicie la impresión.

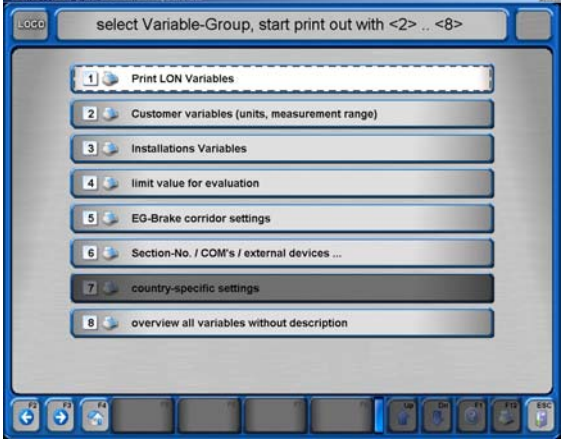

## **4.11.3 Control de versión**

- 1 Seleccione el punto de menú <C> Control de versión.
- $\Rightarrow$  La actualidad de la configuración se comprueba y valora mediante una comparación de la versión actual y la versión que debería estar instalada.

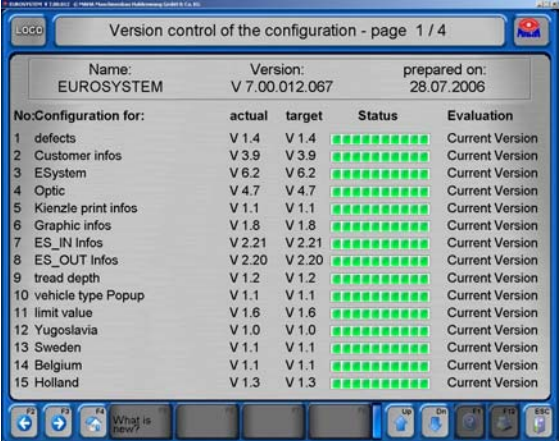

# **4.11.4 Resumen del sistema PC**

- 1 Seleccione el punto de menú <D> Resumen del sistema PC
- $\Rightarrow$  Aparece un resumen con todos los datos técnicos del PC utilizado.

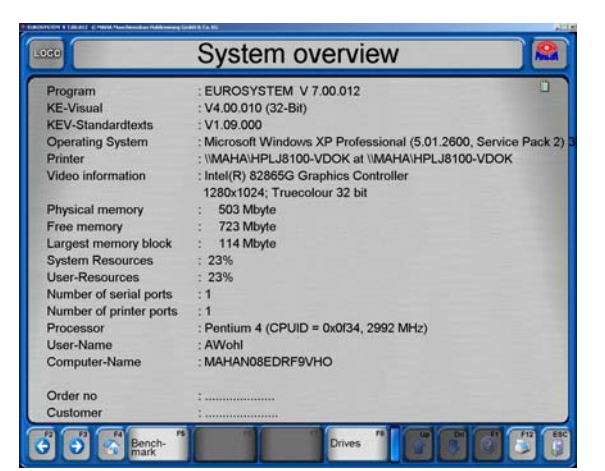

# **4.11.5 Propagar TCP/IP**

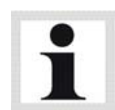

El modo TCP/IP puede activarse bajo "Ajustes varios / Softdip 31". Se requiere una red válida TCP/IP.

- 1 Seleccione el punto de menú <E> Propagar TCP/IP
- 2 Se puede abandonar la pantalla con <Esc> sin modificar los ajustes existentes.

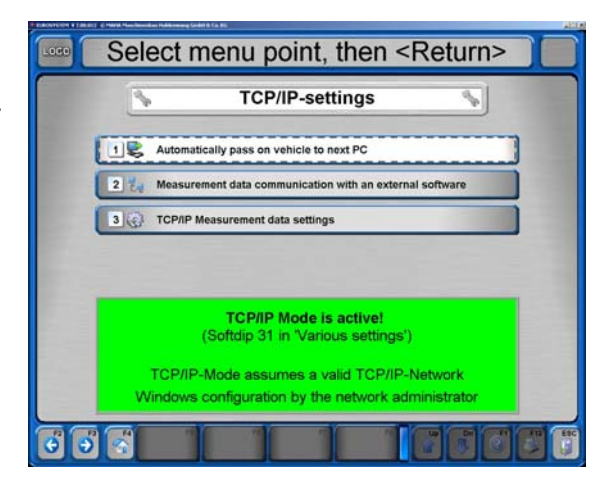

### **4.11.6 Tratamiento de protocolos**

- 1 Seleccione el punto de menú <F> Tratamiento de protocolos
- 2 Se puede abandonar la pantalla con <Esc> sin modificar los ajustes existentes.

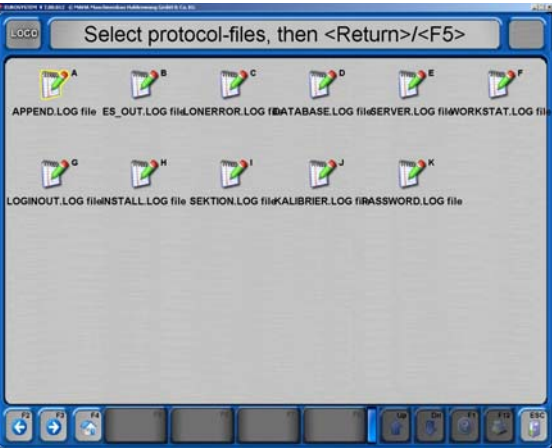

## **4.11.7 Sistema LON-Bus**

- 1 Seleccione el punto de menú <G> Sistema LON-Bus
- $\Rightarrow$  El primer ciclo pregunta por las versiones de los componentes individuales. En la tercer columna se muestran los números de versiones uno detrás de otro.

 Los ciclos siguientes preguntan por la disponibilidad de los componentes. En la primera columna se muestra la disponibilidad con "sí" o "no" una detrás de otra.

Esta consulta se repite cíclicamente.

2 Con <Esc> se finaliza la consulta y se vuelve al menú de diagnóstico.

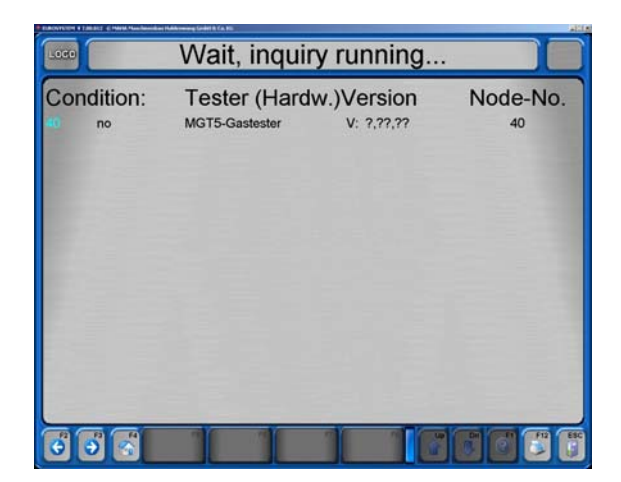

#### **4.11.8 Base de datos SQL**

- 1 Seleccione el punto de menú <K> Base de datos SQL
- $\Rightarrow$  Aparece una ventana de información sobre la base de datos SQL.
- 2 Confirmar con <OK>.
- 3 La pantalla puede abandonarse con <Esc>.

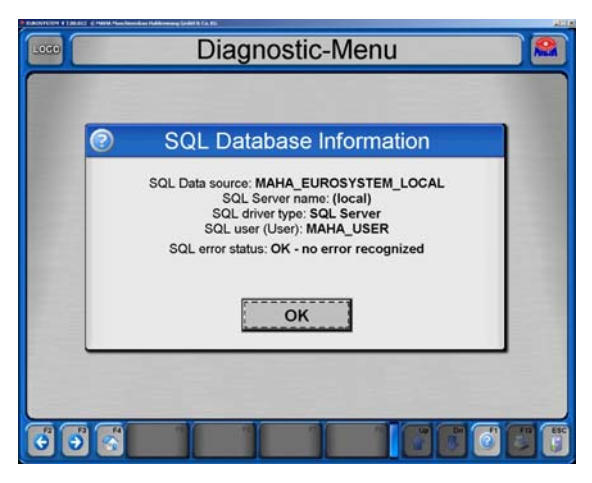

#### **4.11.9 Mando a distancia / fuerza del pedal**

- 1 Seleccione el punto de menú <L> Mando a distancia / fuerza del pedal
- 2 Aquí se puede comprobar el mando a distancia y el medidor de fuerza del pedal.

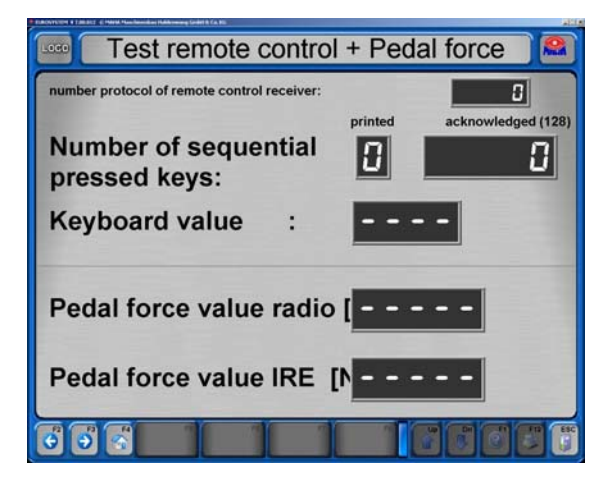

## **4.11.10 Báscula**

- 1 Seleccione el punto de menú <M> Báscula.
- 2 La báscula puede comprobarse con un peso de prueba.

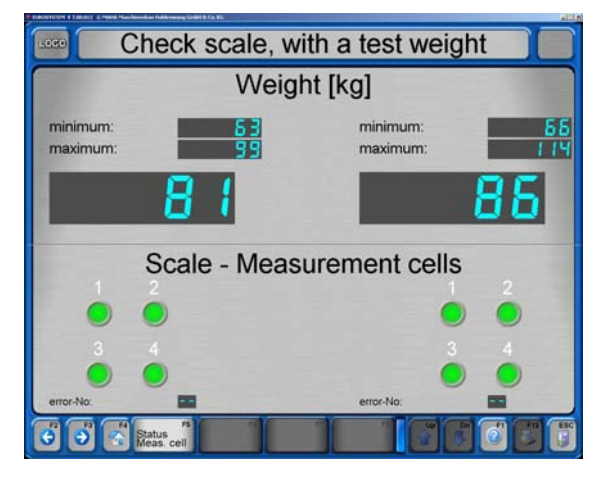

## **4.11.11 Comprobar los impulsos del número de revoluciones**

- 1 Seleccione el punto de menú <N> Comprobar los impulsos del número de revoluciones
- 2 Aquí se puede comprobar el número de revoluciones.

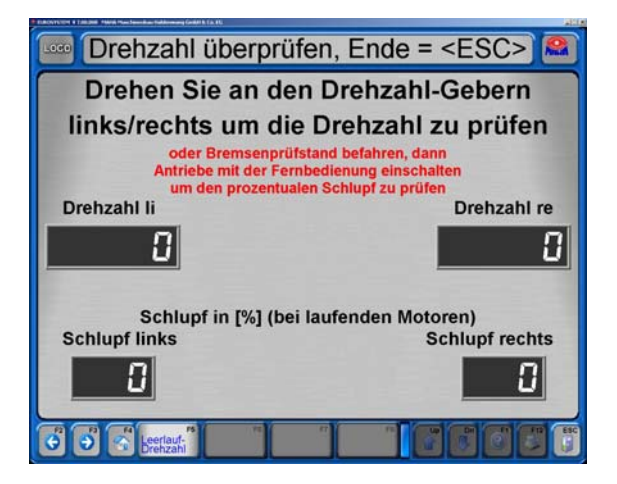

#### **4.11.12 Seguridad del foso**

- 1 Seleccione el punto de menú <O> Seguridad del foso
- 2 Con <F7> Activar seguridad del foso se puede comprobar la seguridad del foso.

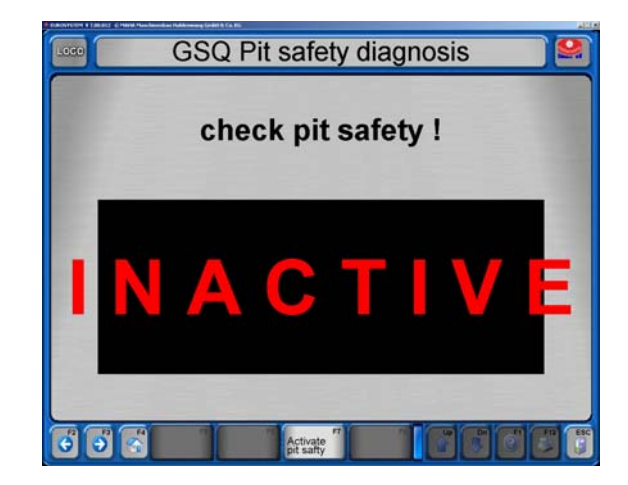

# **4.11.13 Calibración**

- 1 Seleccione el punto de menú <P> Calibración.
- 2 Seleccione el equipo de prueba que desea calibrar.

 $\Rightarrow$  Ejemplo: Calibración fuerzas de frenado.

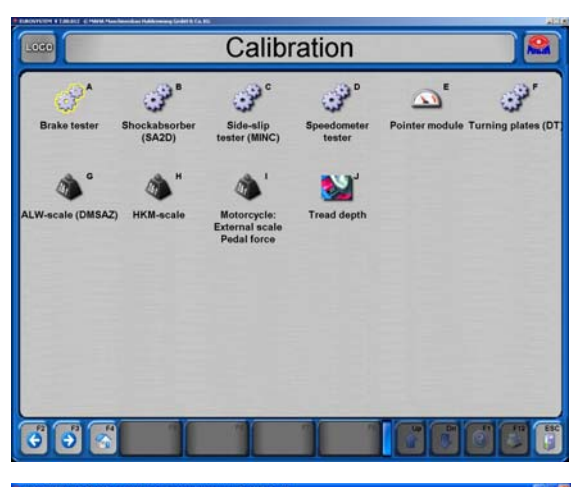

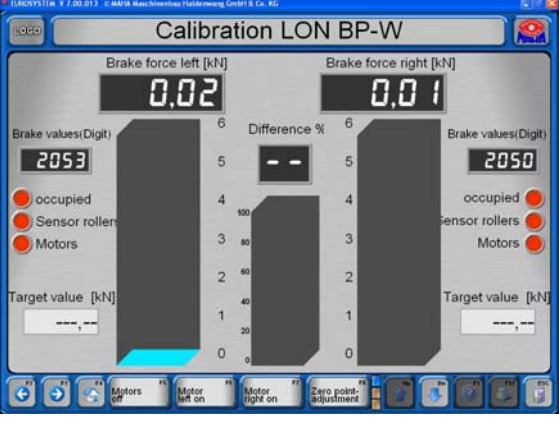

# **4.11.14 Agujas**

- 1 Seleccione el punto de menú <Q> Agujas.
- 2 Aquí puede comprobar la mecánica y el hardware (acceso solamente con Hardlock).

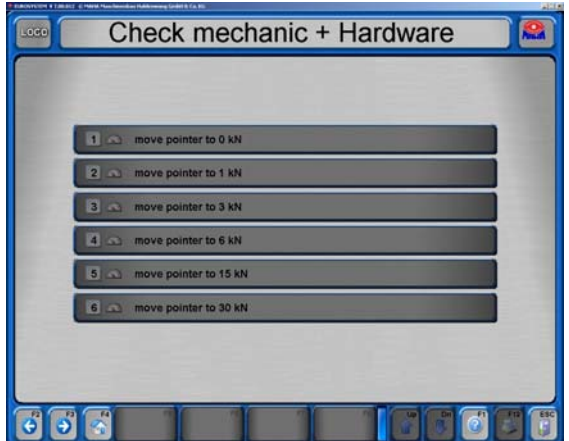

# **4.11.15 Comprobaciones adicionales**

# **4.11.16 Prueba de rueda individual**

En la medición de prueba individual solamente se enciende el accionamiento de un lado del juego de rodillos del frenómetro. Para efectuar mediciones de ruedas individuales se debe cambiar al modo correspondiente previamente.

- 1 En el menú principal presione el botón <7> Procedimiento de prueba. Aparece la pantalla mostrada.
- 2 Con <1>...<6> se puede elegir entre las configuraciones posibles. Confirme con <Salida campo>.
- 3 Abandone la pantalla con <Esc> y vuelva al menú principal.
- 4 Después de efectuar la medición de rueda individual se apaga el modo especial de la misma manera.

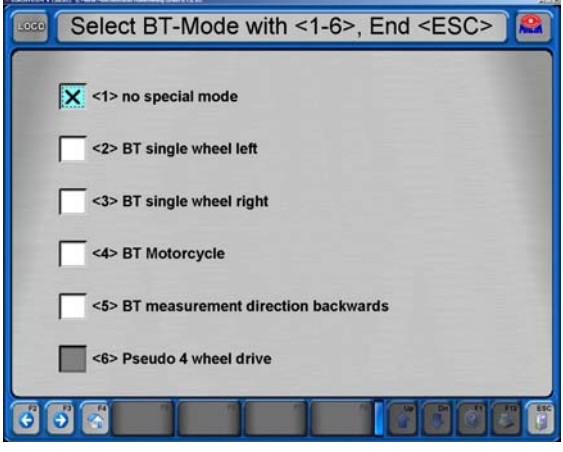

#### **4.11.17 Detección de ruidos**

La opción de búsqueda de ruidos se puede desconectar mediante el software.

#### **Seleccionar búsqueda de ruidos**

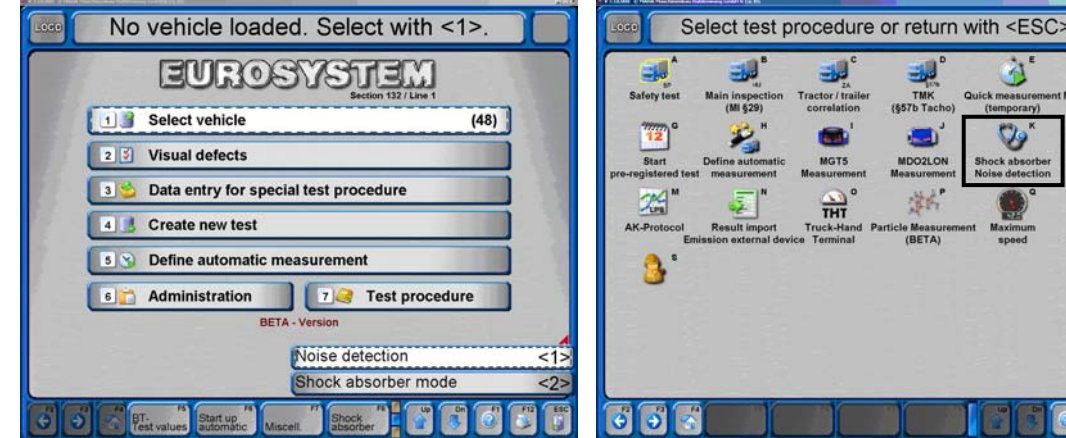

- $(65)$ **C** MDO2LO **GTS** 学内  $\frac{1}{T+T}$ Measu<br>(BETA)
- 1 Desde el menú principal, pasar al segundo nivel con  $\leq \bigstar$  Dn>.
- 2 <F8> Amortiguador.
- 3 <1> Búsqueda de ruidos.

1 En el menú principal seleccionar <7>

o

- Procedimiento de prueba.
- 2 <K> Búsqueda de ruidos de amortiguador.

#### **Arrancar los motores**

- Con <F6> o <F7> se arranca el motor izquierdo o derecho.
- Con <F5> se desconectan de nuevo los motores.

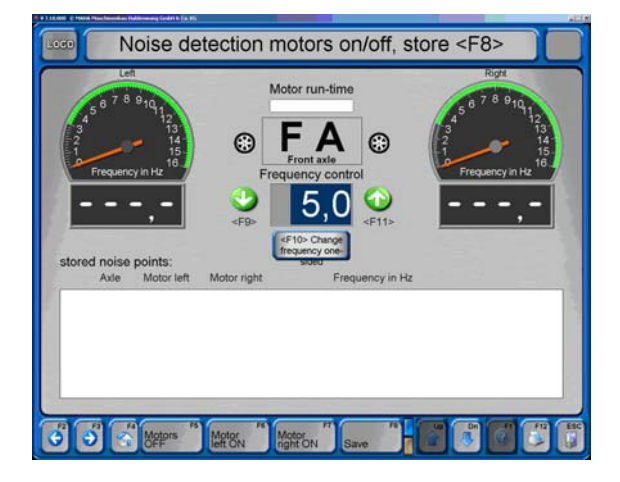

Noise detection motors on/off, store <F8> Motor run-time ᄃ A  $\odot$ 

5

 $\odot$ 

5

#### **Arrancar los motores**

- Con <F6> o <F7> se arranca el motor izquierdo o derecho.
- Con <F5> se desconectan de nuevo los motores.

#### **Guardar puntos de ruidos**

- Tras ajustar la frecuencia, se puede guardar el punto de ruido con <F8>.
- $\Rightarrow$  Se muestra una lista con los puntos de ruidos guardados.

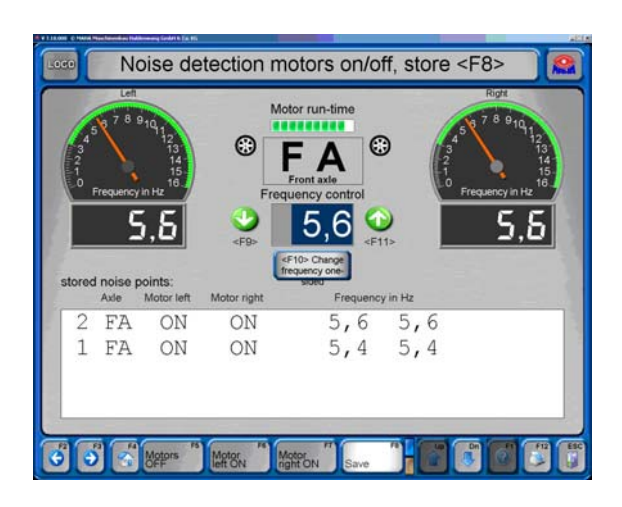

- Como protección contra el sobrecalentamiento, los motores se desconectan automáticamente tras un tiempo especificado.
- $\Rightarrow$  Aparece esta pantalla como confirmación.

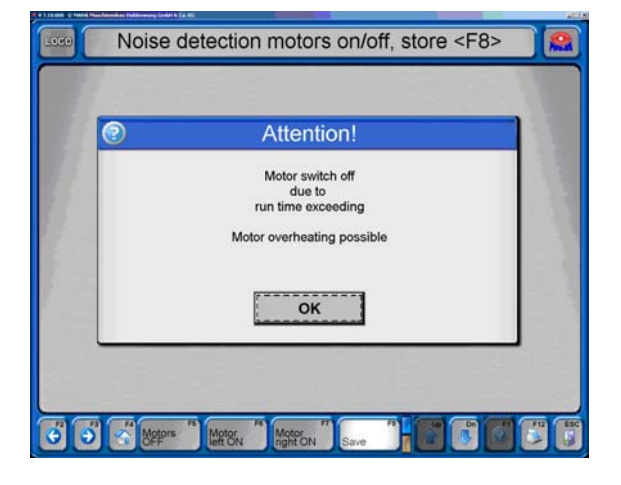

## **4.11.18 Modo báscula**

- 1 Desde el menú principal, pasar al segundo nivel con  $\leq \bigvee$  Dn>.
- 2 <F8> Amortiguador.
- 3 <2> Modo amortiguador.
- 4 <F9> Sólo pesar, confirmar con <F2>.

 $\Rightarrow$  Se muestran los pesos izquierdo y derecho y el peso axial total.

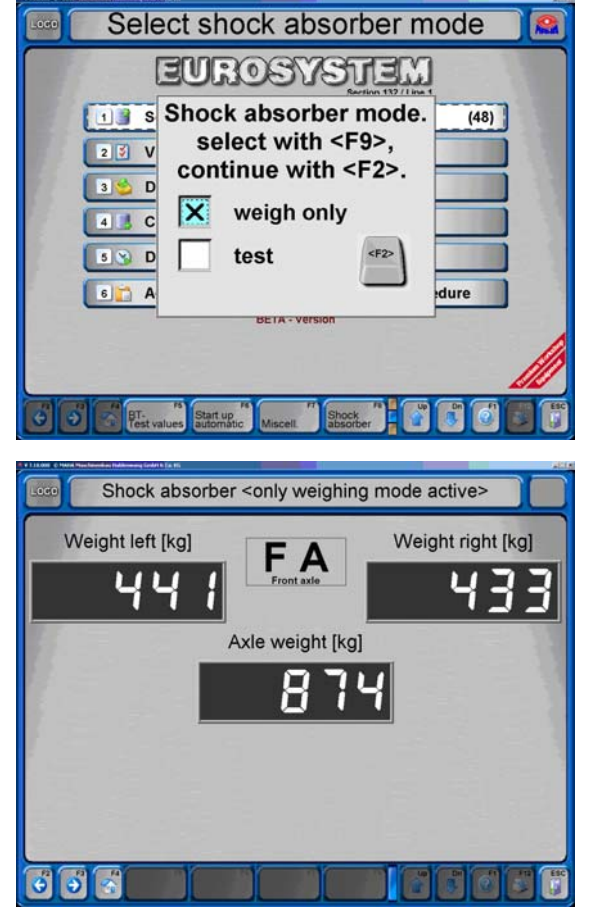

## **4.11.19 Seguridad del foso**

Si el frenómetro está en marcha, mediante la seguridad de foso se protege el foso completo o el área de seguridad alrededor del banco de prueba. En caso de registrarse una persona, un objeto o un movimiento, la seguridad de foso desconecta el banco de prueba.

Si la seguridad de foso se ha activado con el vehículo colocado, esta debe desbloquearse después de retirar el objeto que ha provocado la activación. Para ello, se debe accionar el pulsador en la carcasa del pupitre.

# **4.11.20 Simulación de carga**

#### **Dispositivo de estirado hacia abajo**

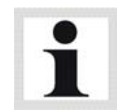

El dispositivo de estirado hacia abajo se activa en la pantalla de medición después de colocar el vehículo en el juego de rodillos.

- 1 Colocar el vehículo en el banco de prueba. Se indica el peso y la resistencia a la rodadura. Después se muestra la pantalla de medición.
- 2 Activar el modo de estirado hacia abaja mediante la tecla <F6>. Los motores del frenómetro se desconectan, la pantalla cambia a una representación de peso.
- 3 Estirar el vehículo hacia abajo,

a) en la caja de conexiones del dispositivo de estirado hacia abajo o b) con el equipamiento opcional pletina LON-TRAN con el mando a distancia mediante las teclas 'Arriba' o 'Abajo' con la tecla de conmutación (Shift) pulsada hasta que se haya alcanzado el peso deseado. (Para el dispositivo de estirado hacia abajo se dispone de un manual del usuario específico)

- 4 Pulsar la tecla <ESC> para desactivar el dispositivo de estirado hacia abajo. Se sale de la pantalla de peso. Aparece el mensaje <<después de Salida campo los motores vuelven a conectarse>>.
- 5 Presione la tecla <Salida campo>. Los motores vuelven a conectarse. En el monitor se muestra nuevamente la pantalla de medición y se puede proceder con la inspección del vehículo.

## **MLS**

- $\Rightarrow$  Al aparecer la pantalla de inspección de frenos:
- 1 Abrir la pantalla de simulación de cargas con <F6>.
- 2 Fijar las cadenas en el vehículo.
- 3 Introducir el peso teórico. No se acepta ningún peso introducido que sea mayor que la carga final máxima que se haya predeterminado con el interruptor de llave en el grupo hidráulico.

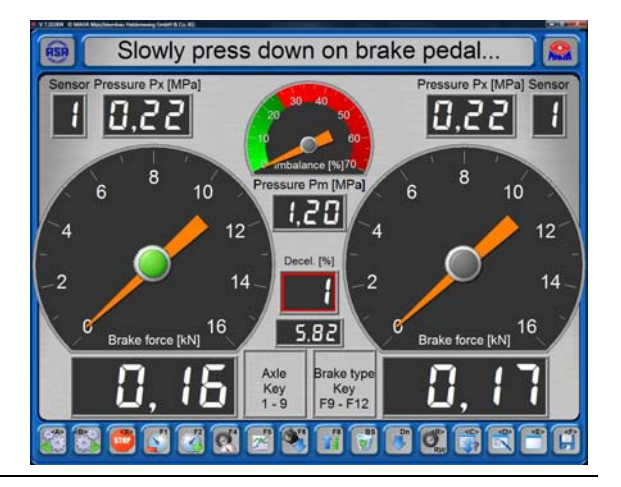

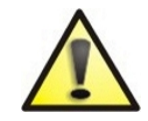

¡Durante la simulación de una carga de 12 / 14 / 20 t se debe mantener una distancia mínima de 1 m entre los cilindros!

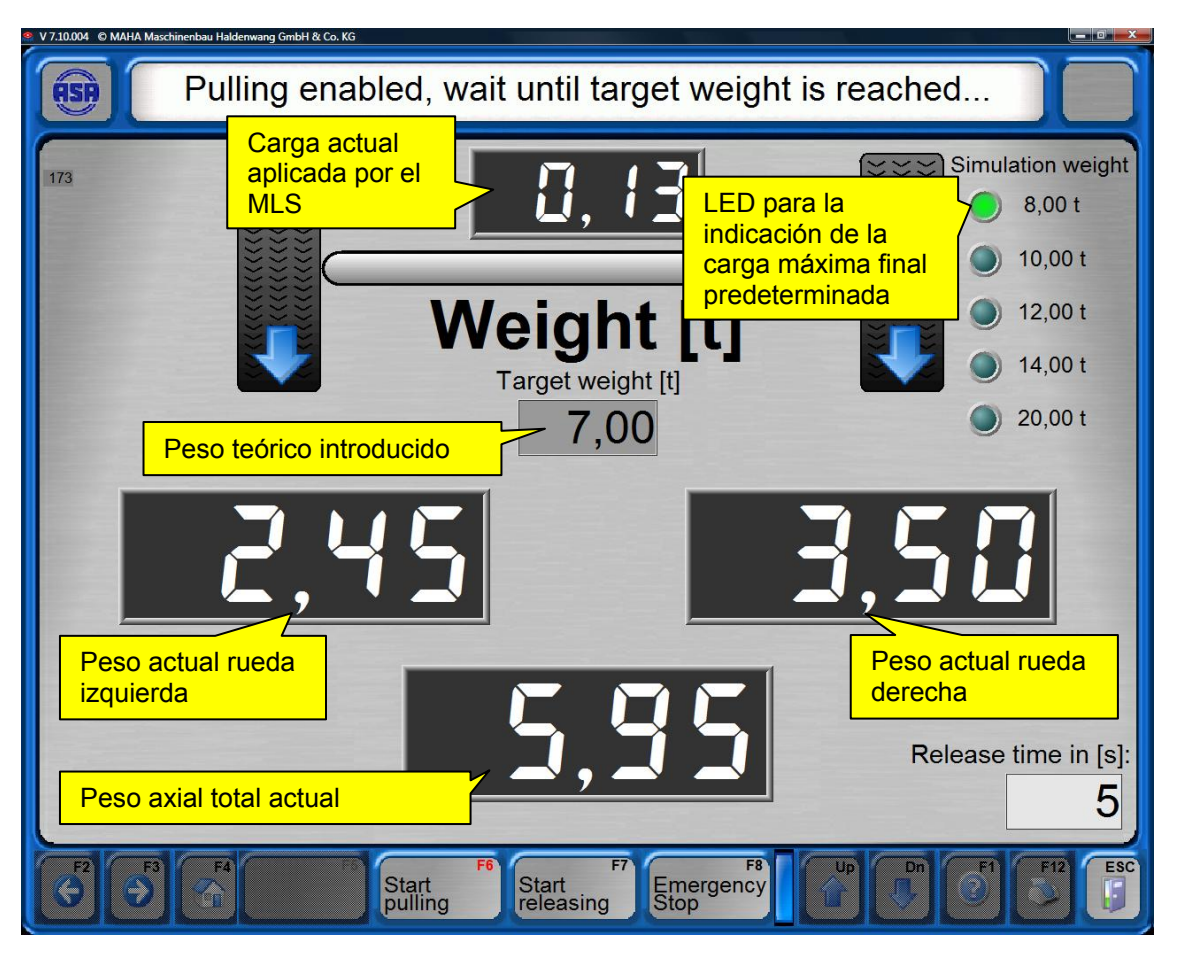

- 4 Iniciar la simulación de carga con <F6>.
- 5 Cuando se alcance el peso teórico, volver a la pantalla de inspección de frenos pulsando <Esc>.
- 6 Confirmar la solicitud con <Intro>.
time in  $[s]$ 5

essure Px [MPa]

- 7 Proceder a la inspección de los frenos.
- 8 Después de finalizar la inspección de los frenos, volver a abrir la pantalla de simulación de carga con <F6>.
- 9 Soltar las cadenas con <F7>.
- $\Rightarrow$  El tiempo para soltar las cadenas se indica en la esquina inferior derecha. El valor se puede ajustar en la lista de variables.
- 10 Retirar las cadenas del vehículo. Si las cadenas todavía están en tensión y no se pueden retirar, volver a repetir el procedimiento con <F7>.
- 11 Volver a la pantalla de inspección de frenos mediante <Esc>.
- 12 Confirmar la solicitud con <Intro>.

#### $\Rightarrow$  Los motores se conectan automáticamente.

13 Proceder al cambio de eje o abandonar el banco de prueba.

#### **¿El simulador de carga no se activa?**

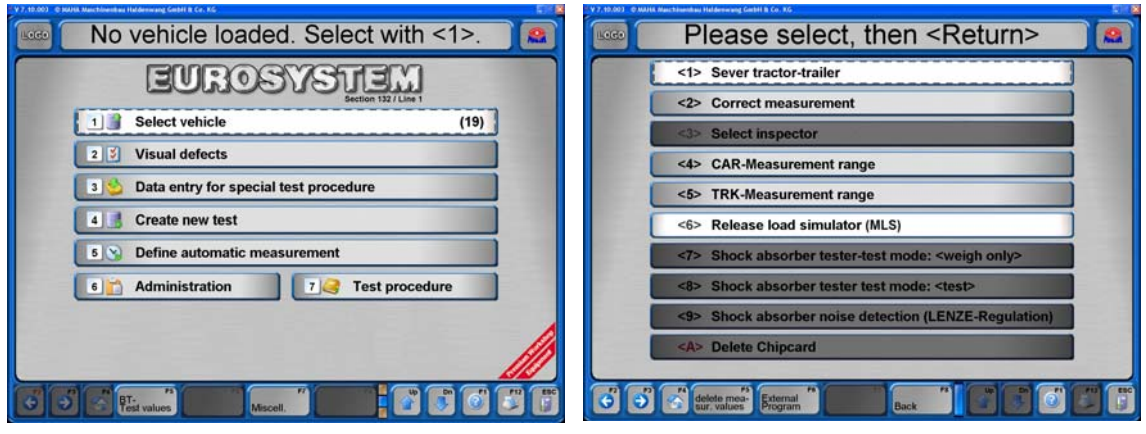

- 1 Pasar al  $2^{\circ}$  nivel con  $\leq \bigstar$  Dn>.
- 2 <Otros>.
- 3 <Activar Dispositivo de estirado hacia abajo (MLS)>.
- <6> Release load simulator (MLS)

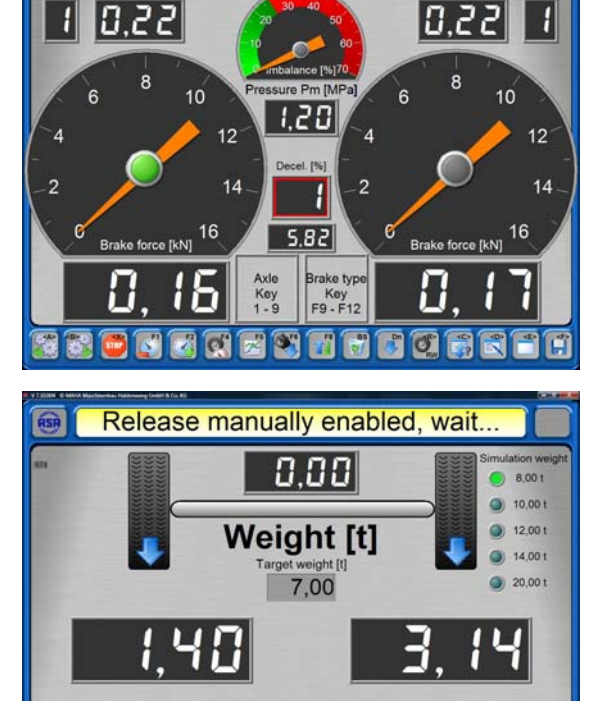

Slowly press down on brake pedal.

e Px IMPa

### **Elevación del juego de rodillos**

- 1 Conectar el frenómetro.
- 2 Colocar el eje deseado en el juego de rodillos.
- 3 Elevar o bajar el juego de rodillos mediante las teclas del mando a distancia:

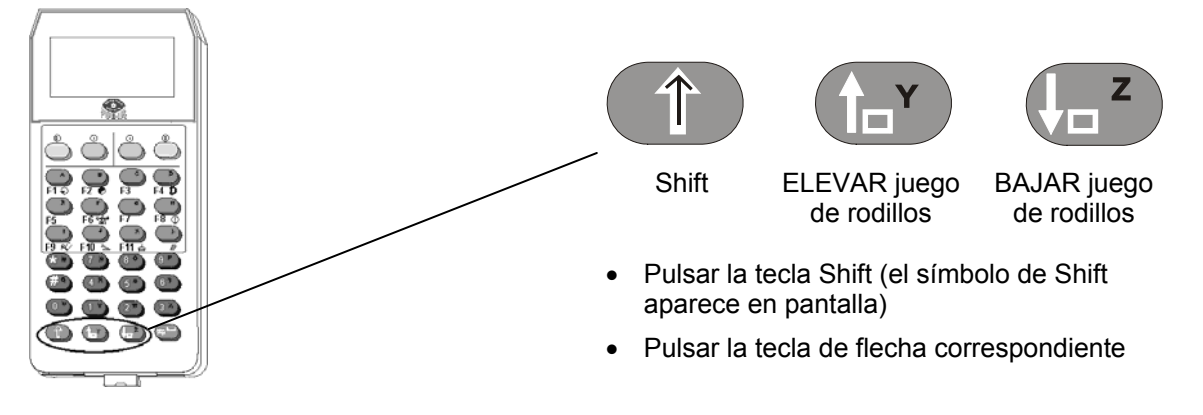

4 Proceder a la inspección de los frenos.

El ajuste de altura del juego de rodillos se finaliza al soltar la tecla. No existe un final de carrera automático.

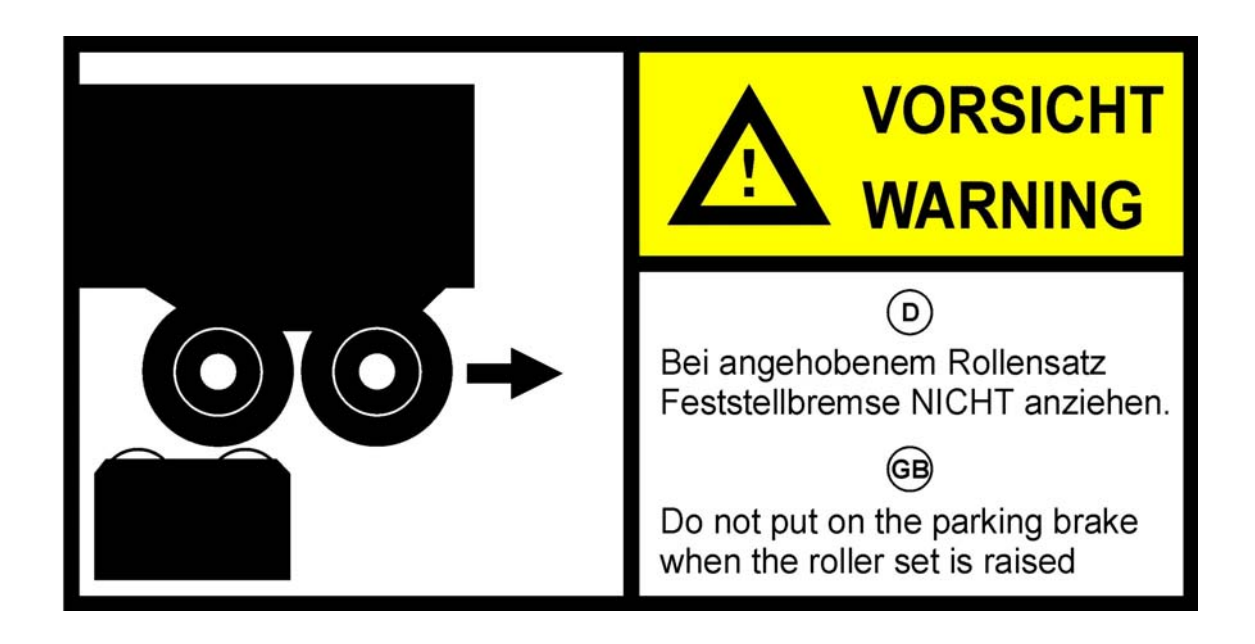

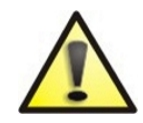

¡Peligro de lesiones y de daños! Con el juego de rodillos elevado **no** se debe accionar el freno de estacionamiento. El vehículo podría caerse del juego de rodillos.

### **4.11.21 Control tracción 4x4 / ASR / ASD**

Los frenómetros de la calle de ensayos de seguridad pueden equiparse opcionalmente con un modo de tracción 4x4. Este modo permite el control de frenos de vehículos con regulaciones de tracción rígidas y "visco" así como la comprobación de ASR (control de regulaciones antideslizamiento) y ASD (diferenciales de bloqueo automáticos).

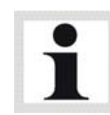

Tenga en cuenta que para la comprobación de tracción 4x4 se requiere tanto un medidor de fuerza del pedal como el mando a distancia IFB3.

La instalación del modo de tracción 4x4 se efectúa por el servicio técnico de MAHA.

- 1 Il menú principal aparece entonces con la línea de indicaciones "Modo tracción 4x4" y un símbolo adicional para el modo de tracción activado en cada momento.
- 2 Con <F5> Modo tracción se cambia entre los diferentes modos.

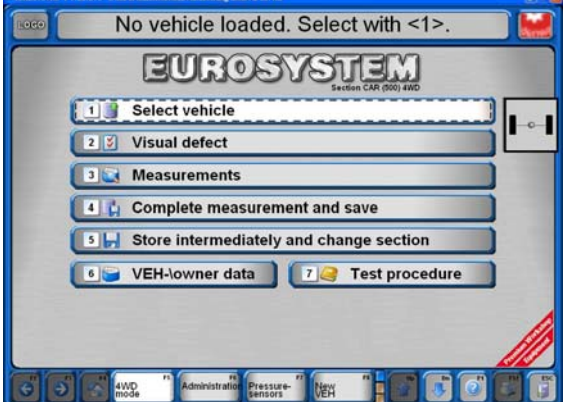

Los diferentes modos se muestran como sigue:

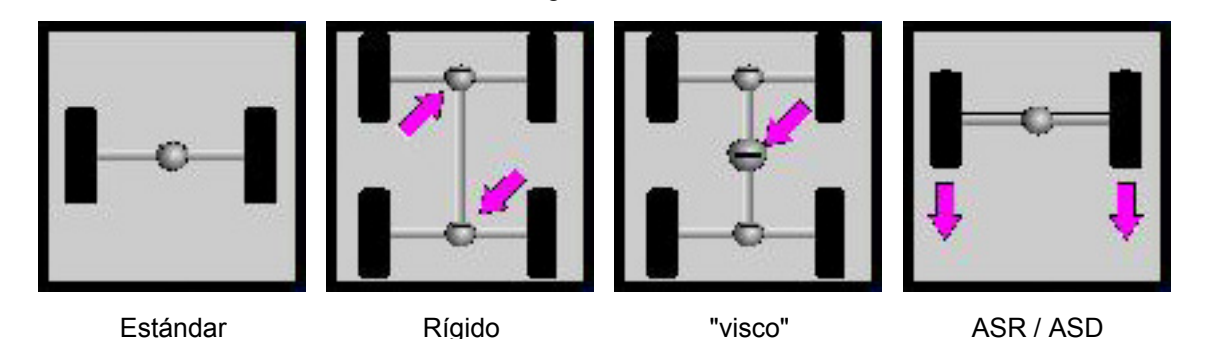

### **Control de frenos tracción 4x4**

En el control de frenos de vehículos con tracción 4x4 se debe diferenciar entre una regulación de tracción "rígida" o una regulación "visco". Las regulaciones de tracción "visco" se dividen además en duro y blando.

Antes de proceder con el control de frenos se debe conectar el cable del medidor de fuerza del pedal al mando a distancia y se debe fijar el medidor de fuerza del pedal en el zapato o en el pedal de freno.

En caso de comprobar vehículos con regulaciones de tracción "rígidas" o "visco" duras, se deben colocar tiras reflectantes en las ruedas de vehículo antes de la prueba.

Mediante una barrera de luz integrada en el frenómetro se registra entonces mediante las tiras reflectoras una revolución de rueda exacta.

 $A = \text{tira reflection}$  **B** = barrera de luz

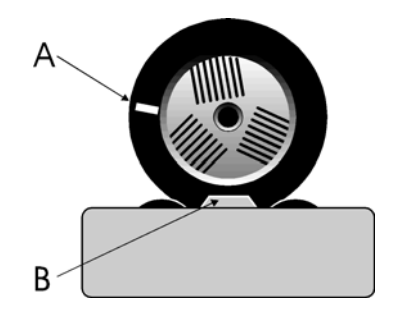

La regulación del motor registra el número exacto de revoluciones de los rodillos que giran hacia delante y lo transmite a los rodillos que giran hacia atrás. Así se evita la transmisión de fuerza al segundo eje así como un momento de giro sobre la cuerda de accionamiento.

En la comprobación de vehículos con tracción 4x4 se prueban los frenos de cada rueda individualmente:

- 1. Eje delantero, rueda izquierda
- 2. Eje delantero, rueda derecha
- 3. Eje trasero, rueda izquierda
- 4. Eje trasero, rueda derecha

#### **Procedimiento de prueba**

**1 Activar modo ASR/ASD**

Seleccionar el modo de tracción deseado con <F5>.

#### **2 Preparar el control de frenos**

- **a.** Posicionar el eje delantero sobre el frenómetro. Ambos impulsores de contacto del juego de rodillos deben estar presionados.
- **b.** Soltar freno.
- **c.** Pisar el embrague y poner el cambio de marchas en punto muerto. Poner cambio automático en posición neutral (N).

#### **3 Comprobación de la efectividad del frenado izquierda**

**a.** Accionar el juego de rodillos izquierdo mediante la tecla "encender motor" del mando a distancia.

 $\Rightarrow$  El juego de rodillos izquierdo arranca hacia delante, el juego de rodillos derecho arranca hacia atrás.

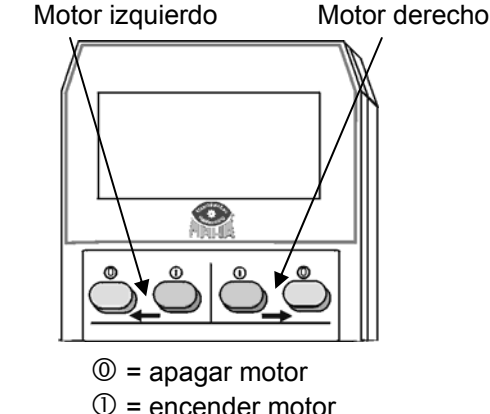

 **b. Prueba de ovalidad (si se desea)** ver párrafo *"*Prueba de ovalidad*"*.

 **c.** Pisar el freno lentamente hasta que los rodillos se desconecten

 $\Rightarrow$  El accionamiento de rodillos se desconecta en cuanto se alcance el deslizamiento predeterminado.

**77**

#### **¿No se alcanza el deslizamiento?**

Si la fuerza de frenado del freno del vehículo es demasiado baja para alcanzar deslizamiento, el accionamiento de los rodillos se apaga con la tecla "apagar motor" del mando a distancia.

- $\Rightarrow$  El valor de frenado máximo se indica mediante la barra izquierda.
- **d.** Soltar el freno inmediatamente.
- $\Rightarrow$  La fuerza de frenado máxima medida se indica mediante la barra izquierda.
- $\Rightarrow$  La barra derecha se mantiene en cero.

#### **4 Comprobación de la efectividad del frenado derecha**

**a.** Accionar el juego de rodillos derecho mediante la tecla "encender motor" del mando a distancia.

 $\Rightarrow$  El juego de rodillos derecho arranca hacia delante, el izquierdo arranca hacia atrás.

**b.** Pisar el freno lentamente hasta que se alcance la fuerza de pedal anotada.

 $\Rightarrow$  El accionamiento de rodillos se desconecta en cuanto se alcance el deslizamiento predeterminado.

#### **¿No se alcanza el deslizamiento?**

Si la fuerza de frenado del freno del vehículo es demasiado baja para alcanzar deslizamiento, el accionamiento de los rodillos se apaga con la tecla "apagar motor" del mando a distancia.

- $\Rightarrow$  El valor de frenado máximo se indica mediante la barra derecha.
- **c.** Soltar el freno inmediatamente.
- $\Rightarrow$  La fuerza de frenado máxima medida se indica mediante la barra derecha.
- $\Rightarrow$  La barra izquierda muestra la fuerza de frenado del lado izquierdo.

#### **5 Memorizar valores de medición**

Para poder memorizar, el vehículo debe encontrarse sobre el juego de rodillos. En caso de que el vehículo durante el control de frenos se eleve fuera del juego de rodillos, se debe posicionar el vehículo sobre los rodillos nuevamente para memorizar los valores de medición

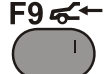

Tecla de memorización del mando a distancia IFB 3:

#### **6 Abandonar el frenómetro**

- **a.** Esperar a que los rodillos estén parados.
- **b.** Sacar el vehículo del juego de rodillos lentamente hacia delante.

#### **7 Volver al modo estándar**

Seleccionar el modo estándar con <F9>.

En la comprobación de ASR o ASD se simula la situación de una rueda "agarrada" y una rueda, p. ej. cuando el vehículo se encuentra con una rueda sobre la carretera seca y con la otra sobre una placa de hielo.

En la prueba se bloquea un juego de rodillos (carretera seca), el otro puede moverse libremente (placa de hielo). Si ASR (o ASD) funcionan en la prueba, es posible sacar el vehículo del banco de prueba.

#### **Procedimiento de prueba**

#### **1 Activar modo ASR/ASD**

Seleccionar el modo de tracción deseado con <F5>.

#### **2 Preparar la prueba de función**

- **a.** Posicionar el eje de tracción sobre el frenómetro. Ambos impulsores de contacto del juego de rodillos deben estar presionados.
- **b.** Pisar el embrague y poner el cambio de marchas en punto muerto. Poner cambio automático en posición neutral (N).

#### **3 Prueba de función izquierda**

**a.** Seleccionar el juego de rodillos izquierdo mediante la tecla "encender motor" del mando a distancia.

- $\Rightarrow$  El juego de rodillos seleccionado (izquierdo) se bloquea.
- **b.** Poner la marcha y sacar el vehículo lentamente del juego de rodillos.
- $\Rightarrow$  Con un ASR (o ASD) funcional se consigue sacar el vehículo del juego de rodillos.
- $\Rightarrow$  El bloqueo se suelta una vez los impulsores de contacto ya no estén presionados.

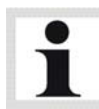

¡Peligro de daños para el accionamiento de los rodillos! En caso de ASR (o ASD) defectuoso el juego de rodillos de rodaje libre se acelera. ¡No acelerar a más de 11 km/h!

#### **4 Prueba de función derecha**

- **a.** Volver a posicionar el vehículo sobre el juego de rodillos mediante marcha atrás.
- **b.** Pisar el embrague y poner el cambio de marchas en punto muerto.
- Poner el cambio automático en posición neutral (N).
- **c.** Repetición de los puntos **3.a.** y **3.b.** para el lateral derecho.
- **5** Volver al modo estándar

Seleccionar el modo estándar con <F9>.

## **4.12 Configuración de funcionamiento como puesto individual o en red**

EUROSYSTEM se puede utilizar en funcionamiento como puesto individual o en red. Se requieren las siguientes configuraciones:

- 1 Desde el menú principal acceda al tercer nivel de botones.
- 2 Botón <F5> Confirmar sistema.
- $\Rightarrow$  Se abre un menú emergente.
- 3 Seleccionar el punto de menú <2> Ajustes.
- 4 Seleccionar el punto de menú <B> Mostrar base de datos.

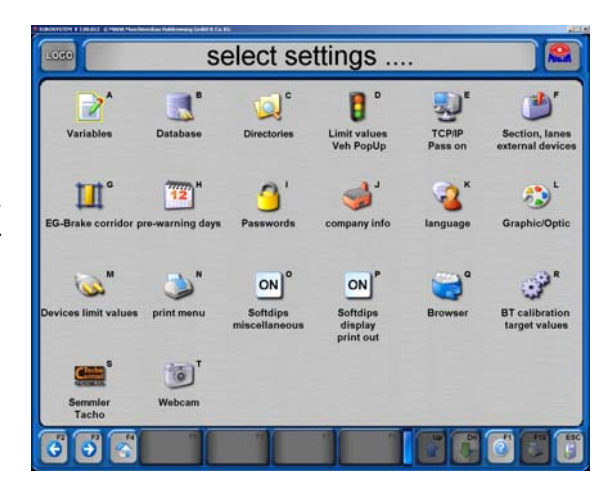

### **4.12.1 Funcionamiento como puesto individual**

Como estándar, EUROSYSTEM se instala para su funcionamiento como puesto individual.

- 1 Compruebe que la casilla de control <Instalado en este PC" esté marcada.
- $\Rightarrow$  Las LEDs verdes
	- SQL ODBC instalado
	- servidor SQL instalado y activo
	- bases de datos SQL activas debajo de la casilla de control deben
	- iluminarse.
- 2 Abandonar el menú de ajuste con <Esc>.

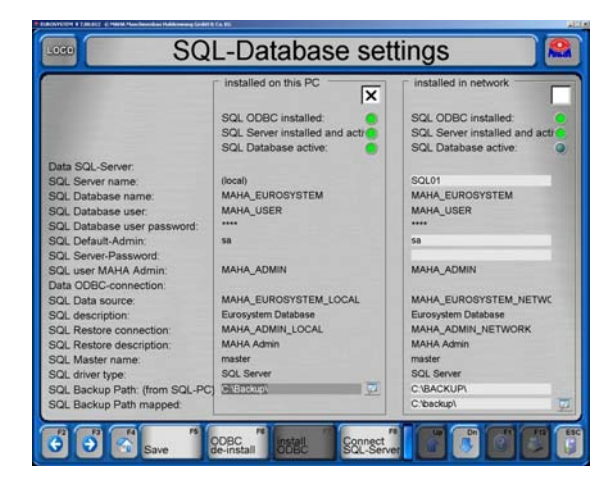

### **4.12.2 Funcionamiento en red**

- 1 En el servidor instalar **solamente** la base de datos SQL. Procedimiento:
	- Insertar el CD de instalación.
	- Cancelar el Auto-Setup.
	- Abrir la carpeta MSDE en el Explorer.
	- Iniciar "Start.bat".

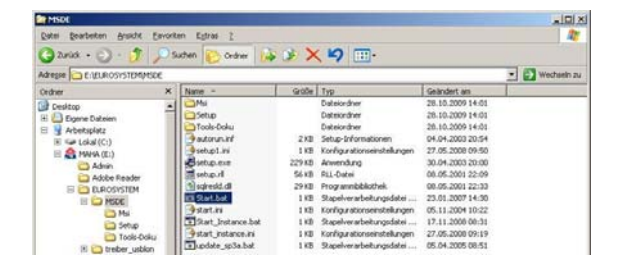

Las siguientes configuraciones se deben efectuar en todos los ordenadores de puesto de trabajo, pero **no** en el servidor.

- 2 Instalar en todos los ordenadores de puesto de trabajo el programa EUROSYSTEM con la base de datos SQL.
- 3 Reiniciar todos los ordenadores de puesto de trabajo.
- 4 Abrir con doble clic sobre el icono SQL el campo de diálogo mostrado al lado.
- 5 Quitar la marca de la casilla de control.

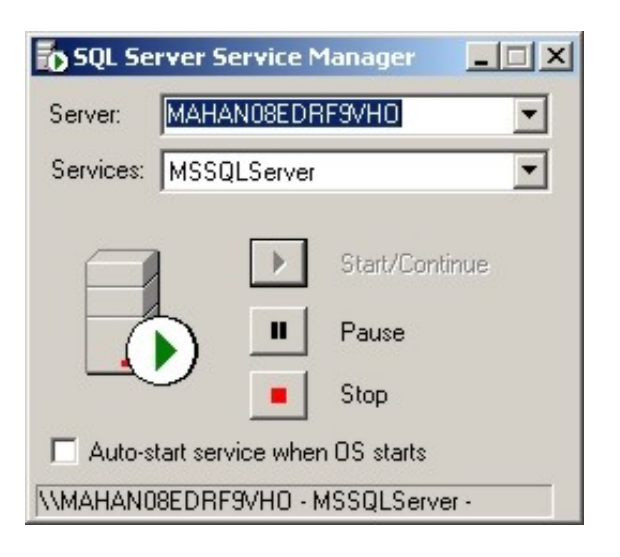

- 6 Iniciar EUROSYSTEM en cada ordenador de puesto de trabajo y entrar en la configuración de la base de datos.
- 7 Marcar la casilla de control <Instalado en red>.
- $\Rightarrow$  Las LEDs verdes
	- SQL ODBC instalado
	- servidor SQL instalado y activo
	- bases de datos SQL activas debajo de la casilla de control deben iluminarse.

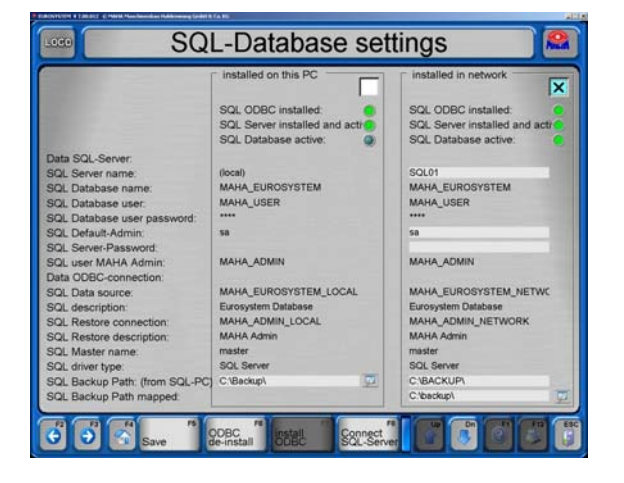

- 8 Contestar la consulta con <F3>.
- $\Rightarrow$  Si no aparece ningún mensaje de error, el acceso a la base de datos ha sido instalado con éxito en el servidor.

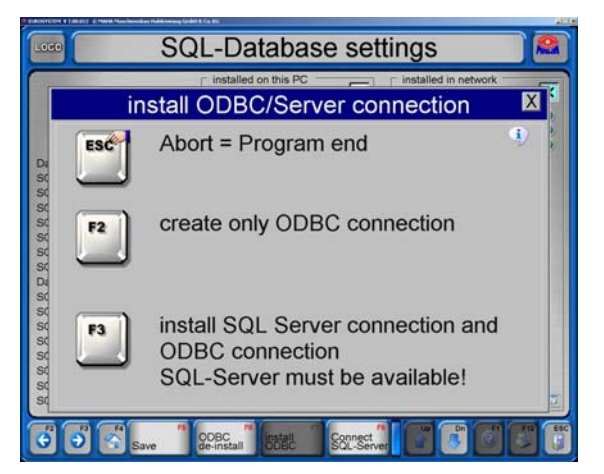

- 9 Abandonar el menú de ajuste con <Esc>.
- 10 Contestar la consulta con <F2> y reiniciar EUROSYSTEM.

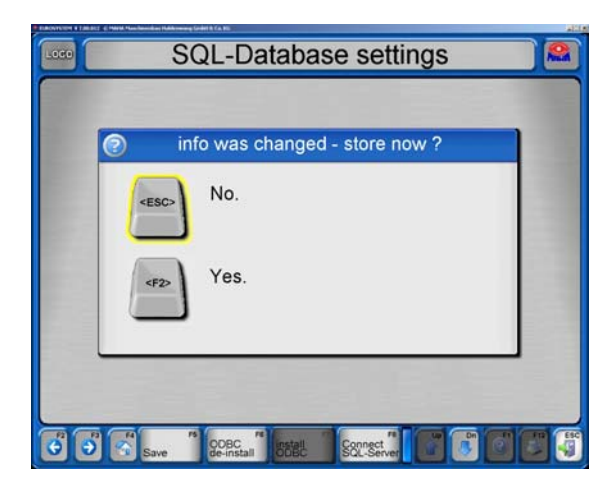

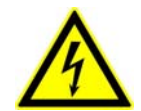

¡Peligro de lesiones o de muerte por electrocución! Es obligatorio desconectar el interruptor principal y asegurarlo contra una posible reconexión antes de proceder a cualquier trabajo de mantenimiento.

# **5.1 Revisión anual**

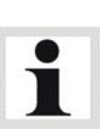

 El intervalo de mantenimiento prescrito por el fabricante es de 12 (doce) meses. Éste intervalo de mantenimiento hace referencia a un uso habitual en un taller. Si el equipo / la instalación se utiliza más frecuentemente o bajo condiciones de funcionamiento más extremas (p. ej. en exteriores, trenes de lavado), el intervalo debe acortarse de forma correspondiente.

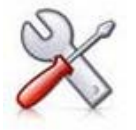

- Los trabajos de mantenimiento solamente deben efectuarse por personal técnico autorizado y con la formación correspondiente. Dicho personal técnico comprende técnicos autorizados y formados del fabricante, de los distribuidores autorizados y de los servicios técnicos correspondientes.
- En caso de no observancia la garantía pierde su validez.

# **5.2 Mantenimiento por parte del propietario**

### **5.2.1 Comprobar la tensión de las cadenas**

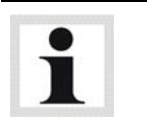

Intervalo de mantenimiento: mensual

La tensión de las cadenas debe comprobarse por primera vez 14 días laborales después de la puesta en servicio, y después mensualmente:

- 1 Retirar las chapas protectoras del juego de rodillos.
- 2 Untar generosamente con grasa multiusos la cadena (A) en todo su largo. Al hacerlo, girar los rodillos manualmente.
- 3 Comprobar el juego de la cadena: La cadena debería poder moverse con la mano aprox. 5 mm arriba y abajo.
- Si la cadena presenta una tensión demasiado baja, seguir los siguientes pasos:
- 4 Soltar los tornillos de fijación (B).
- 5 Ajustar la cadena a la tensión correcta mediante el tornillo tensor (C).
- 6 Volver a apretar los tornillos de fijación.

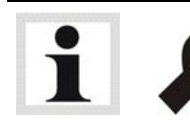

Bancos de prueba con elevación de rodillos: Par de apriete 500 Nm

- 7 Volver a comprobar la tensión de la cadena.
- 8 Volver a montar las chapas de protección en el juego de rodillos.

## $\triangleright$  IW 2 / MBT 2x00

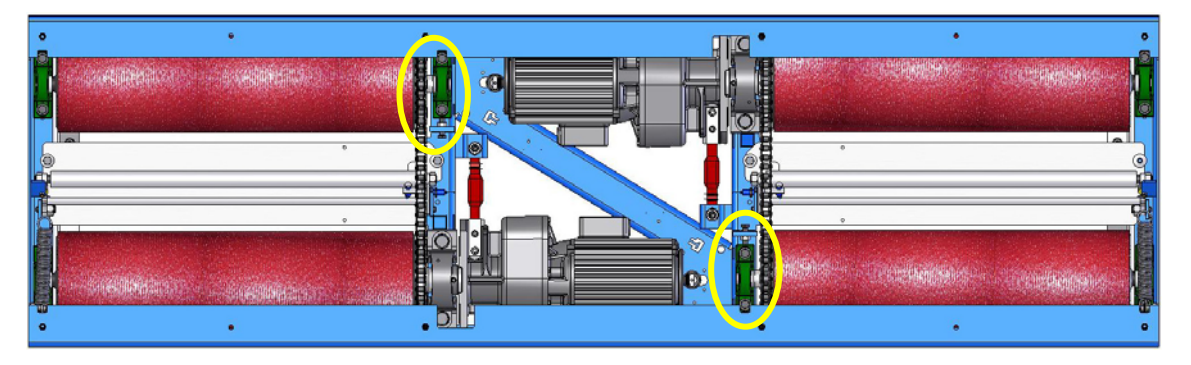

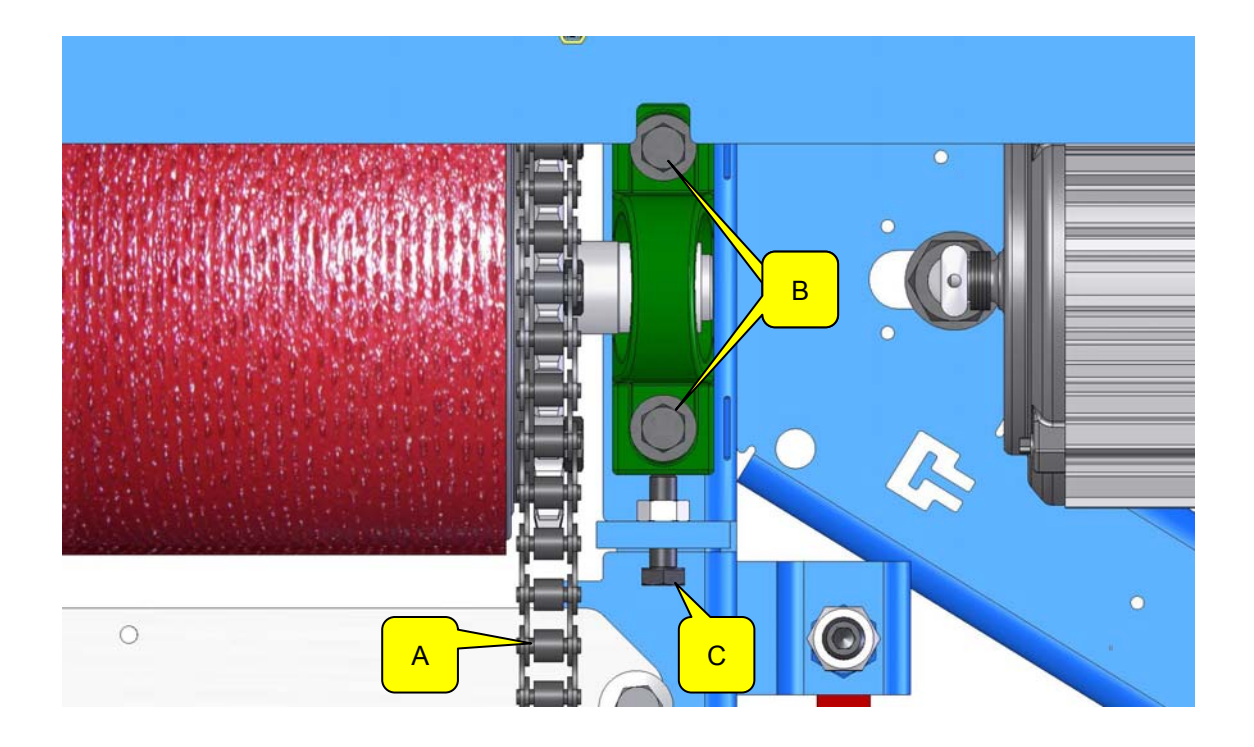

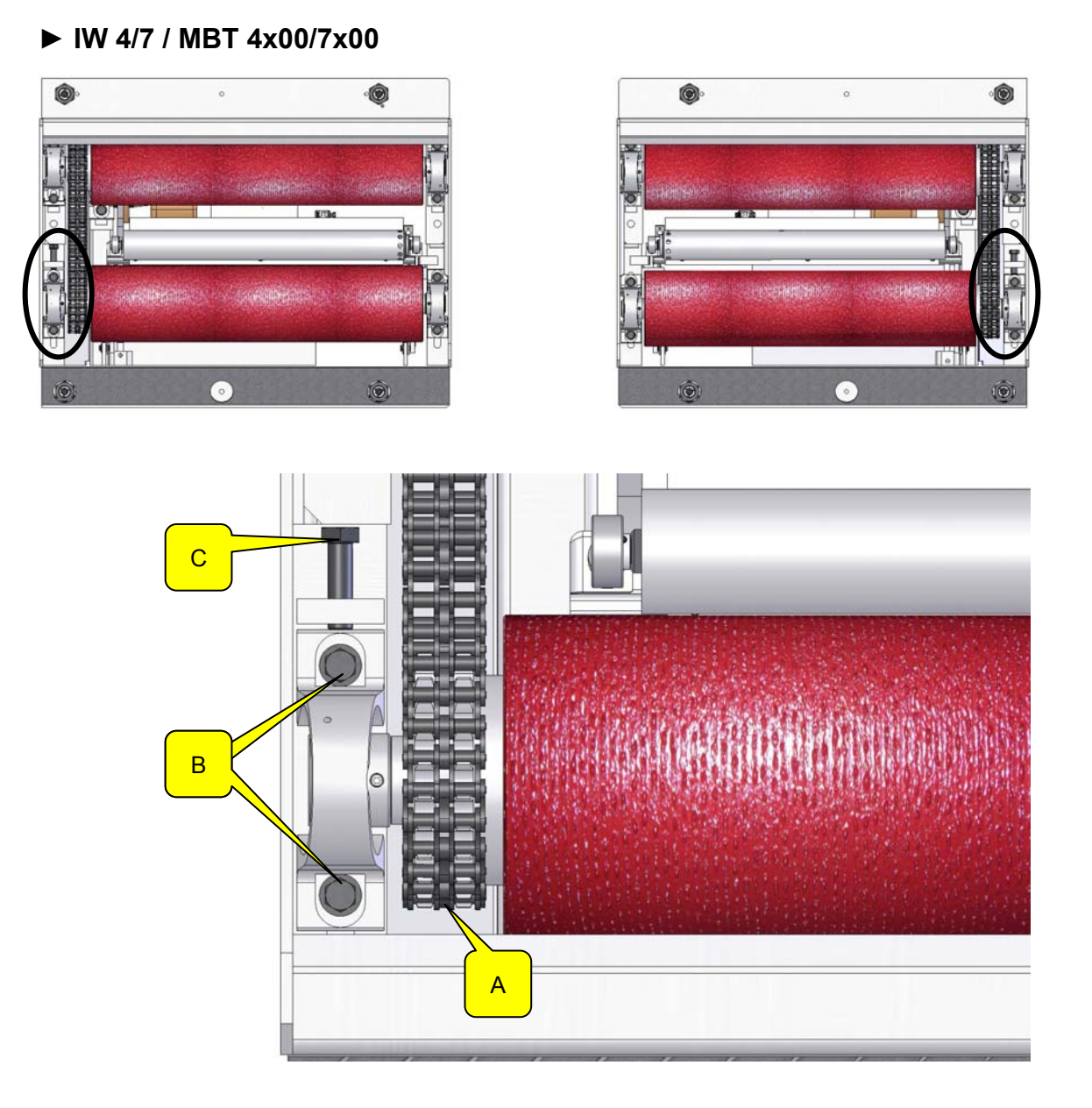

### ▶ IW 10 / MBT 1000

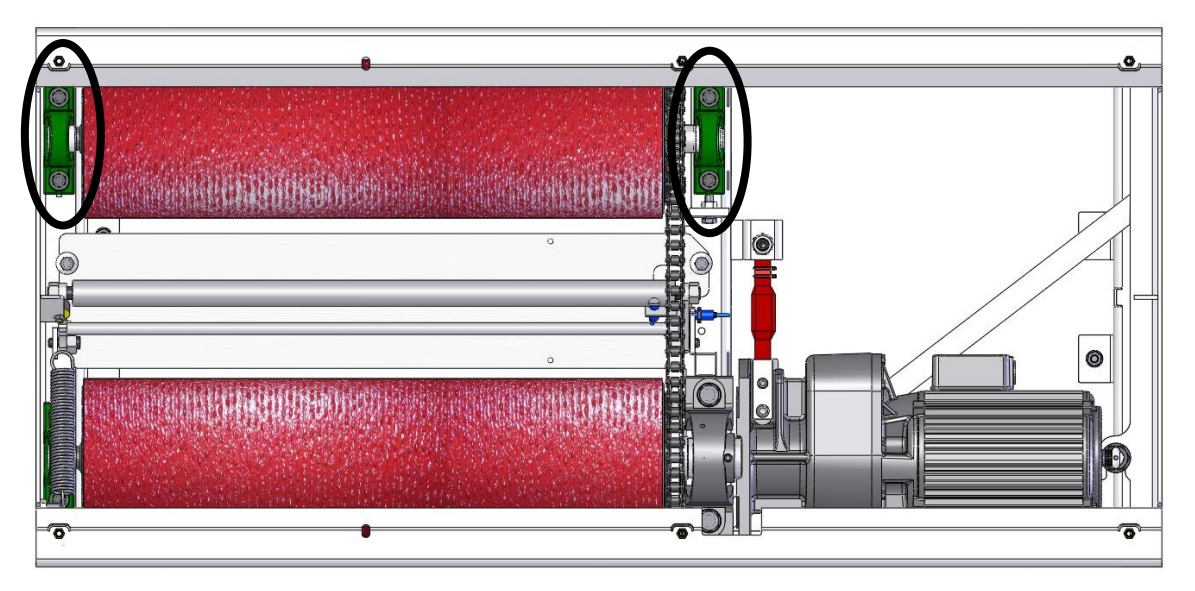

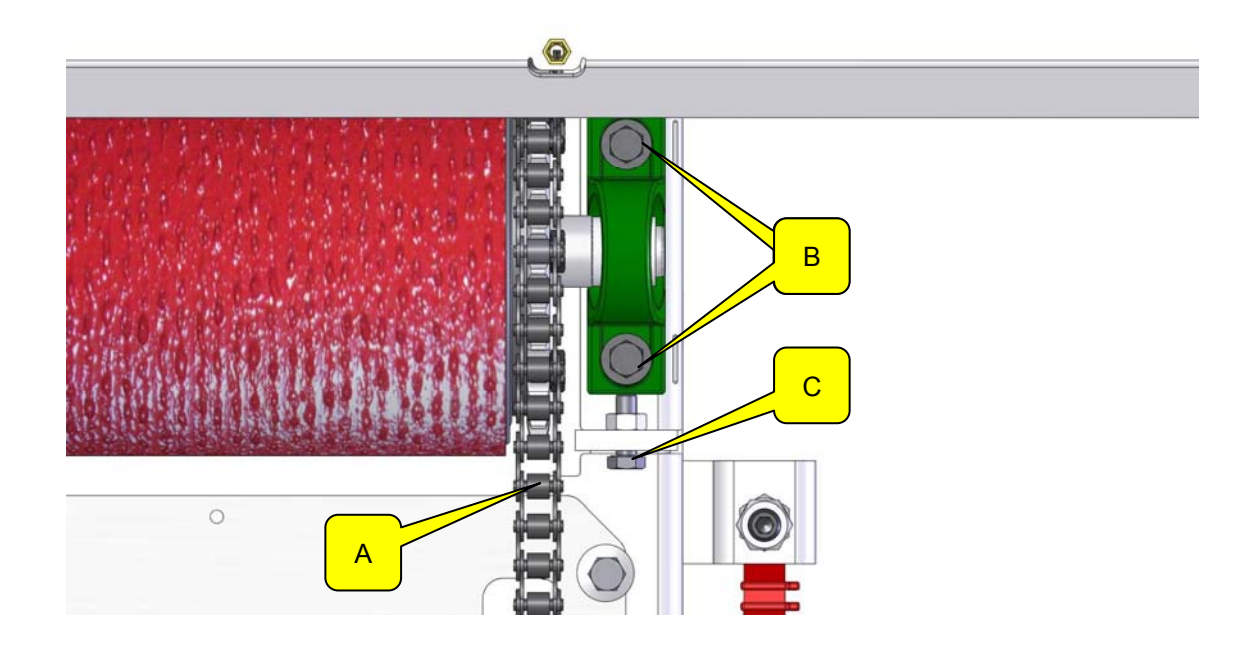

# **5.2.2 Lubricar la bisagra del rodillo tensor**

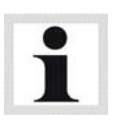

Intervalo de mantenimiento: 200 horas de servicio / 12 meses

Lubricar las bisagras de los rodillos tensores cada 200 (doscientas) horas de servicio o una vez al año.

- 1 Retirar las chapas protectoras del juego de rodillos.
- 2 Tratar los puntos de lubricación (D) con un lubricante rociable. Al hacerlo, mover el rodillo tensor hacia arriba y abajo.
- 3 Volver a montar las chapas de protección en el juego de rodillos.

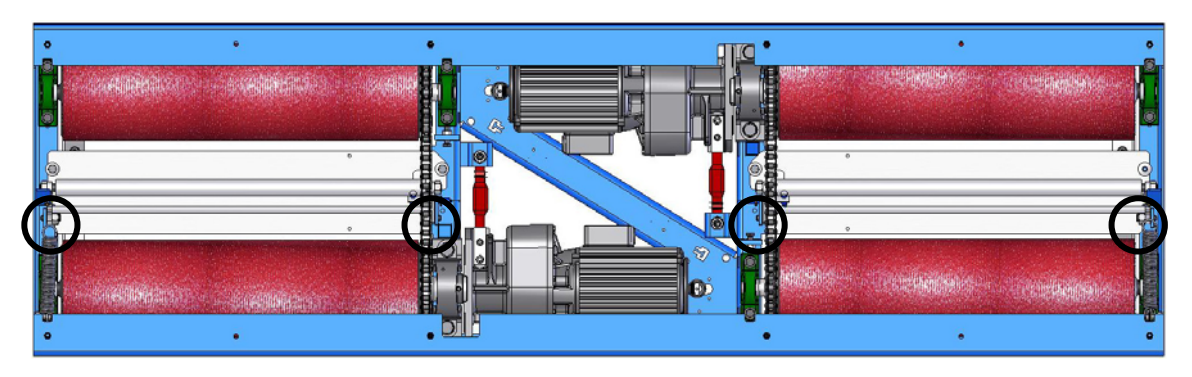

#### **► IW 2 / MBT 2x00**

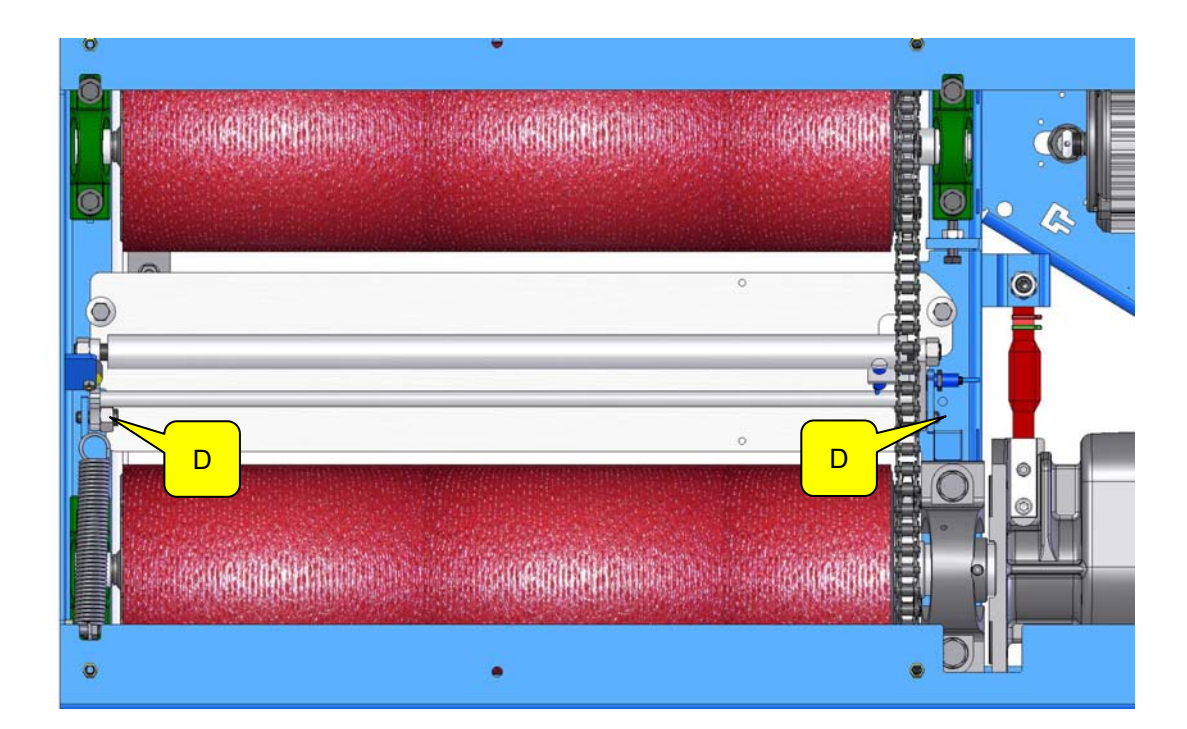

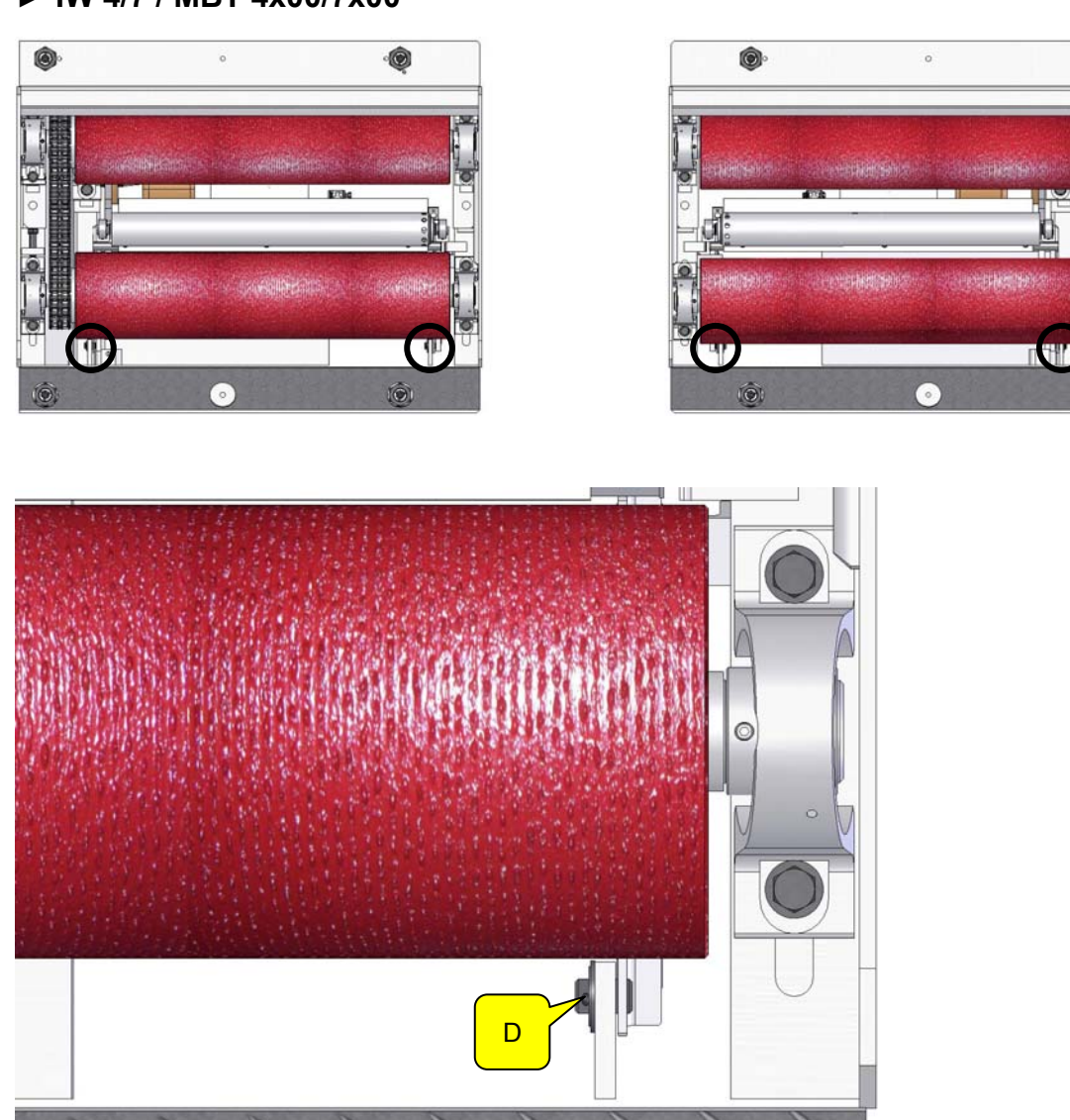

Ġ

Ħ

### ▶ IW 10 / MBT 1000

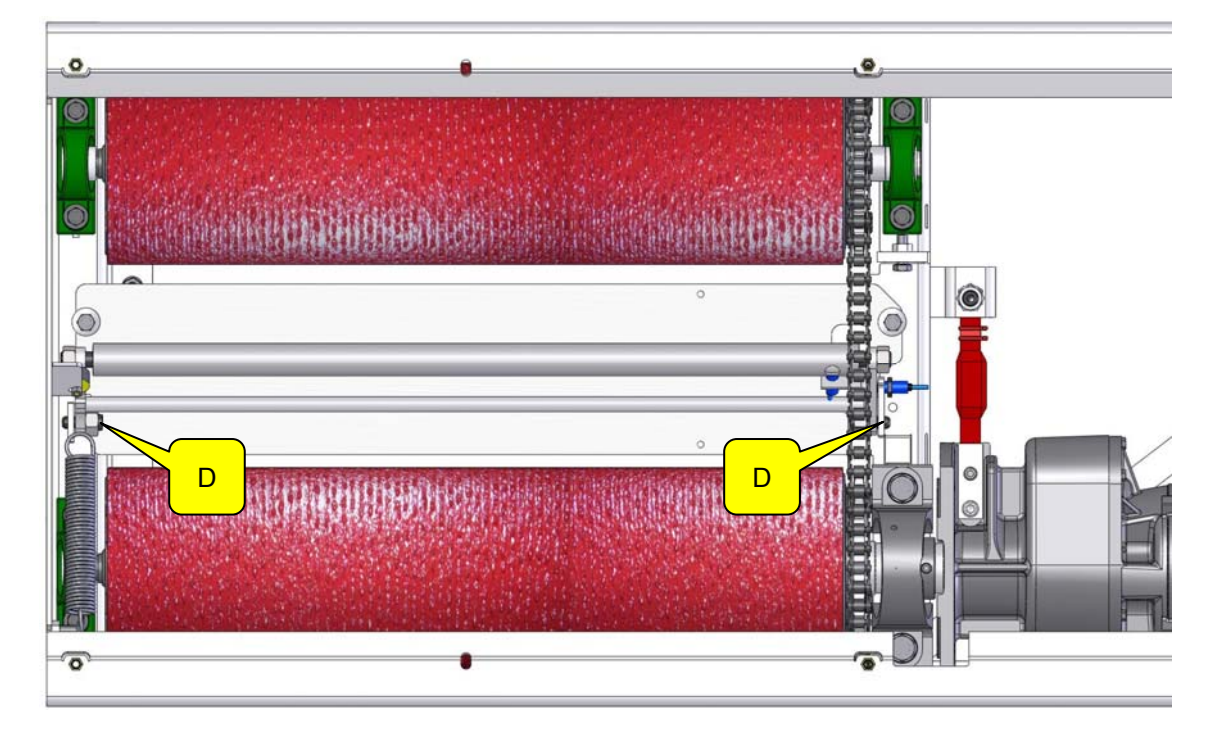

# **6 Errores**

# **6.1 Categorías de errores**

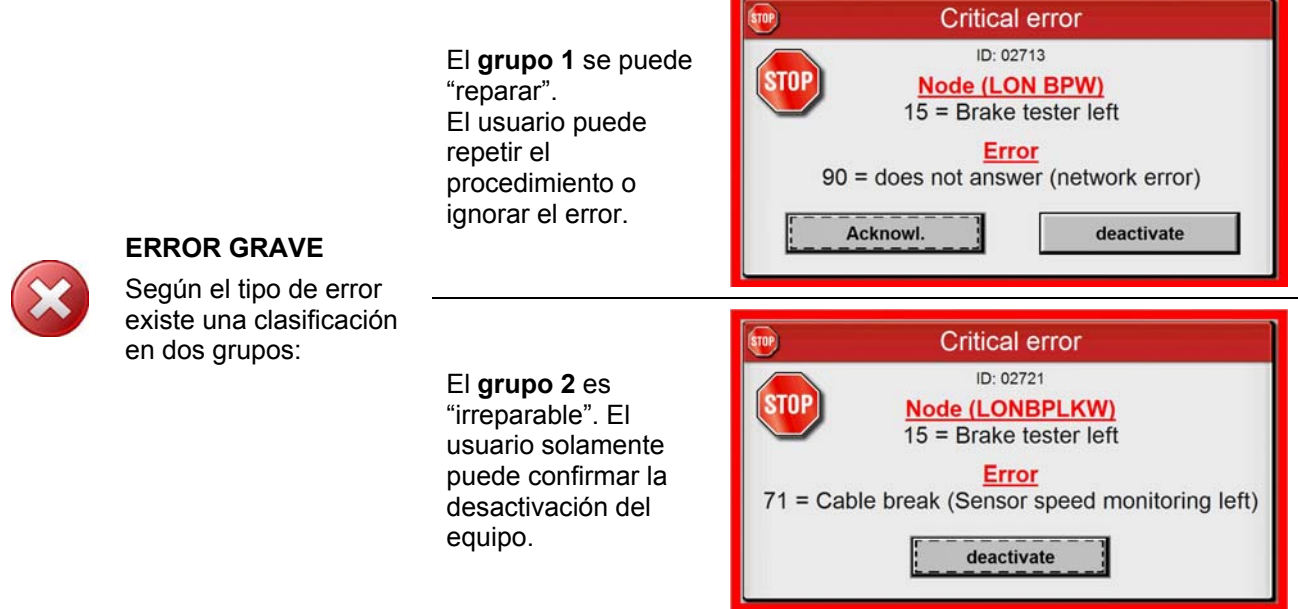

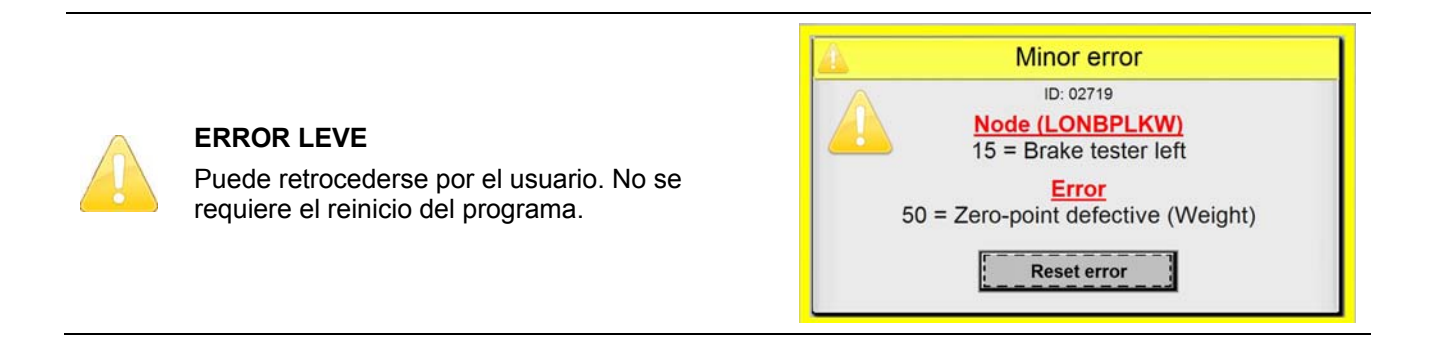

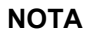

Información que debe ser observada por el usuario. Se retrocede automáticamente. El equipo puede seguir funcionando sin reiniciar el programa.

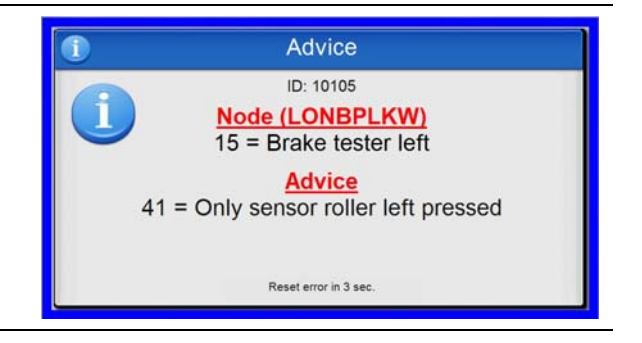

# **6.2 Lista de errores**

### **ID 03 – "LON OR 8 (1)" Tarjeta de relé 1**

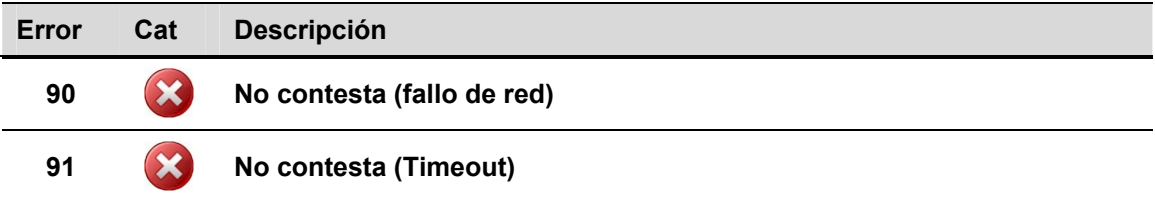

# **ID 04 – "LON IN 8 (1)" Tarjeta de entrada 1**

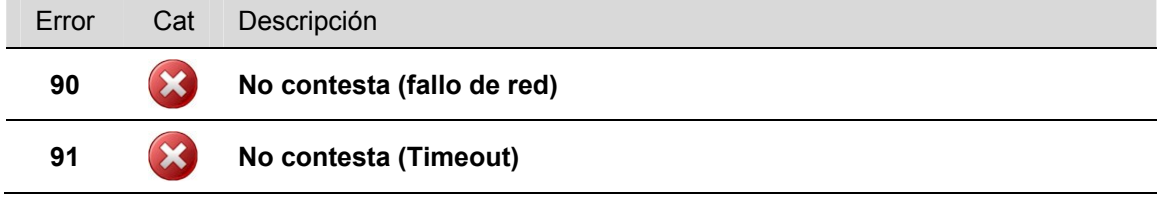

## **ID 06 – "LON IRE" Receptor de infrarrojos**

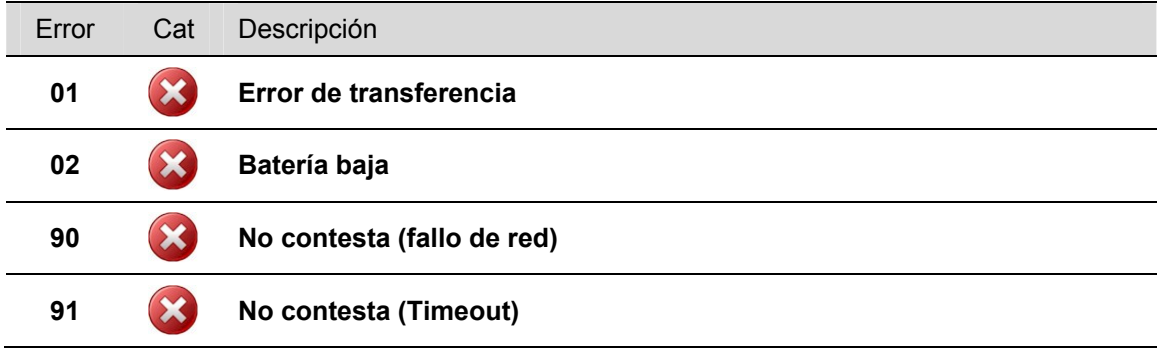

### **ID 08 – "LON BP" Frenómetro turismo**

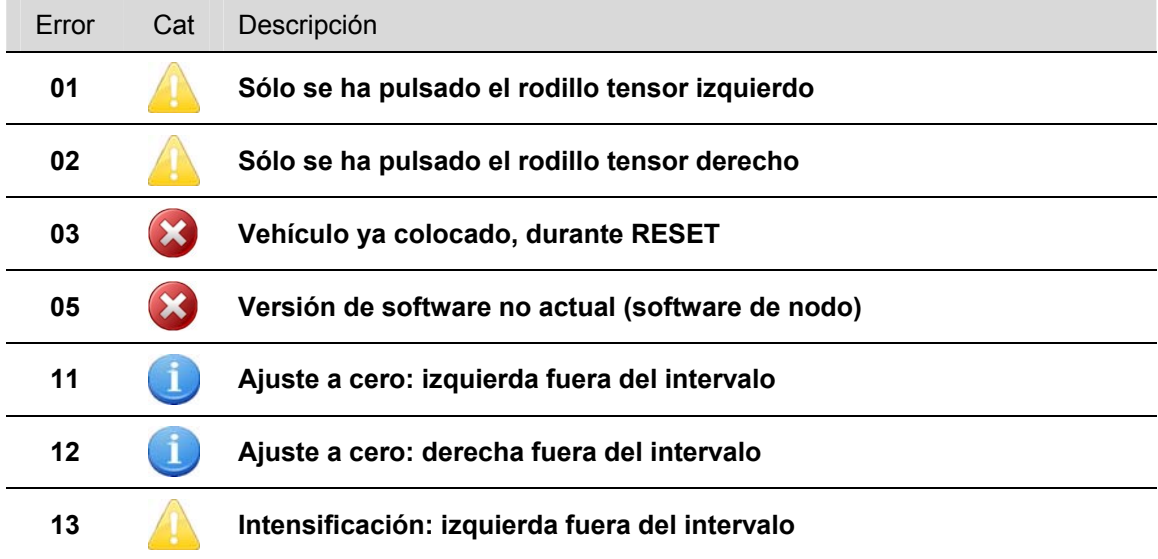

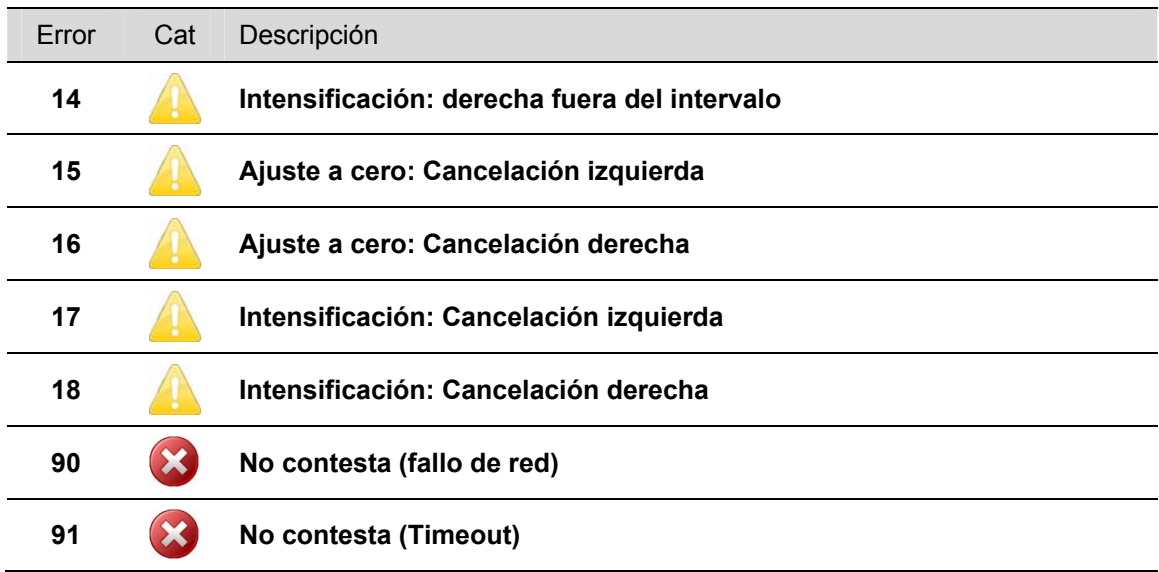

# **ID 09 – "LON SB" Banco de control de amortiguadores**

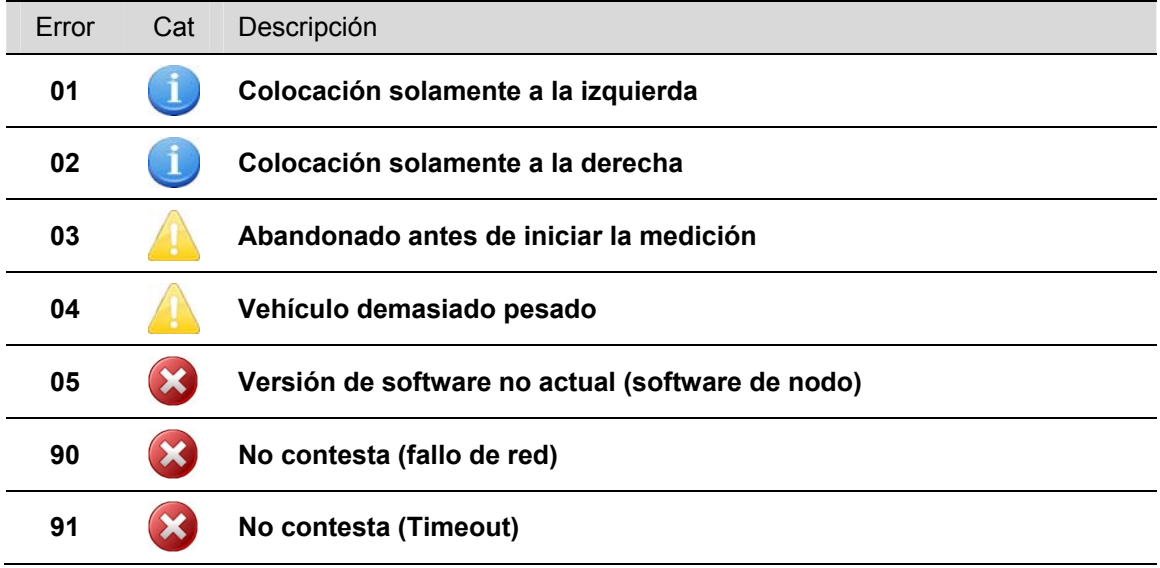

# **ID 10 – "LON RA" Alineador al paso MINC**

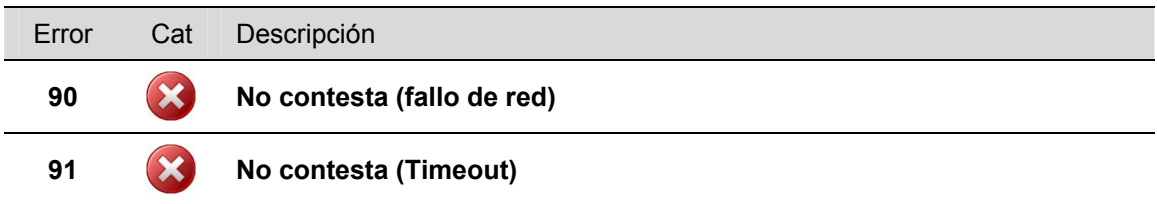

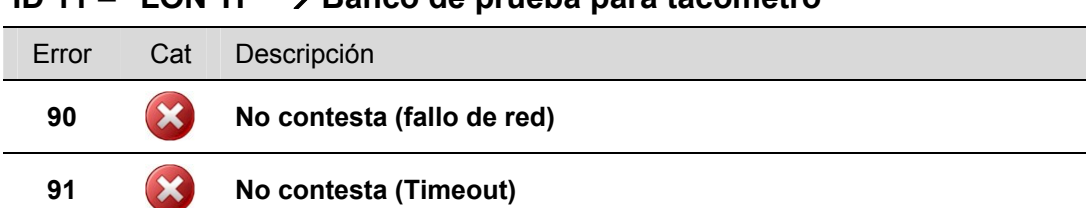

## **ID 11 – "LON TP" Banco de prueba para tacómetro**

#### **ID 15 (li) y ID 16 (re) – "LONBPW", "LONBPLKW" Frenómetro con báscula**

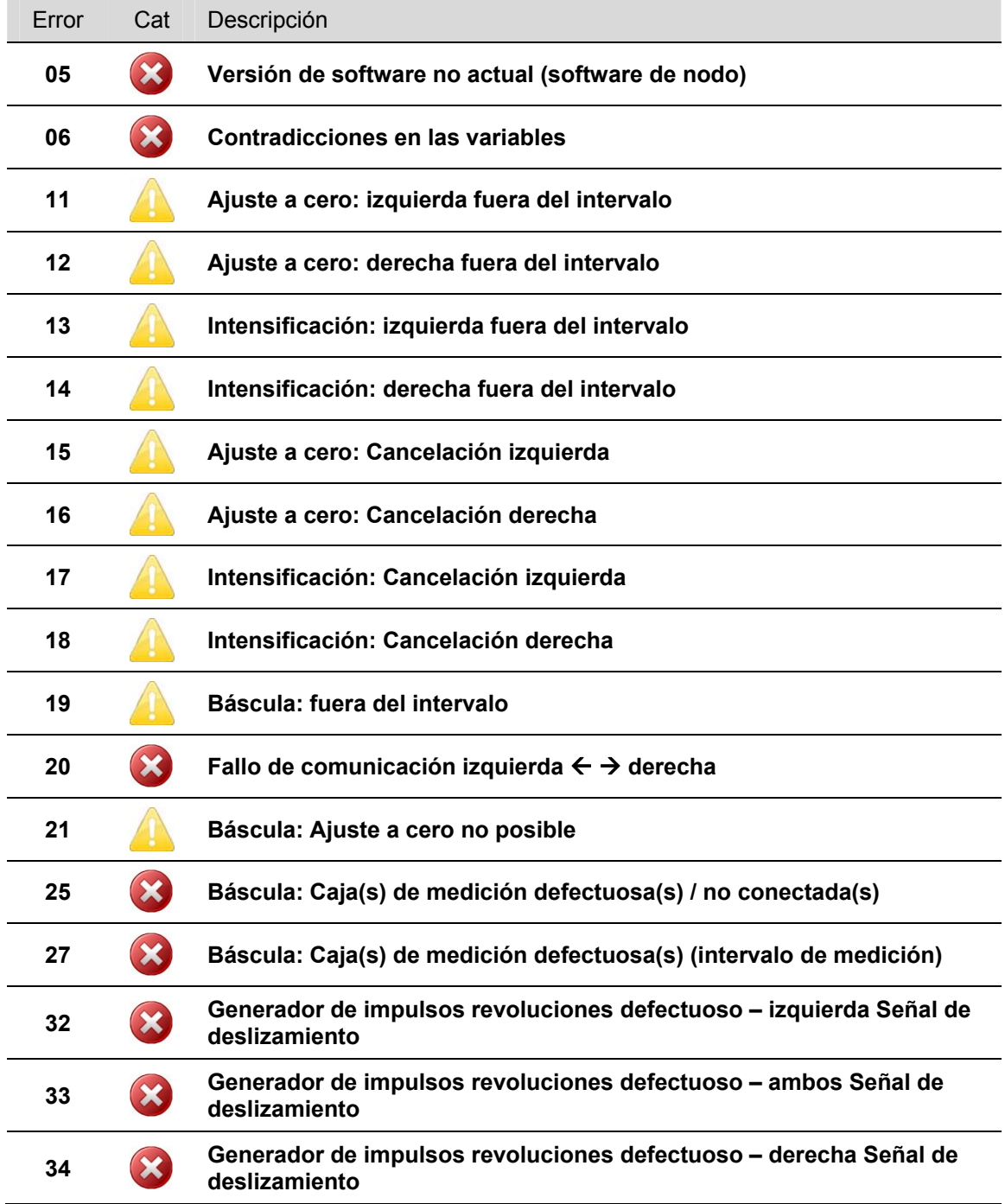

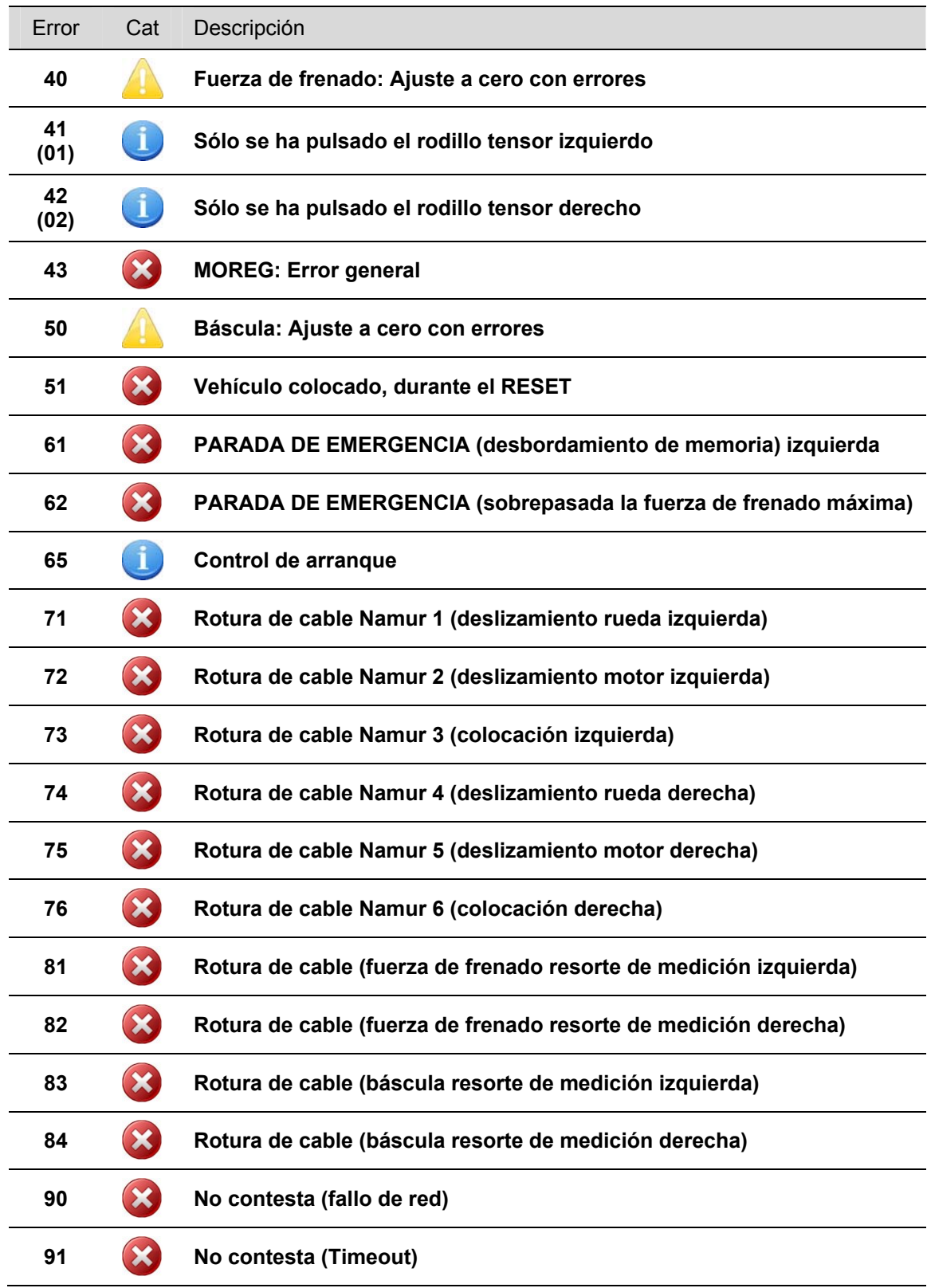

## **ID 17 – "LON IN 8 (2)" Tarjeta de entrada 2 (sin desbloqueo LON)**

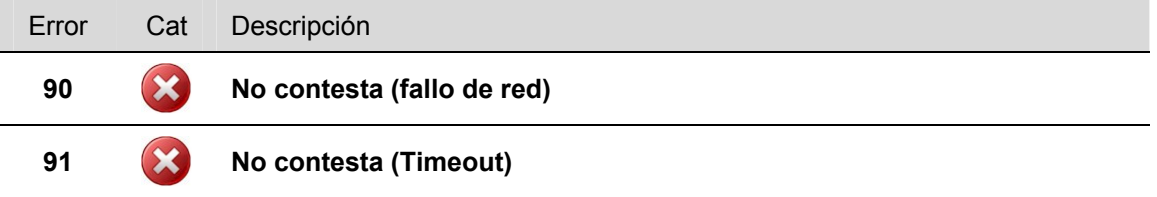

### **ID 18 – "LON IN 8 (3)" Tarjeta de entrada 3 (sin desbloqueo LON)**

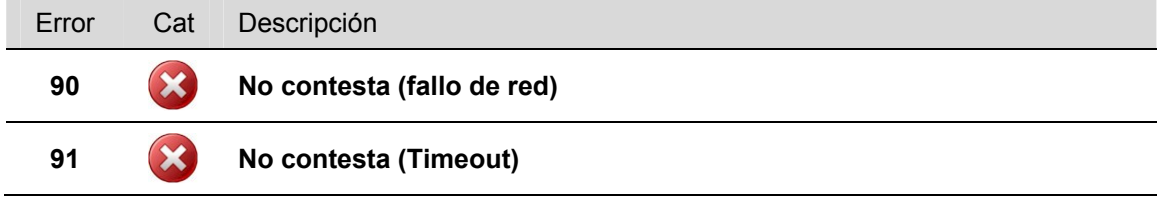

### **ID 21 – "LON RS232 (1)" Módulo RS232- 1**

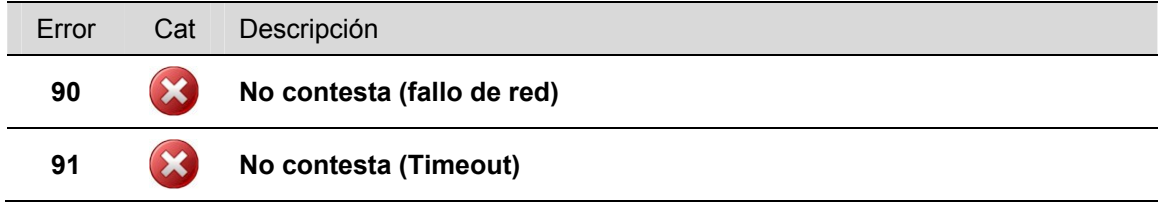

#### **ID 23 – "LON RS232 (2)" Módulo RS232- 2**

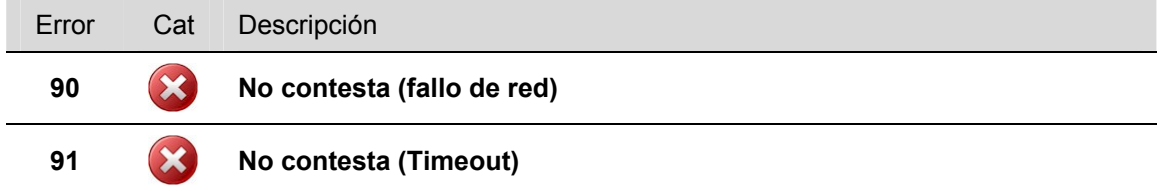

### **ID 24 – "LON RS232 (3)" Módulo RS232- 3**

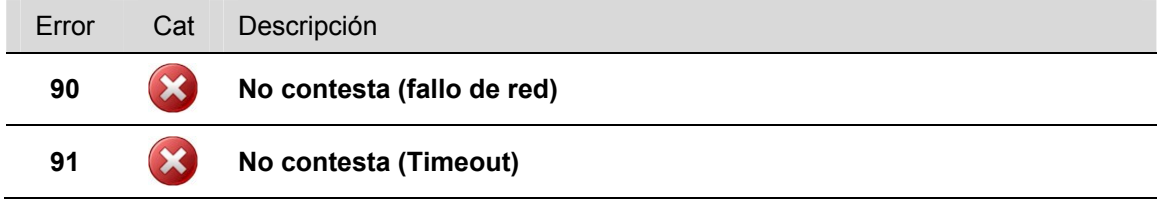

### **ID 25 – "LON DT" Plato giratorio (sin desbloqueo LON)**

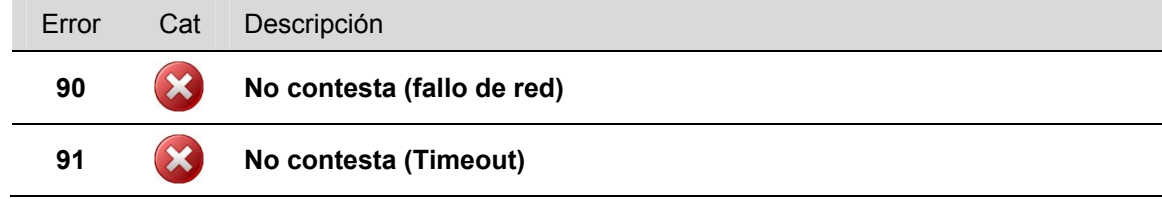

## **ID 27 – "LON OR (2)" Tarjeta de relé 2 (sin desbloqueo LON)**

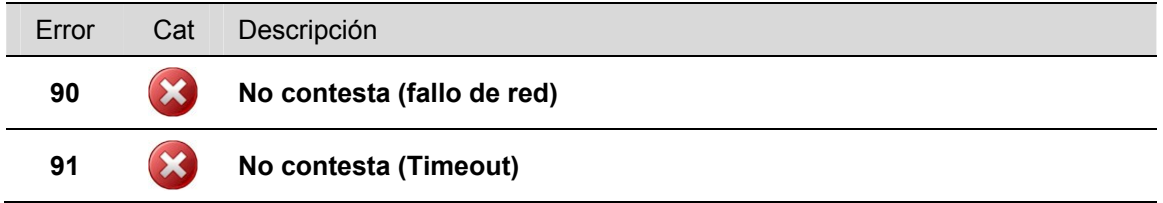

# **ID 28 – "LON OR (3)" Tarjeta de relé 3 (sin desbloqueo LON)**

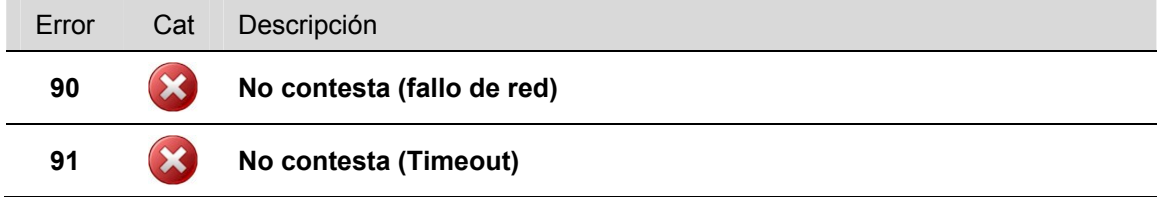

## **ID 31 – "LON Agujas" Módulo de agujas**

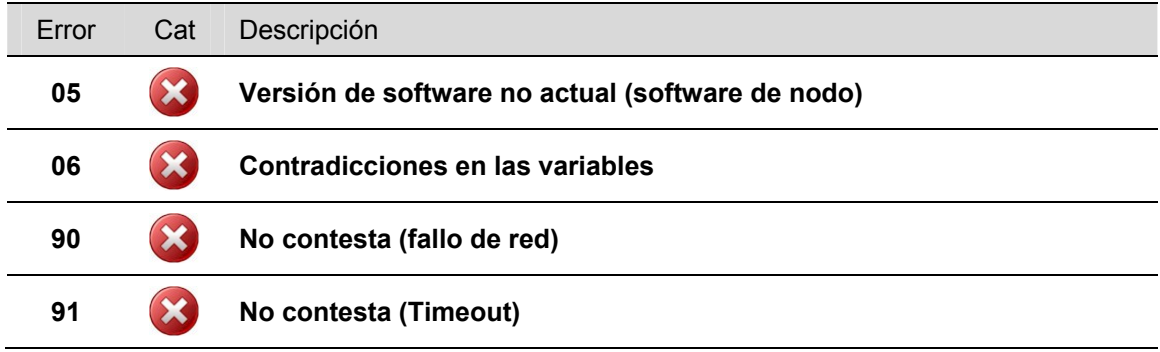

## **ID 32 – "LON UHF" Módulo de radio**

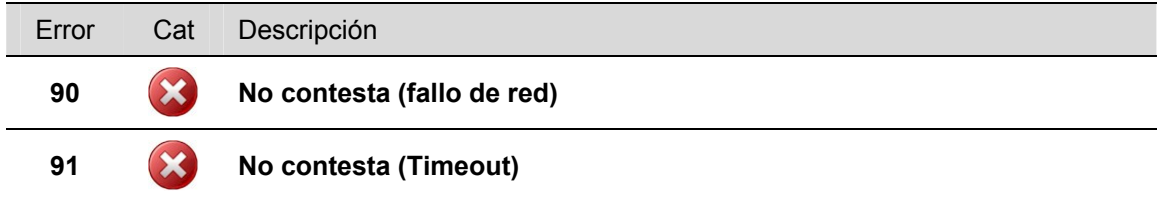

# **ID 40 – "MGT5" Gases de escape - gasolina**

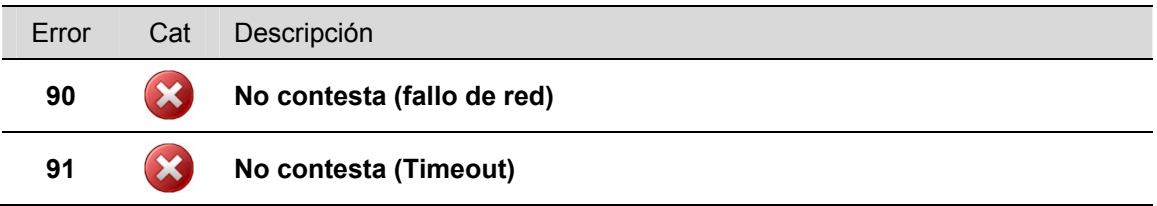

## **ID 45 – "MOREG LON" Control de la tracción**

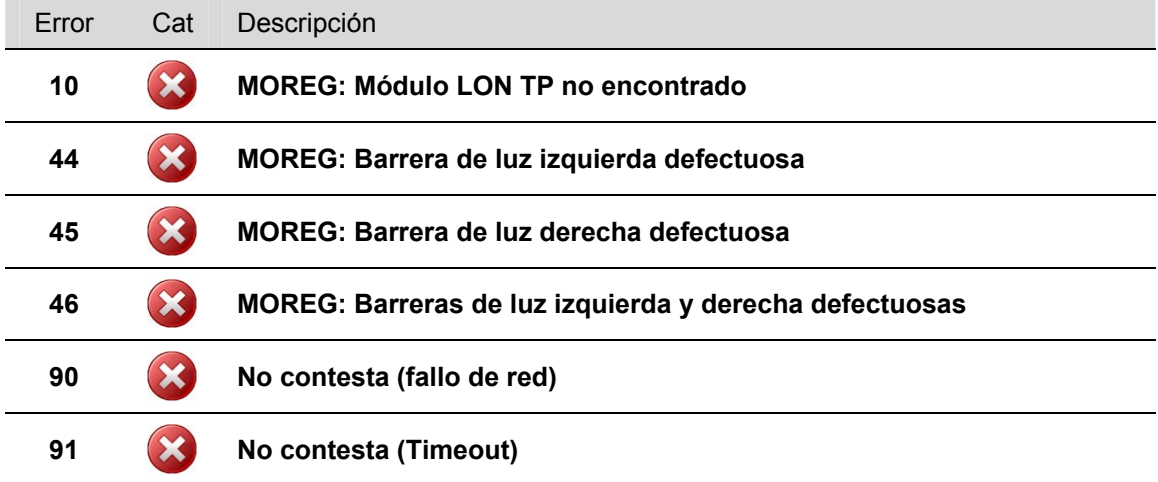

# **ID 53 – "PERFIL" Profundidad del perfil**

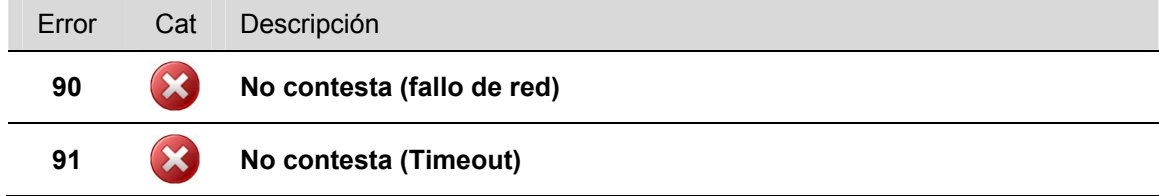

### **ID 55 – "OBD SCAN" MDO2LON equipo individual**

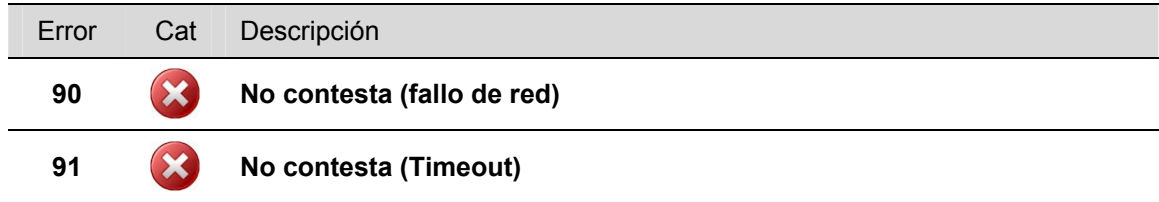

### **ID 56 – "LON SMC (1)" Controlador 1 motor incremental**

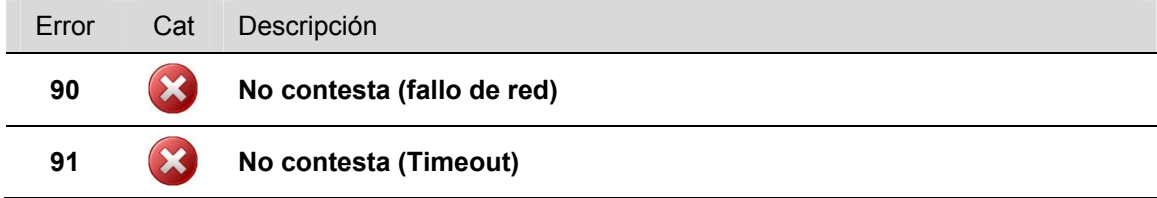

# **ID 60 – "LON SMC (2)" Controlador 2 motor incremental**

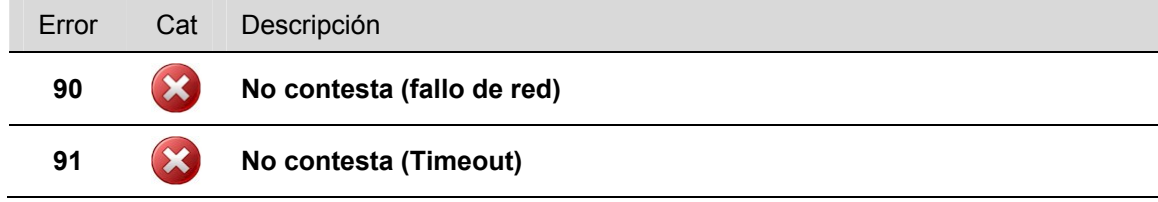

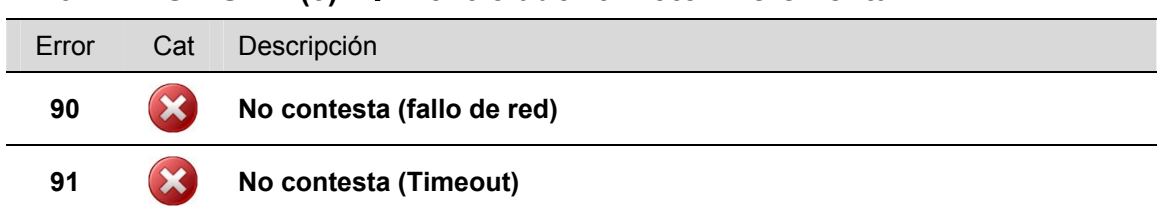

## **ID 61 – "LON SMC (3)" Controlador 3 motor incremental**

### **ID 62 – "LON MLS" Simulador de carga (dispositivo de estirado hacia abajo)**

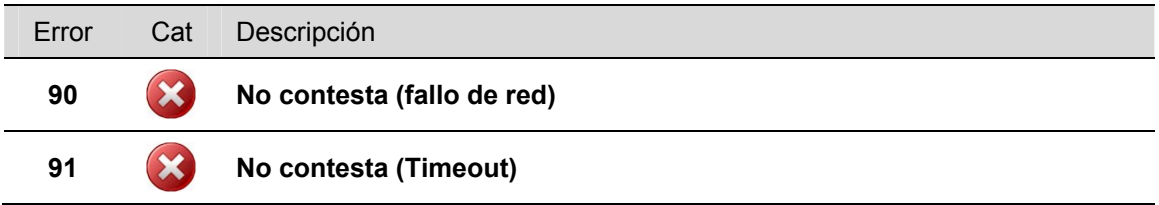

### **ID 99 – "General" Mensajes de error generales de EUROSYSTEM**

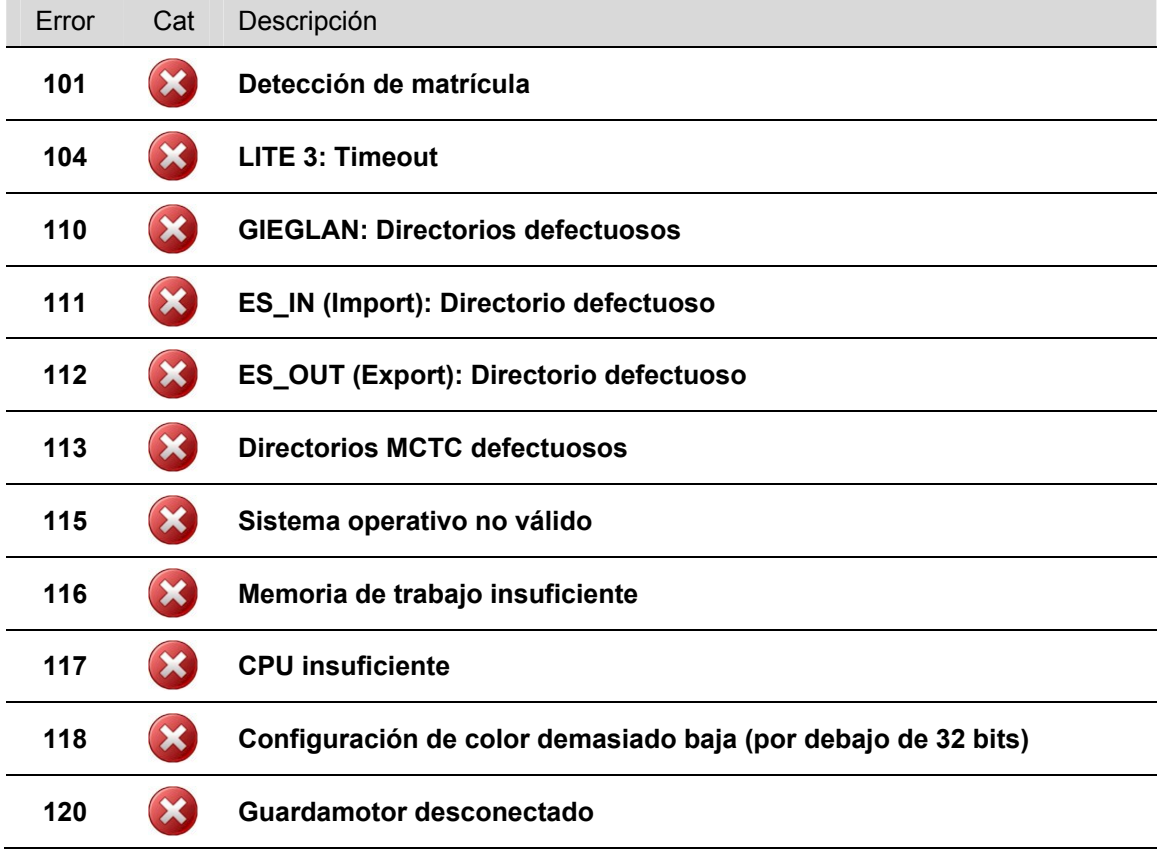

# **7 Información de empresa**

#### © MAHA Maschinenbau Haldenwang GmbH & Co. KG

Nota legal ségun ISO 16016:

Sin nuestra expresa autorización, queda terminantemente prohibida la reproducción total o parcial de este documento, así como su uso indebido y/o su exhibición o comunicación a terceros. De los infractores se exigirá el correspondiente resarcimiento de daños y perjuicios. Quedan reservados todos los derechos inherentes, en especial los de patentes, de modelos registrados y estéticos.

El contenido de este manual ha sido comprobado con el debido rigor. No obstante, la existencia de errores no se puede descartar por completo.

Se reserva el derecho a cambios técnicos sin previo aviso en cualquier momento.

#### Documento

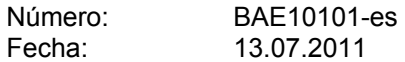

#### **Fabricante**

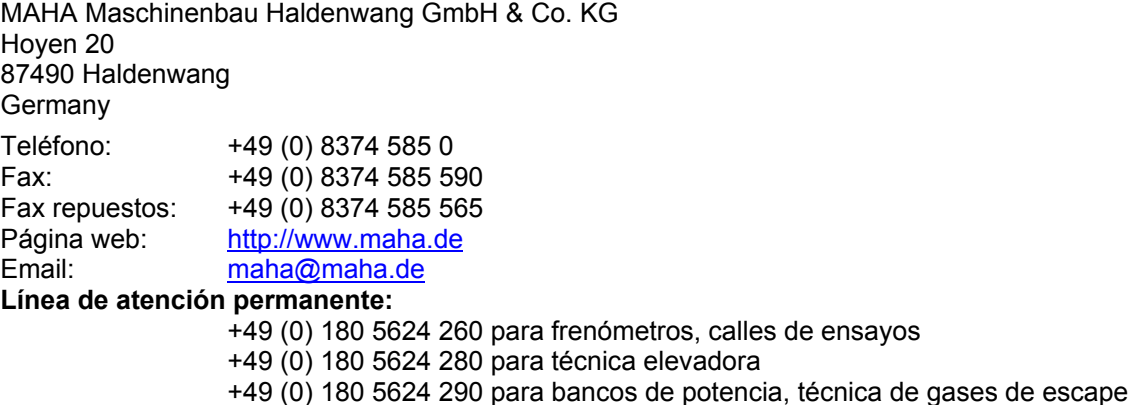

#### Servicio Técnico

AutomoTec GmbH Maybachstraße 8 87437 Kempten **Germany** Teléfono: +49 (0) 180 56242 50 Fax: +49 (0) 180 56242 55 Página web: http://www.automo-tec.com Email: service@automo-tec.com

MAHA Maschinenbau Haldenwang España S.L. Ctra. de Vilablareix 26 17181 Aiguaviva-Girona Servicio: 972 245511